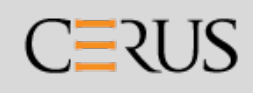

# INTERCEPT® Blood System патогенной инактивации процесса ОБЛУЧАТЕЛЬ Руководство оператора

Программное обеспечение версии 6

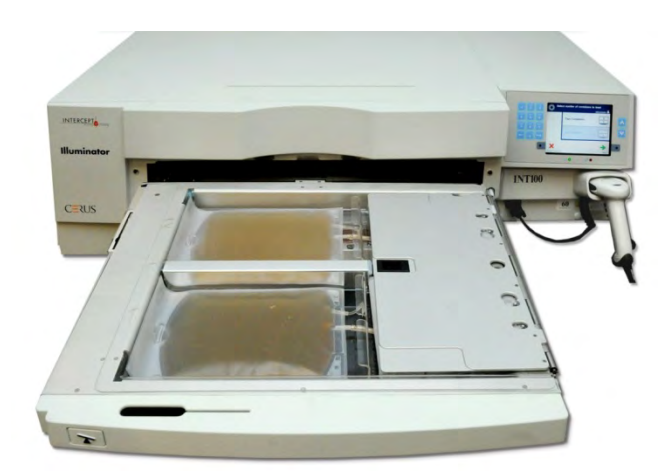

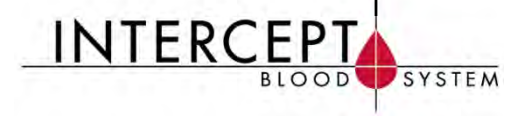

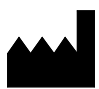

**Cerus Corporation**<br>
2550 Stanwell Drive<br>
2550 Stanus Prive<br>
2550 Stanus Prive<br>
2550 Stanus Prive<br>
2550 Stanus Prive<br>
2550 Stanus Prive<br>
2550 Stanus Prive 2550 Stanwell Drive Stationsstraat 79-D<br>
Concord, CA 94520 USA 3811 MH Amersfoort Concord, CA 94520 USA<br>Made in USA

www.interceptbloodsystem.com

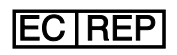

The Netherlands

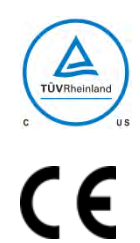

**Cerus и INTERCEPT являются товарными знаками корпорации Cerus Corporation.** 

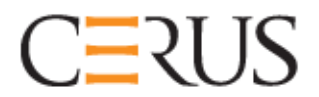

## **Руководство оператора**

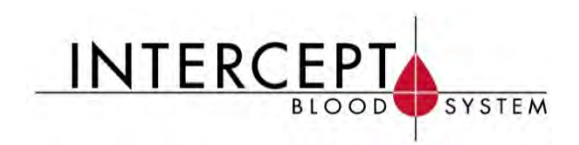

## **ОБЛУЧАТЕЛЬ INTERCEPT** INT100

## **Программное обеспечение версии 6**

Серийный номер облучателя

Эта страница намеренно оставлена пустой.

## **Основное содержание**

## (**каждая глава включает в себя подробное содержание**)

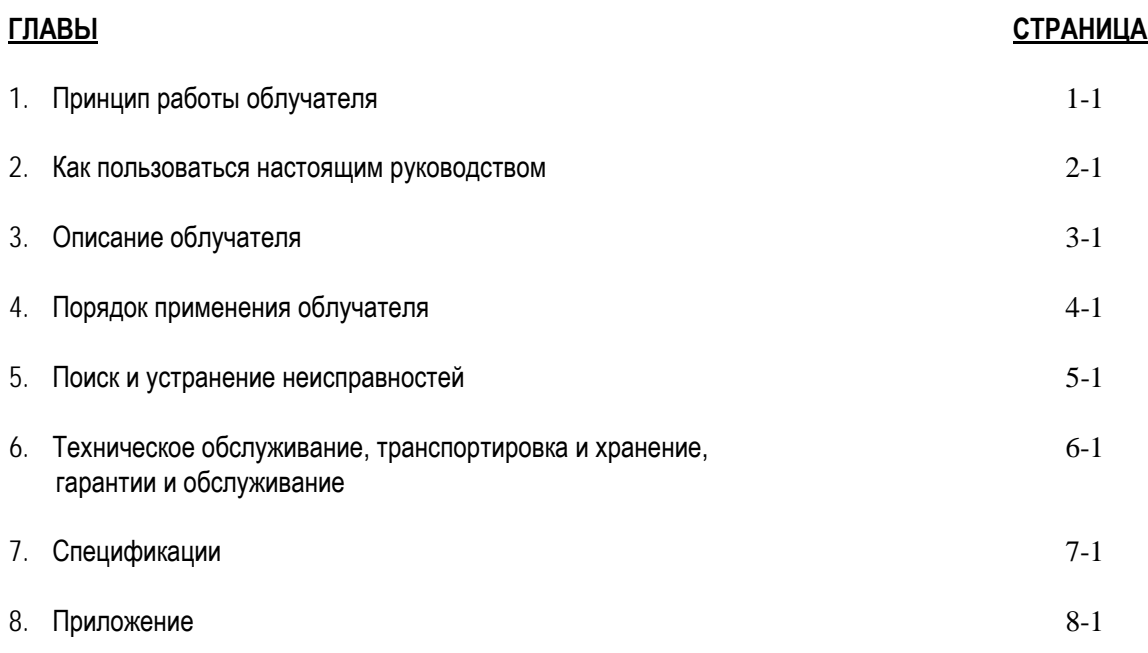

Эта страница намеренно оставлена пустой.

## **Глава 1. Принцип работы облучателя**

## **РАЗДЕЛЫ СТРАНИЦА** 1.1 Принцип работы облучателя 1-3 1.2 Назначение облучателя 1-4 1.3 Показания к применению 1-5 1.4 Противопоказания к применению 1-6 1.5 Заметки для специалистов по переливанию крови 1-7 1.6 Предупреждения 1-8 1.7 Предостережения 1-11

Эта страница намеренно оставлена пустой.

## **Раздел 1.1 Принцип работы облучателя**

Облучатель INTERCEPT доставляет регулируемую дозу ультрафиолетового излучения спектра А (УФА) препаратам крови в качестве части процесса по инактивации патогенов. Облучатель применяется совместно с тромбоцитами и плазмой в наборе INTERCEPT для обработки препаратов крови. Набор для обработки позволяет обрабатывать препараты крови в закрытой системе. Облучатель поддерживает ведение отчетов о препаратах крови, обрабатывает и передает эти отчеты на принтер или на компьютер.

**ПРИМЕЧАНИE:** Оператор защищен от источника УФА-излучения во время обычной работы облучателя в соответствии с EN 61010-1.

Для каждого препарата крови используется специальный набор для обработки. Чрезвычайно важно использовать надлежащий набор для обработки и применять наборы, разрешенные местным регламентирующим органом.

Далее приведен краткий обзор процесса патогенной инактивации.

- Препарат крови приготовлен в соответствии с утвержденными спецификациями по обработке с помощью INTERCEPT. Спецификации обработки см. в инструкции по применению, прилагаемой к наборам для обработки.
- Затем препарат крови смешивается с препаратом амотосалена гидрохлорид.
- Амотосолен взаимодействует с ДНК и РНК вирусов, бактерий, паразитов или лейкоцитов, если они присутствуют в препарате крови.
- Под воздействием УФА-излучения на препарат крови с амотосаленом, амотосален связывает цепи этих ДНК и РНК. Этот процесс блокирует механизм репликации патогенов.
- Остаточный амотосален выводится путем адсорбции перед хранением.

### **Раздел 1.2 Назначение облучателя**

Термин «облучатель» означает облучатель INT100 INTERCEPT. Облучатель INTERCEPT предназначен исключительно для применения в процессе патогенной инактивации для доставки ультрафиолетовых лучей спектра А с целью фотохимической обработки препаратов крови. К работе с облучателем допускаются только специалисты, специально обученные выполнению процесса с применением системы обработки крови INTERCEPT.

**ПРИМЕЧАНИЕ:** С облучателем INTERCEPT INT100 можно использовать только одноразовые наборы для обработки INTERCEPT Blood System.

## **Раздел 1.3 Показания к применению**

Тромбоциты и плазма, обработанные с применением процесса в системе обработки крови INTERCEPT, показаны к применению для лечения пациентов, которым требуется переливание крови, при условии соблюдения руководства по надлежащей клинической практике.

## **Раздел 1.4 Противопоказания к применению**

Противопоказано использовать тромбоциты или плазму, обработанные на системе INTERCEPT, для пациентов с аллергическими реакциями на амотосален или псоралены.

### **Раздел 1.5 Заметки для специалистов по переливанию крови**

Несмотря на то, что лабораторные испытания обработки амотосаленом с УФА излучением выявили снижение содержания некоторых вирусов и бактерий, ни один процесс инактивации патогенных микроорганизмов не показал способности уничтожить все патогены.

В связи с риском развития эритемы в результате потенциального взаимодействия между ультрафиолетовым светом (длина волны ниже 400 нм) и остаточным амотосаленом, тромбоциты/плазму прошедшие обработку в системе INTERCEPT, запрещается назначать новорожденным, которым проводится лечение с использованием устройств для фототерапии, излучающих волны с пиковой длиной менее 425 нм и (или) имеющих нижнюю границу ширины спектра излучения менее 375 нм.

## **Раздел 1.6 Предупреждения**

Приведенные ниже предупреждающие сообщения сигнализируют о потенциальной опасности, которая может привести к травме. Они включают условия, способные ухудшить результаты патогенной инактивации.

Предупреждающие сообщения приведены в порядке расположения разделов, в которых они встречаются.

Глава 3. ОПИСАНИЕ ОБЛУЧАТЕЛЯ

**ВНИМАНИЕ! В случае вытекания препарата крови в поддон наклон выдвижной панели может привести к разливу препарата наружу. Если поддон расположен выше уровня глаз оператора, оператор должен надевать защитные очки при наклоне выдвижной панели.** Раздел 3.5 – *Дверца и выдвижная панель облучателя* **ВНИМАНИЕ! Попадание амотосалена на кожу может привести к фотосенсибилизации при ультрафиолетовом облучении. При попадании на кожу тщательно промойте кожу водой.**  Раздел 3.5 – *Дверца и выдвижная панель облучателя*  **ВНИМАНИЕ! Боковую панель доступа должен открывать только квалифицированный разъездной сервисный инженер. Под боковой панелью доступа нет ни одной детали, обслуживаемой пользователем.** Раздел 3.9 – *Защитные характеристики и функции* Глава 4. ПОРЯДОК ПРИМЕНЕНИЯ ОБЛУЧАТЕЛЯ **ВНИМАНИЕ! Все материалы, содержащие тромбоциты и плазму (включая магистрали) должны располагаться внутри большого отделения поддона облучателя для проведения надлежащей обработки. INTERCEPT Blood System валидирована для работы с беспрепятственным прохождением света через поддон и контейнер для облучения с компонентом крови. В этой зоне не** 

**должны находиться этикетки или другие материалы. Этикетку можно располагать только на клапане контейнера для облучения. Поддон должен быть чистым. Контейнер для облучения не должен находиться в сложенном состоянии.**

Раздел 4.3 – *Загрузка набора(ов) для обработки крови*

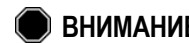

**ВНИМАНИЕ! Магистрали, содержащие смешанный с амотосаленом препарат крови, должны располагаться в пределах левой части камеры, где происходит облучение. Препараты тромбоцитов или плазмы в магистралях, которые неполностью находятся в зоне, получающей облучение, не подвергаются патогенной инактивации.**

Раздел 4.3 – *Загрузка набора(ов) для обработки крови* 

#### **ВНИМАНИЕ! Убедитесь в правильности ввода в облучатель штрихкодов и положения камеры для каждого контейнера.**

Раздел 4.4 – *Сканирование штрихкодов*

**ВНИМАНИЕ! Для патогенной инактивации не допускается применение частичного облучения. Не пытайтесь повторно обрабатывать частично обработанную единицу препарата. Запрещается обрабатывать препарат крови более одного раза. Не принимаются никакие претензии по патогенной инактивации частично облученных единиц препарата, и они подлежат утилизации.**

> Раздел 4.7 – *Прерывание цикла излучения* Раздел 4.8 – *Выгрузка набора(ов) для обработки крови*

- Глава 6: ТЕХНИЧЕСКОЕ ОБСЛУЖИВАНИЕ, ТРАНСПОРТИРОВКА И ХРАНЕНИЕ, ГАРАНТИИ И ОБСЛУЖИВАНИЕ
- **ВНИМАНИЕ! Поднятие и перенос облучателя должны осуществляться как минимум двумя лицами или с применением механического подъемного устройства.**

Раздел 6.2 – *Выбор места для облучателя*  Раздел 6.4 – *Транспортировка и хранение*

**ВНИМАНИЕ! Не устанавливайте более двух облучателей один на другой.**

Раздел 6.2 – *Выбор места для облучателя*

**ВНИМАНИЕ! Перед тем как выполнять любые работы по обслуживанию облучателя, выключите облучатель и отключите источник питания.**

Раздел 6.3 – *Очистка облучателя*

**ВНИМАНИЕ! С препаратами крови, содержащими амотосален, необходимо обращаться также как и со всеми другими препаратами крови, то есть как с биологически опасным материалом. Следуйте инструкциям по применению средств защиты, очистке и утилизации в соответствии с установленными в вашем учреждении правилами.**

Раздел 6.3 – *Очистка облучателя*

**ВНИМАНИЕ! В случае вытекания препарата крови в поддон наклон выдвижной панели может привести к разливу препарата наружу. Если поддон расположен выше уровня глаз оператора, оператор должен надевать защитные очки при наклоне выдвижной панели.**

> Раздел 6.2 – *Выбор места для облучателя* Раздел 6.3 – *Очистка облучателя*

#### Глава 7: СПЕЦИФИКАЦИИ

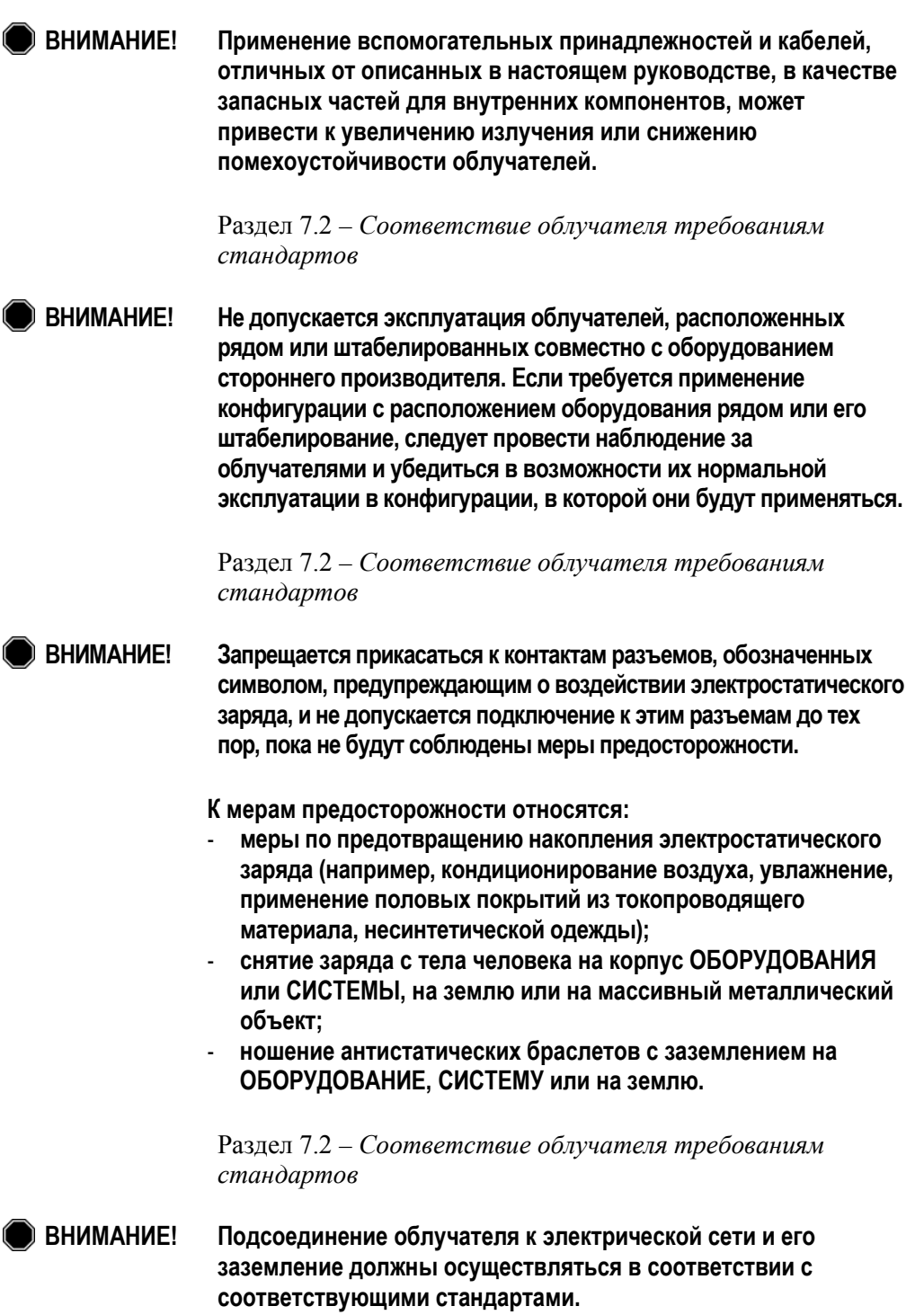

Раздел 7.3 – *Требования к облучателю*

#### **Раздел 1.7 Предостережения**

Приведенные ниже предостережения предупреждают вас о любых ситуациях, которые могут повлиять на качество препарата крови, повредить облучатель или привести к неоправданному срабатыванию звуковой аварийной сигнализации облучателя.

Предостережения приведены в порядке расположения разделов, в которых они встречаются.

Глава 3: ОПИСАНИЕ ОБЛУЧАТЕЛЯ

**1 ОСТОРОЖНО!** В случае повреждения какой-либо части поддона облучателя (трещина, царапина или помутнение) свяжитесь с местным авторизованным представителем службы технической поддержки для замены поддона. Не используйте облучатель, если поддон поврежден.

Раздел 3.5 – *Дверца и выдвижная панель облучателя*

**• ОСТОРОЖНО!** Не меняйте дату или время, пока единицы препарата находятся в облучателе.

Раздел 3.6 – *Настройки облучателя*

**7 ОСТОРОЖНО!** Этикетки сеанса облучения не пригодны для замораживания и оттаивания.

Раздел 3.6 – *Настройки облучателя* 

**ССТОРОЖНО!** После того как учетная запись будет отключена, ее нельзя активировать повторно. Кроме того, нельзя повторно использовать и имя пользователя.

Глава 4: ПОРЯДОК ПРИМЕНЕНИЯ ОБЛУЧАТЕЛЯ

**• ОСТОРОЖНО!** Действуйте осторожно, чтобы не заблокировать вентиляционные отверстия конденсора во время работы. Стопка бумаги, положенная возле фильтра, может быть затянута в него вентилятором, и вентиляционный канал будет заблокирован.

> Раздел 4.2 – *Включение конденсора и ввод идентификационных данных*

**<sup>2</sup> ОСТОРОЖНО!** Перед тем как закрыть крышку и дверцу, убедитесь в том, что все магистрали находятся в поддоне.

Раздел 4.5 – *Повторная загрузка набора для контейнера 2*

**ОСТОРОЖНО!** Запрещается прерывать цикл облучения, если это не является абсолютно необходимым. Прерывание приведет к ненадлежащей обработке препарата(ов) крови – их придется утилизировать.

Раздел 4.7 – *Требования к облучателю*

#### Глава 6: ТЕХНИЧЕСКОЕ ОБСЛУЖИВАНИЕ, ТРАНСПОРТИРОВКА И ХРАНЕНИЕ, ГАРАНТИИ И ОБСЛУЖИВАНИЕ

**1 ОСТОРОЖНО!** Не используйте облучатель, если на нем имеется конденсация. Влажность выше 80 % может сократить срок службы компонентов прибора.

Раздел 6.2 – *Выбор места для облучателя*

**ССТОРОЖНО!** Для очистки и дезинфекции поддона используйте только разрешенные растворы. В противном случае возможно его повреждение.

Раздел 6.3 – *Очистка облучателя*

**ССТОРОЖНО!** В случае повреждения какой-либо части поддона облучателя (трещина, царапина или помутнение) свяжитесь с местным авторизованным представителем службы технической поддержки для замены поддона. Не используйте облучатель, если поддон поврежден.

Раздел 6.3 – *Очистка облучателя*

Глава 7: СПЕЦИФИКАЦИИ

**7 ОСТОРОЖНО!** При работе с облучателями требуется применять особые меры предосторожности относительно электромагнитной совместимости (ЭМС). Облучатели следует устанавливать и вводить в эксплуатацию в соответствии с информацией по ЭМС, представленной выше в таблицах.

> Раздел 7.2 – *Соответствие облучателя требованиям стандартов*

**1 ОСТОРОЖНО!** Портативные и мобильные средства связи радиочастотного диапазона могут воздействовать на облучатели, препятствуя работе его электронных устройств и приводя к остановке излучения.

> Раздел 7.2 – *Соответствие облучателя требованиям стандартов*

**ССТОРОЖНО!** Если после замены лампы перегорает плавкий предохранитель, дальнейшая эксплуатация облучателя запрещается. Обращайтесь за помощью к местному авторизованному сервисному представителю.

Раздел 7.3 – *Требования к облучателю*

**CCTOPOЖНО!** При использовании кодировки штрихкода Codabar (за исключением Monarch 11 и UKBTS), облучатель не в состоянии оценить целостность отсканированных данных. Убедитесь в том, что сосканированные данные совпадают с отображаемой на экране облучателя информацией.

Раздел 7.4 – *Совместимость штрихкода* 

## **Глава 2. Как пользоваться настоящим руководством**

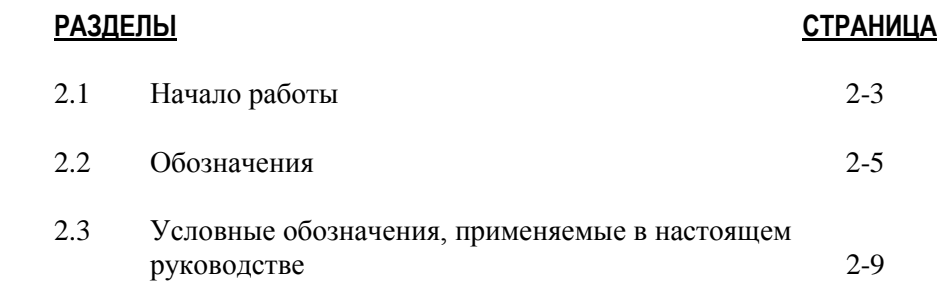

Эта страница намеренно оставлена пустой.

## **Раздел 2.1 Начало работы**

В настоящем разделе поясняется, как пользоваться руководством по применению облучателя.

В настоящем руководстве приведена подробная информация по использованию облучателя INTERCEPT. Это руководство является дополнением к листкувкладышу, поставляемому с наборами INTERCEPT для обработки компонентов крови. Существуют такие этапы процесса обработки до и после облучения, которые не описаны в настоящем руководстве, но описаны в листке-вкладыше, поставляемом с каждым набором для обработки. Инструкции могут немного отличаться для каждого препарата крови, поэтому весьма важно сверяться с инструкциями надлежащего набора.

Руководство начинается с содержания, в котором описывается каждая из глав. Содержание включает подробные разделы для каждой главы. Каждая глава разбита на разделы, которые поясняют определенную функцию или процедуру облучателя и приведены фотографии и изображения экрана. В конце некоторых глав имеется раздел 'Вопросы и ответы'. Руководство содержит следующие главы.

• Глава 1. Принцип работы облучателя

В этой главе поясняется, какие функции выполняет облучатель, показания к применению, противопоказания, а также краткий обзор 'всех предупреждений и предостережений, которые встречаются в настоящем руководстве.

• Глава 2. Как пользоваться настоящим руководством

В этой главе поясняется, как пользоваться настоящим руководством и символами, которые встречаются в руководстве, на облучателе и на транспортной коробке.

• Глава 3. Описание облучателя

В этой главе подробно описаны компоненты облучателя и его функции, которые могут быть установлены для лаборатории пользователя, например, формат даты и язык.

• Глава 4. Порядок применения облучателя

В этой главе содержится подробное описание повседневной эксплуатации прибора, поясняющее порядок выполнения процедур с облучателем.

• Глава 5. Поиск и устранение неисправностей

В этой главе приводится суммарный обзор вопросов и ответов, имеющихся в каждой главе, сообщения по устранению неисправностей и рекомендуемые действия оператора.

• Глава 6. Техническое обслуживание, транспортировка и хранение, гарантия и обслуживание

В этой главе приводится подробная информация по очистке и основному техническому обслуживанию, а также информация о порядке хранения и перемещения облучателя. В главе содержатся гарантийные обязательства и инструкции по обслуживанию.

• Глава 7. Спецификации

В этой главе приводятся технические спецификации для облучателя.

• Глава 8. Приложение

Приложение содержит словарь терминов и краткий обзор шагов, выполняемых оператором.

## **Раздел 2.2 Обозначения**

**в настоящем руководстве**

**Обозначения,** В настоящем руководстве применяются следующие обозначения. Ниже представлен каждый символ и его значение.

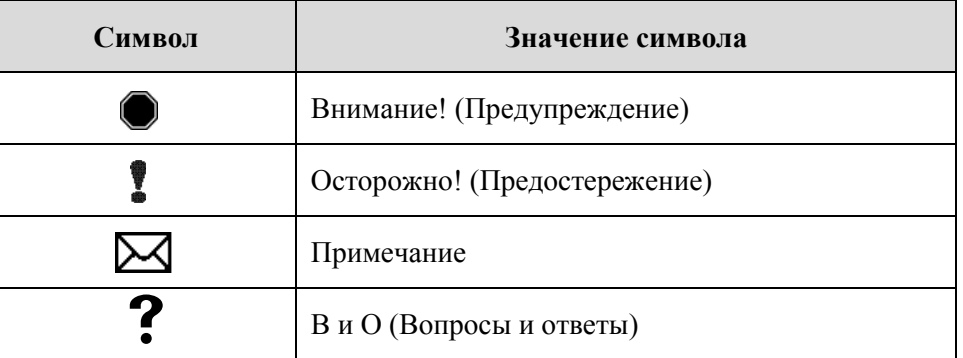

- Предупреждения предупреждают вас о потенциальной опасности, которая может привести к травме.
- Предостережения предупреждают об условиях, которые могут привести к повреждению облучателя, воздействию на излучение или неоправданному срабатыванию звуковой аварийной сигнализации.
- В примечаниях содержатся интересующие вопросы.
- Вопросы и ответы посвящены распространенным запросам.

## **на упаковке облучателя**

**Обозначения,** На внешней стороне транспортировочной коробки облучателя используются **используемые** следующие символы:

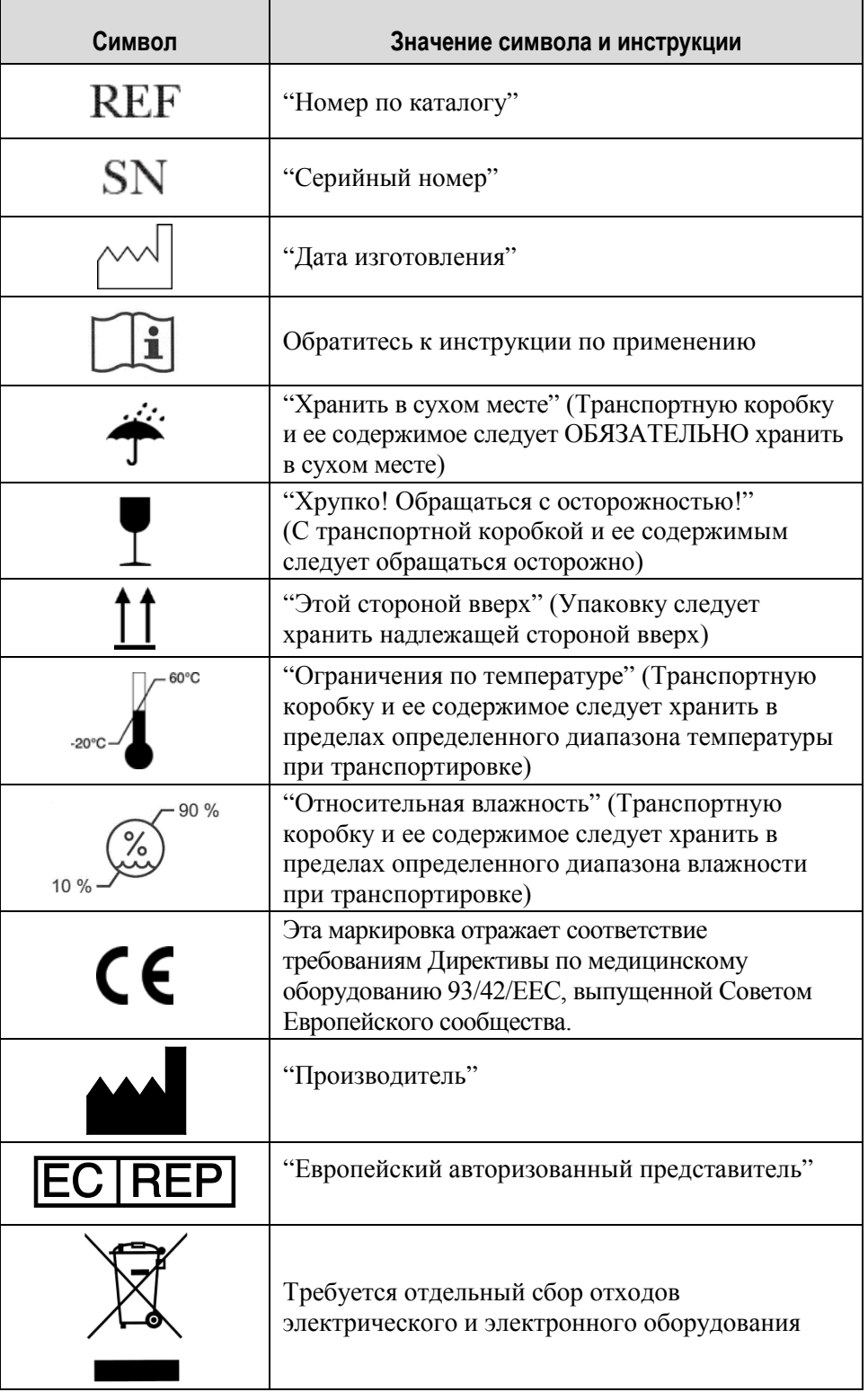

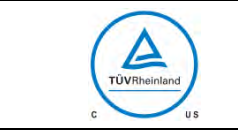

 $\blacksquare$ 

Сертификат безопасности продукта, отражающий соответствие стандартам электробезопасности.

**используемые на облучателе**

**Обозначения,** На облучателе используются следующие символы:

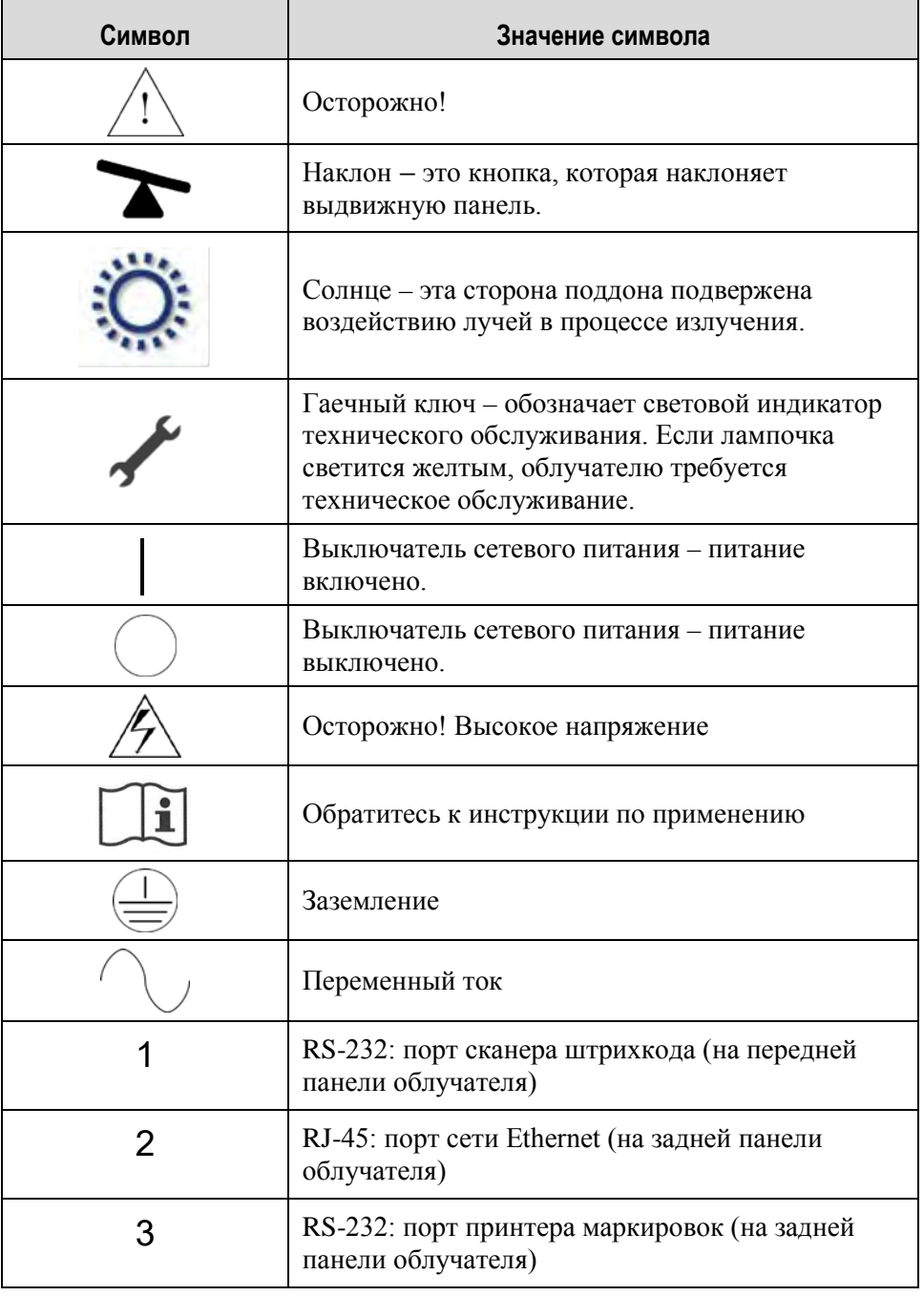

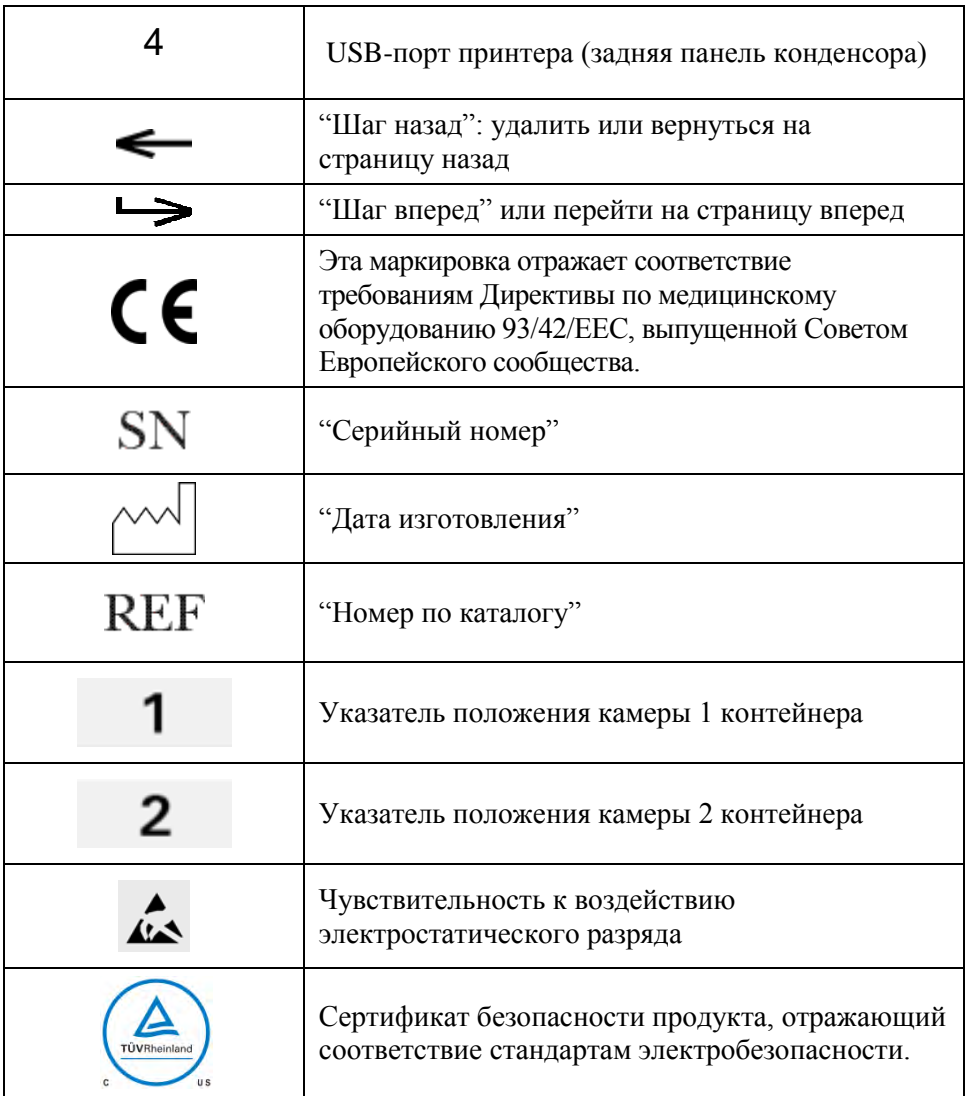

## **Раздел 2.3 Условные обозначения, применяемые в настоящем руководстве**

Если в настоящем руководстве воспроизводятся сообщения с экрана облучателя, они изображаются в кавычках полужирным шрифтом, например:

#### Экран **'Выбрать функцию'**.

В конце некоторых глав включен раздел 'Вопросы и ответы', содержащий ответы на часто задаваемые вопросы.

Эта страница намеренно оставлена пустой.

## Глава **3. Описание облучателя**

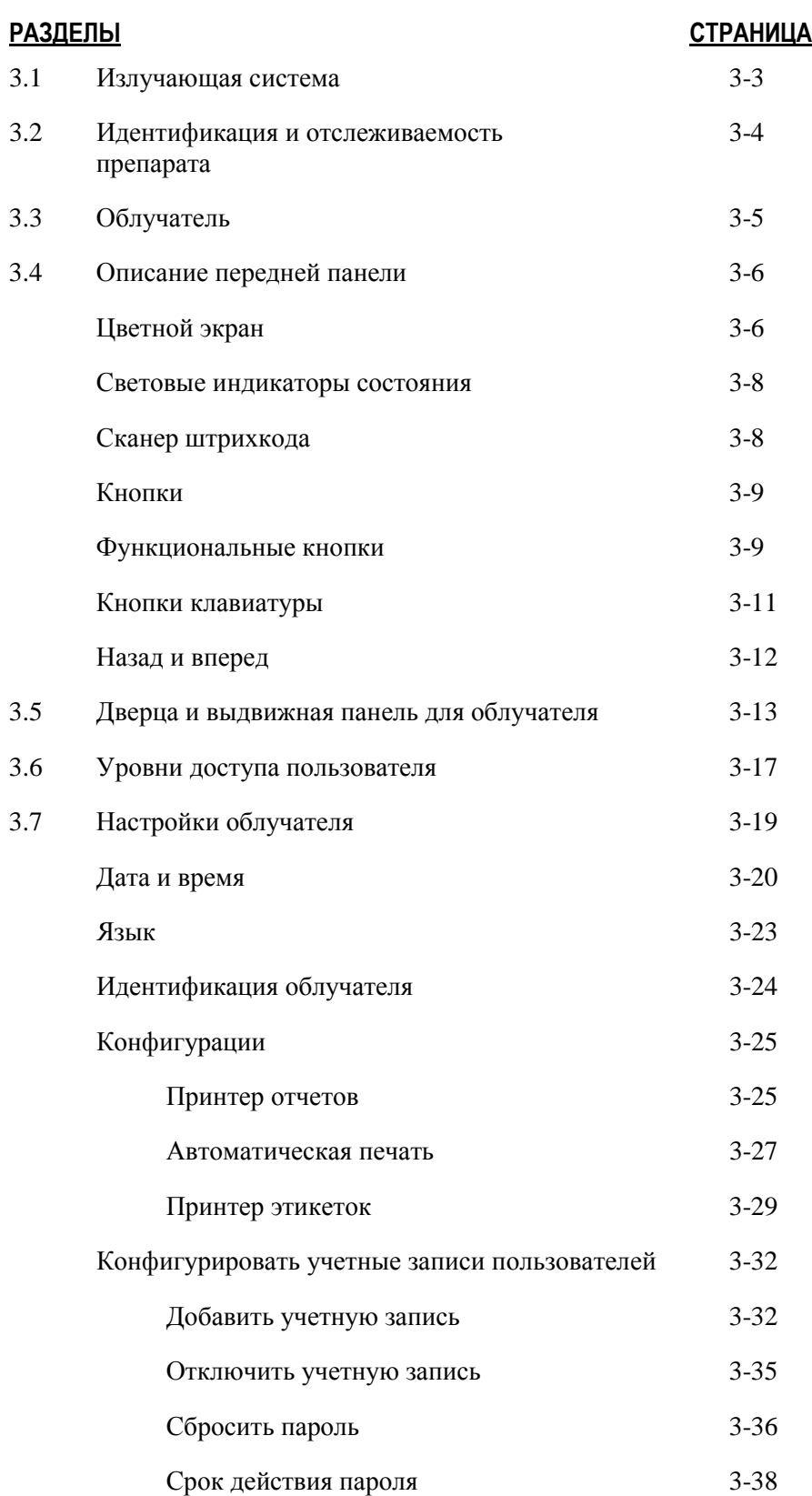

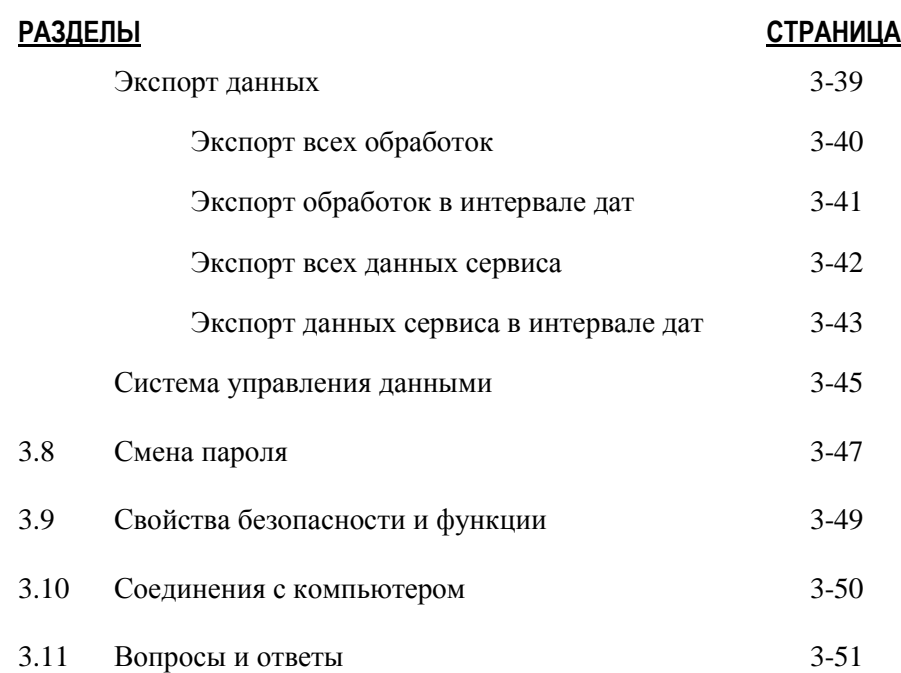

#### Раздел 3.1 Излучающая система

Облучатель INTERCEPT обеспечивает контролируемую дозу ультрафиолетового излучения спектра А (УФА) для процесса патогенной инактивации в системе INTERCEPT. Облучатель оснащен флюоресцентными лампами, расположенными выше и ниже прозрачного поддона для размещения препаратов крови.

Слева в поддоне расположен препарат крови, а справа – прикрепленный набор. Одновременно допускается облучение двух наборов одного и того же типа. Однако одновременно допускается облучение наборов только одного типа. Например, нельзя облучать одновременно набор тромбоцитов большого и малого объемов. Над каждой камерой установлено по четыре лампы, и еще четыре лампы располагаются под каждой камерой для каждого препарата крови. Всего в приборе используется шестнадцать ламп.

Надлежащая длина волны обеспечивается за счет применения специальных ламп и стеклянных фильтров, при этом излучение с нежелательными длинами волн задерживается. Доза облучения измеряется датчиками, называемыми фотодиодами. Для каждых двух ламп предназначено по одному датчику, таким образом, имеется по четыре датчика для каждого препарата крови. Калибровка этих датчиков осуществляется при установке каждого облучателя, а также через предписанные промежутки времени после установки.

Облучатель регулирует время облучения таким образом, чтобы была получена надлежащая доза излучения. По мере эксплуатации количество излучаемого флюоресцентными лампами света постепенно снижается. Поэтому самое короткое время излучения устанавливается при использовании новых ламп. С течением времени время излучения ламп постепенно увеличивается. Доза УФА-излучения, доставляемого к каждому препарату крови, контролируется индивидуально, даже если два препарата находятся в облучателе одновременно.

Лампы работают попарно. В случае перегорания лампы вторая лампа в паре также автоматически отключается. Датчик между двумя лампами определяет, что они не светятся. В случае перегорания лампы во время обработки препарата крови, уровень надлежащего облучения не будет достигнут. Это ситуация отображается на экране и фиксируется в отчете об обработке. Частично облученные препараты крови следует утилизировать. Препарат крови нельзя облучать второй раз.

#### Раздел 3.2 Идентификация и отслеживаемость препарата

Облучатель распознает и совместим со следующими форматами штрихкодов:

- 1. Codabar (включая Monarch 11 и UKBTS)
	- 10-значные цифровые символы: от 0 до 9
	- 6 контрольных символов: минус (-), знак доллара (\$), точка (.), плюс (+), двоеточие (:), косая черта (/)
	- 8 старт/стопных символов: a, b, c, d, t, n,  $*$ , e (допустимы верхний и нижний регистр).
- 2. Code 128 (включая ISBT 128 и Еврокод):
	- все 128 ASCII-символов.

Подробная информация содержится в Главе 7 настоящего руководства.

Каждый препарат крови идентифицируется и прослеживается при помощи комбинации номера донации и кода препарата крови. Эта идентификационная информация вводится в облучатель путем сканирования штрихкодов, которые наносятся на контейнер конечного хранения в вашем учреждении.

После завершения этапа облучения в облучателе сохраняется отчет о каждом обработанном препарате крови. Могут быть сохранены, распечатаны и/или переданы в компьютер до 3200 отчетов. После выполнения 3201 обработок снова устанавливается номер отчета об обработке 1.

## Раздел 3.3 Облучатель

В облучателе имеются две основных зоны, представляющие интерес для оператора:

- передняя панель, на которой расположены элементы управления оператора;
- дверца и выдвижная панель, где размещаются облучаемые препараты крови.

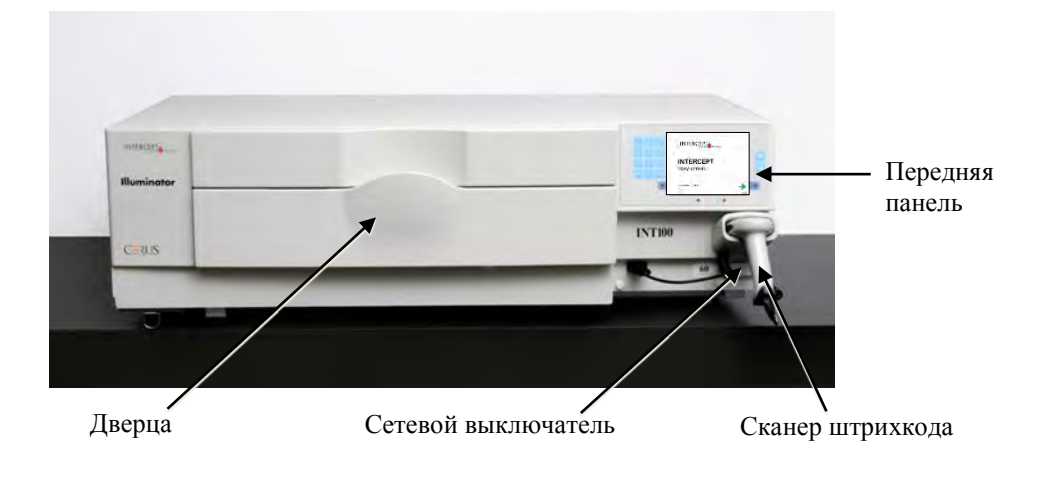

Порты данных и гнездо для сетевого кабеля расположены на задней панели облучателя.

## Раздел 3.4 Описание передней панели

Лицевая панель облучателя состоит из отдельных частей, изображенных на рисунке. Кнопки управления расположены по обеим сторонам экрана.

Далее поясняется каждая из этих частей.

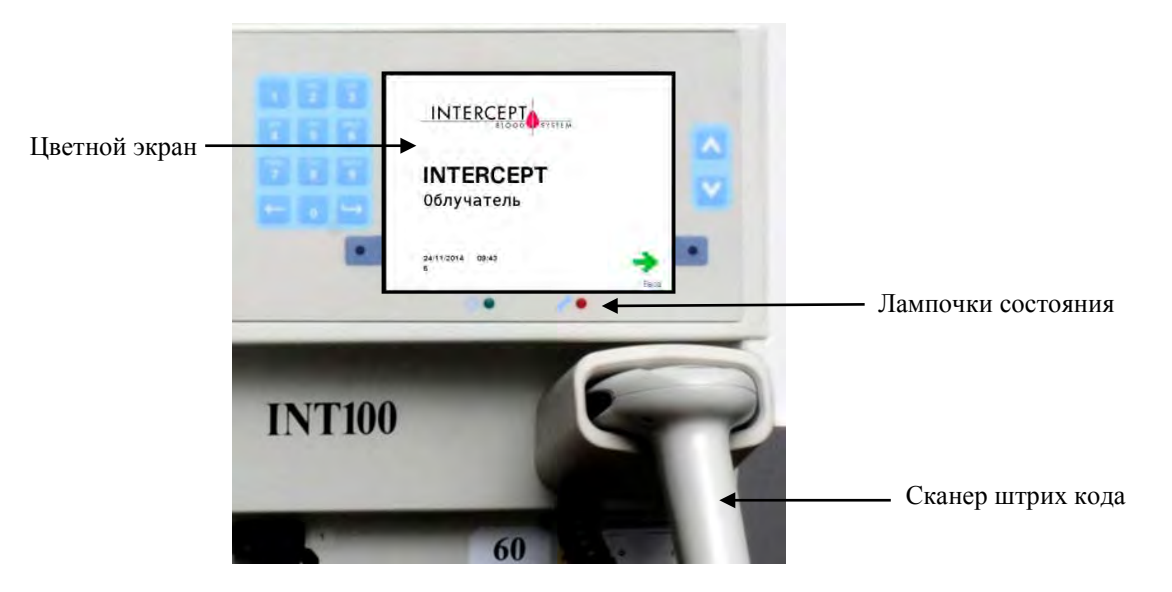

Цветной Экран представляет собой жидкокристаллический дисплей для отображения<br>**Экран** инструкций и других сообщений. Он не является сенсорным экраном. Для **экран** инструкций и других сообщений. Он не является сенсорным экраном. Для перехода между экранными окнами или для выбора функции воспользуйтесь кнопками на передней панели рядом с экраном.

> Экраны организованы по функциям, при этом символы в левом верхнем углу экрана указывают на функцию для удобства оператора. Эти функции и соответствующие им символы приведены в таблице ниже.

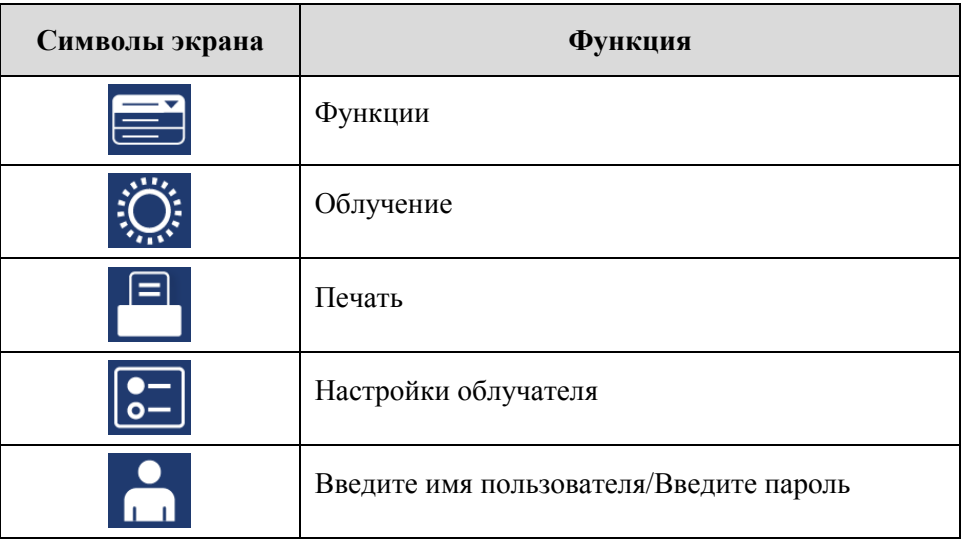

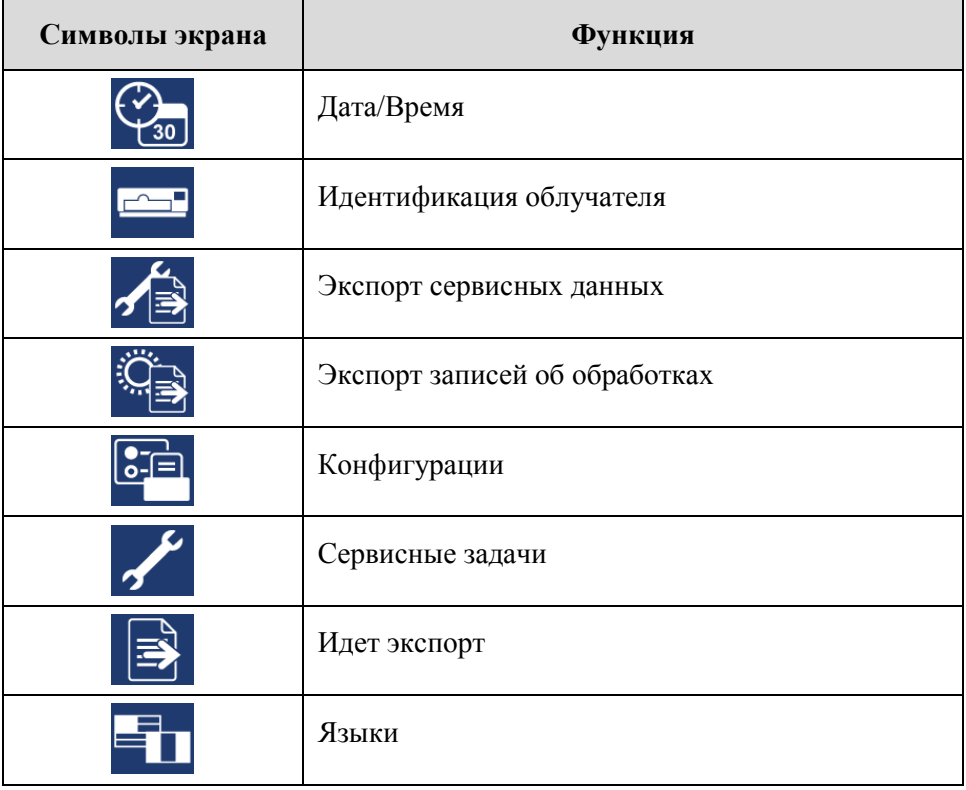

Сообщения отображаются в средней части экрана. Помимо стандартных операционных экранов, существует три типа окон сообщений: ошибка, информация и подтверждение. Далее в таблице приведены символы экрана и соответствующие им типы сообщений.

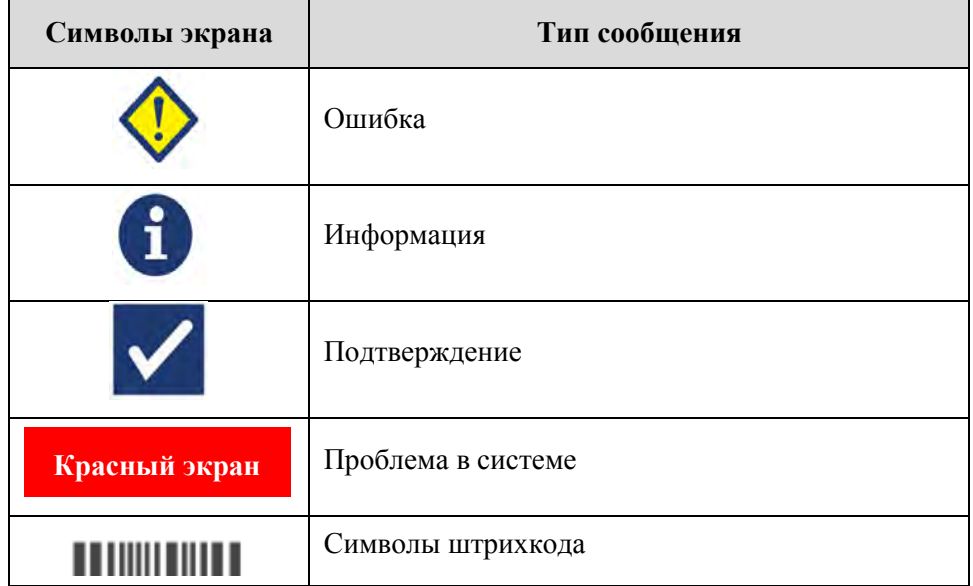

# **Состояния**

**Световые** Световые индикаторы состояния выполнены в виде маленьких круглых **индикаторы** ламп на передней панели облучателя.

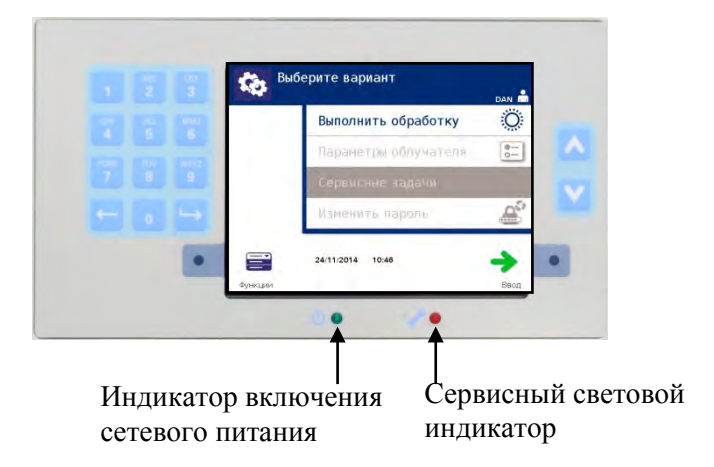

- (Левый световой индикатор) Этот индикатор светится зеленым цветом, когда сетевое питание включено.
- (Правый световой индикатор) Если сервисная индикатор светится желтым цветом, следует обратить особое внимание на облучатель.

**Сканер** На передней панели облучателя имеется сканер штрихкода. Для сканирования **штрихкода** и прихкода в память облучателя необходимо навести сканер на штрихкод и **штрихкода** штрихкода в память облучателя необходимо навести сканер на штрихкод и нажать пусковой механизм.

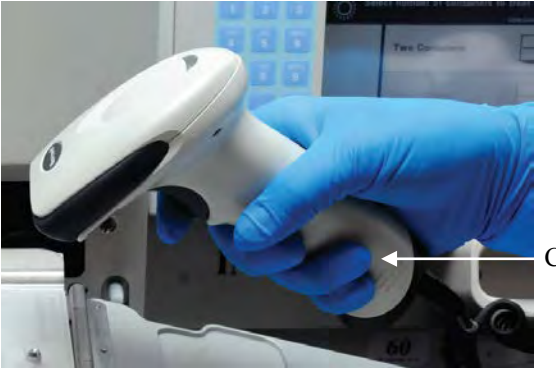

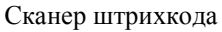

Штрихкоды используются для прослеживания препаратов крови на протяжении всего процесса в системе обработки крови INTERCEPT и могут быть указаны на этикетке контейнера конечного хранения в наборе INTERCEPT для обработки препаратов крови.

Сканер штрихкода может быть использован для ввода идентификационных данных оператора в облучатель и в документацию.

**ПРИМЕЧАНИЕ:** Если идентификация оператора выполнена в формате Codabar, стартовый и стоп-символы удаляются.

Система распознает форматы штрихкода Codabar и Code 128. Более подробную информацию см. в разделе 3.2.
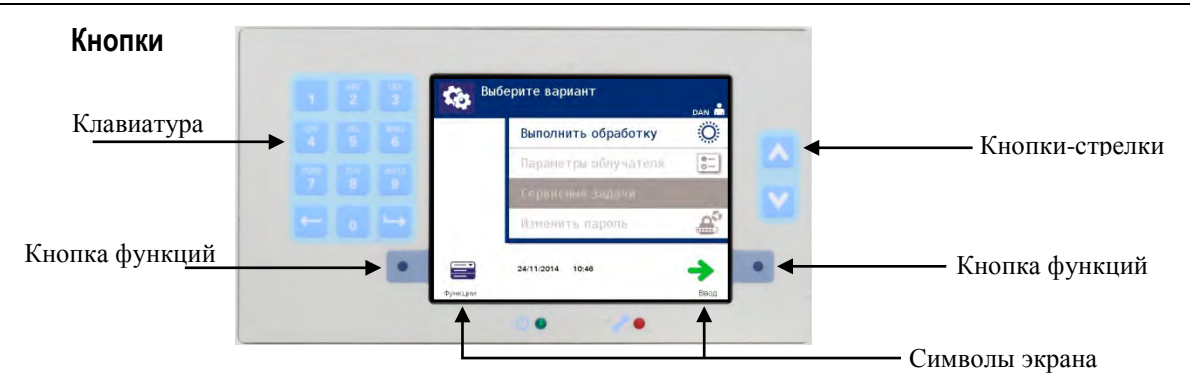

На передней панели облучателя имеется три типа кнопок:

- **Кнопки-стрелки** кнопки со стрелками вверх и вниз позволяют осуществлять выбор экрана;
- **Функциональные кнопки** значение этих кнопок изменяется, помогая пользователю выбрать требуемый экран;
- **Клавиатура** это кнопки с цифрами, буквами и специальными функциями.

Кнопки со стрелками расположены справа от экрана:

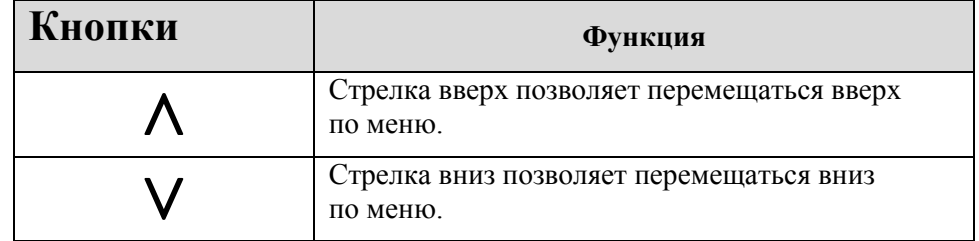

Выбор отображается светлым цветом фона.

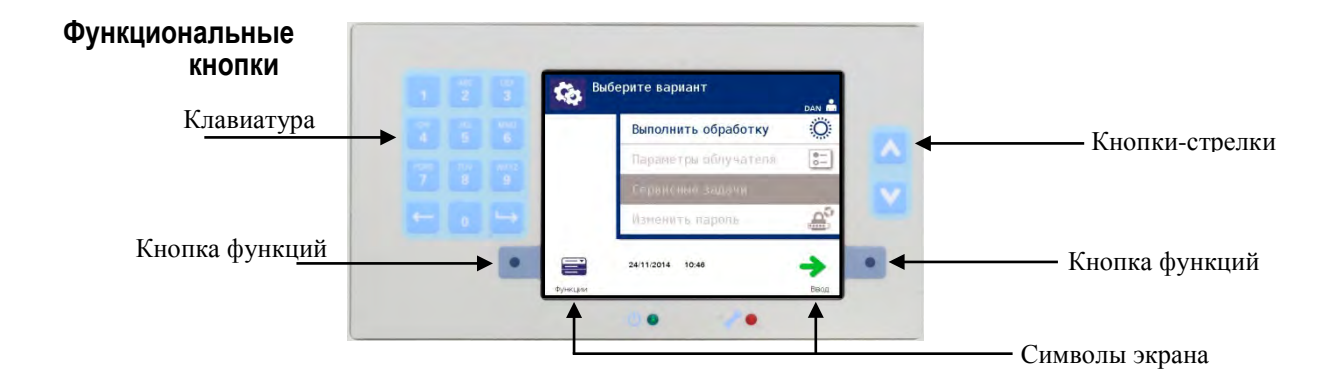

Функциональные кнопки снабжены символами экрана и маркировками, которые меняются в зависимости от этапа и призваны помочь оператору в навигации по экранам.

Рядом с функциональными кнопками отображаются указанные ниже символы экрана и маркировки.

### **ПРИМЕЧАНИЕ:** Нажимайте функциональные кнопки, расположенные рядом с экранными символами.

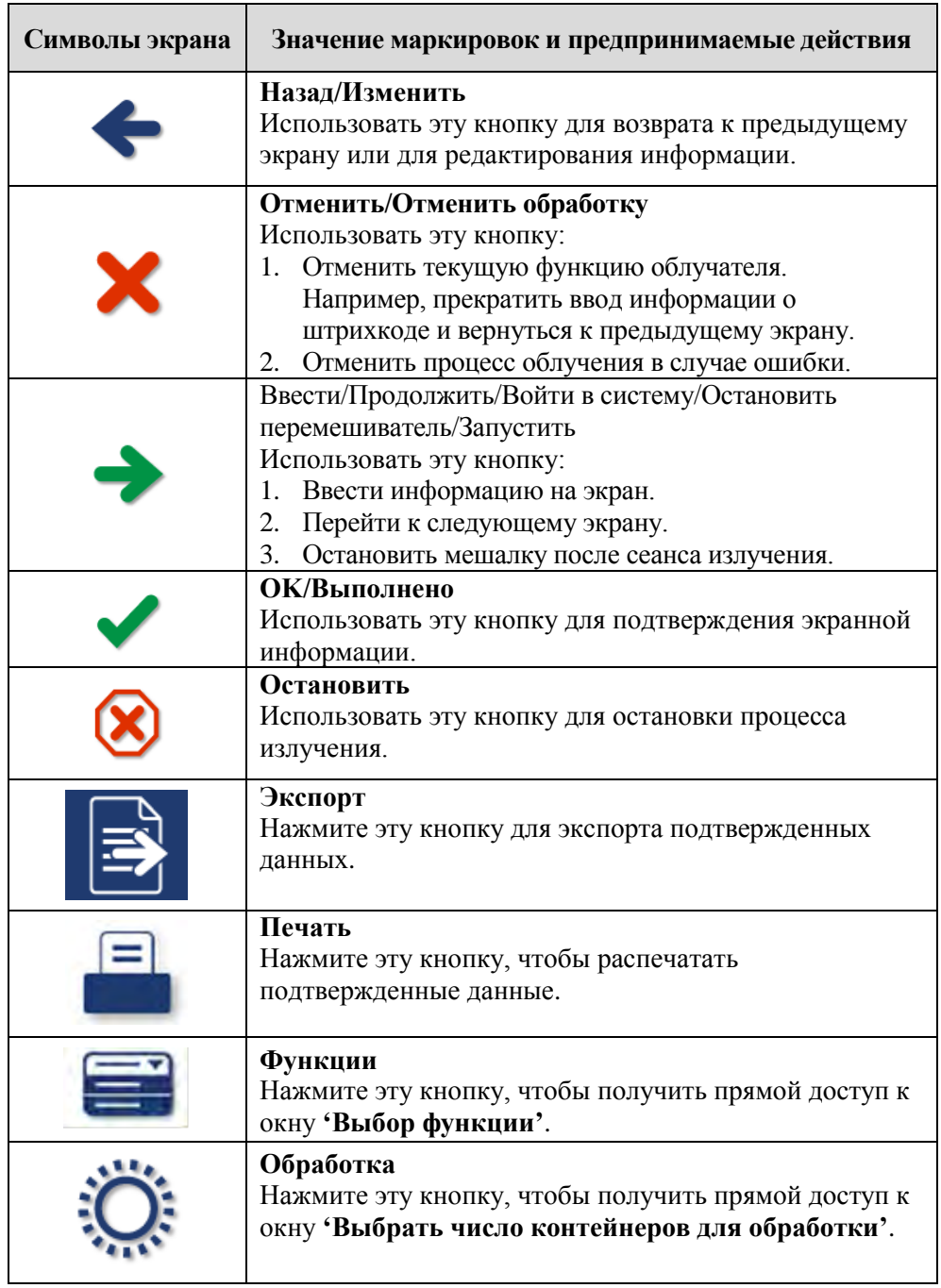

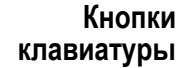

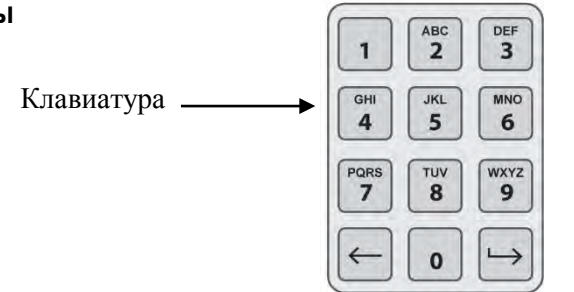

Эти кнопки расположены слева от экрана. Их можно использовать для ввода информации, если штрихкод не может быть сосканирован.

**ПРИМЕЧАНИЕ:** При желании работа клавиатуры может быть запрещена с целью предотвращения ручного ввода данных обработки. Для отключения клавиатуры обращайтесь к авторизованному представителю службы технической поддержки.

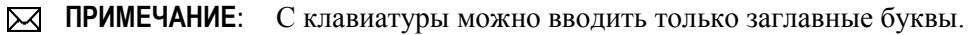

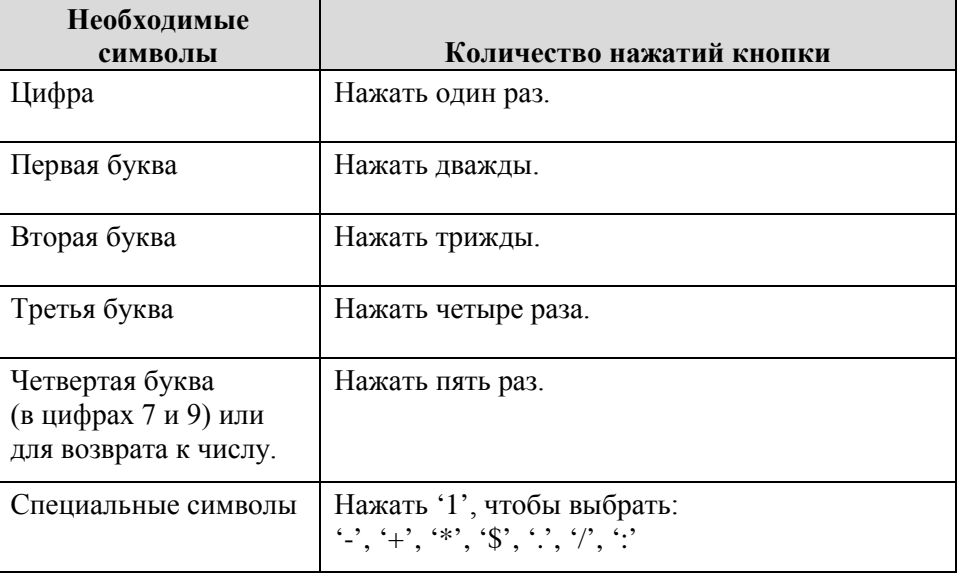

**ПРИМЕЧАНИЕ:** При продолжительном нажатии кнопки прокрутка цифр и букв НЕ ПРОИЗВОДИТСЯ.

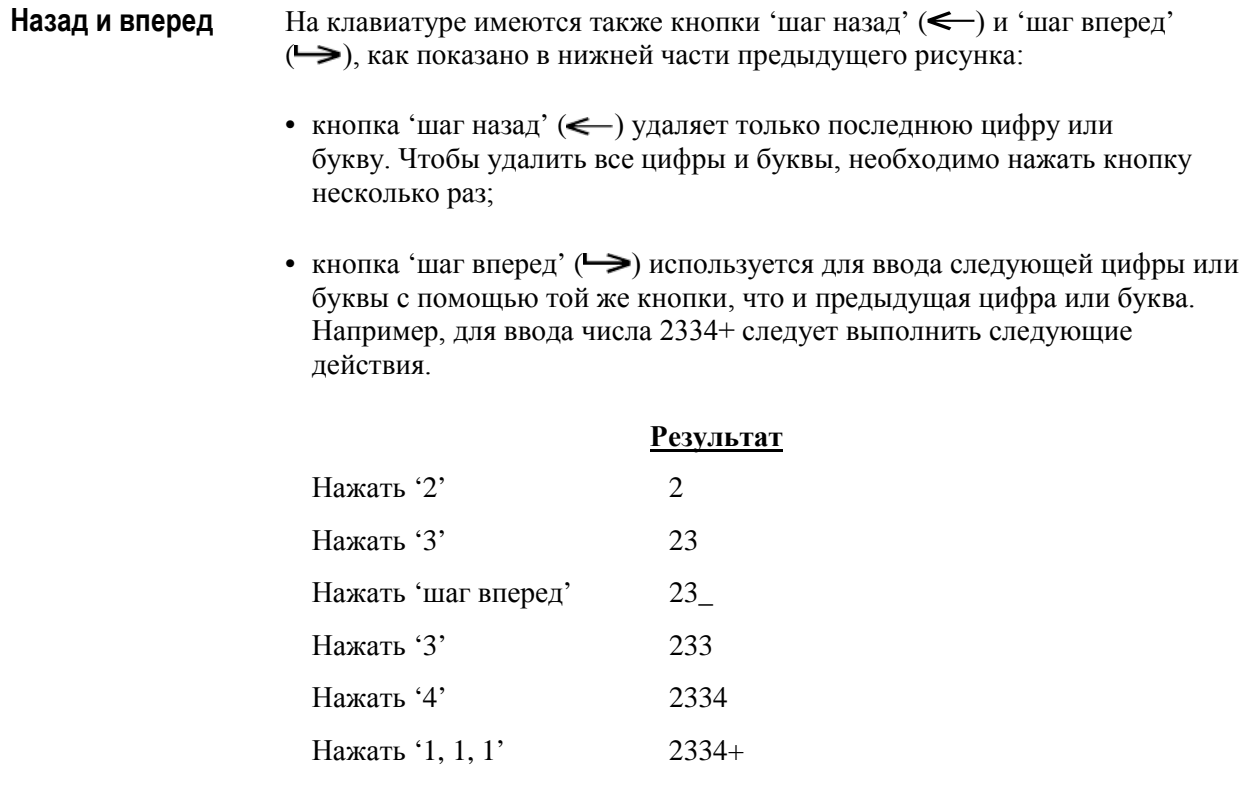

# Раздел 3.5 Дверца и выдвижная панель для облучения

Дверца, расположенная вдоль всей передней панели облучателя, открывается вниз.

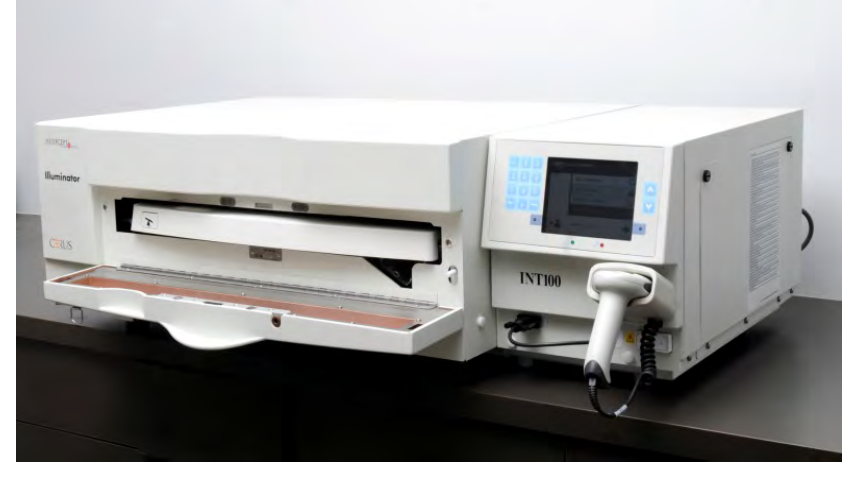

Из внутренней части облучателя выдвигается выдвижная панель. В выдвижной панели установлен прозрачный поддон, в котором происходит облучение. Выдвижная панель расположена на перемешивателе планшетного типа, таким образом препараты крови перемешиваются, находясь в облучателе. В поддоне имеются четыре отделения для хранения во время облучения препаратов крови и прилагаемых наборов для обработки препаратов крови.

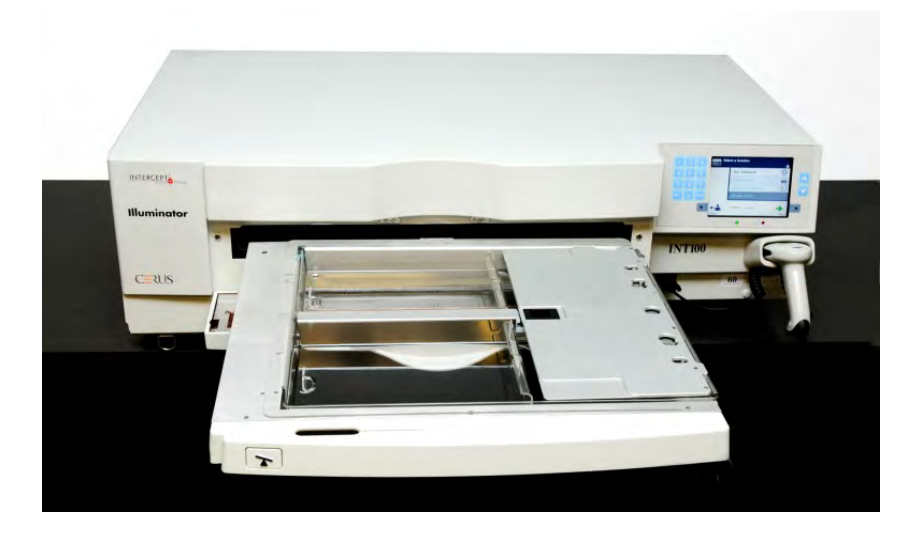

Также имеется крышка для двух отделений, расположенных справа, сконструированная таким образом, чтобы не допускать попадания материала в набор и магистрали во время перемешивания. Оператор открывает эту крышку, чтобы загрузить набор, и закрывает ее перед началом облучения.

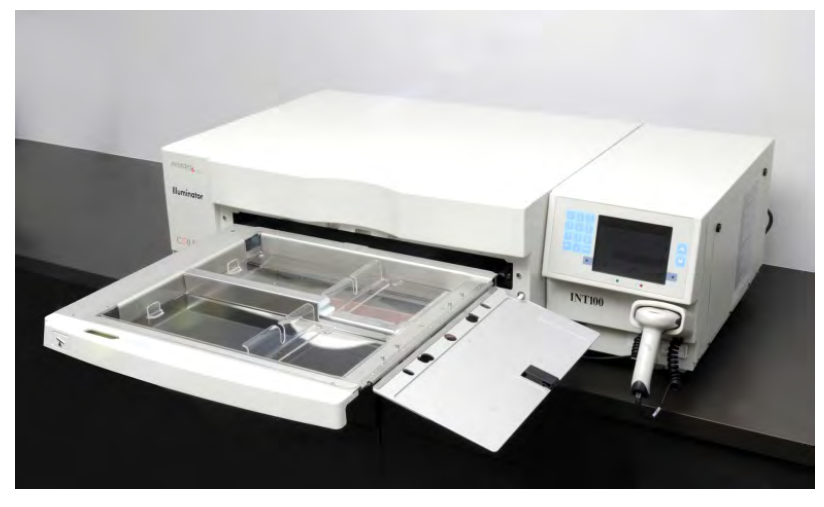

Один препарат крови и набор для обработки устанавливают в переднюю камеру, камеру 1. Препарат крови в контейнере для облучения помещается в левой части камеры, при этом остальная часть набора помещается в правой части камеры.

Второй препарат и набор устанавливаются в заднюю камеру – камеру 2. Контейнер для облучения располагается слева, а набор – справа.

При нормальных условиях работы в случае облучения только одного препарата крови его следует разместить в передней камере. Однако, если передняя камера неисправна или не может быть использована, облучение одного препарата крови может производиться в задней камере.

При сканировании в облучатель кодов наборов INTERCEPT, нанесенных на один из контейнеров для конечного хранения, облучатель определяет требуемую дозу облучения. Ниже приведены дозы и приблизительное время обработки:

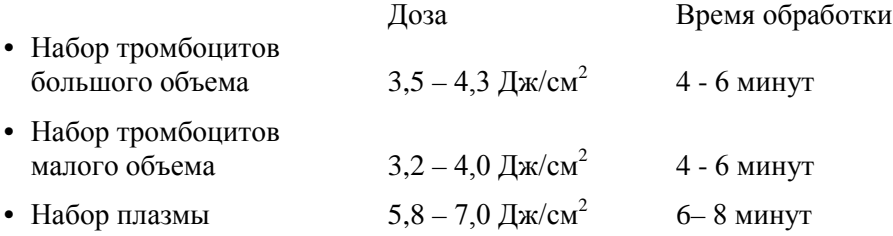

Доза обработки может быть указана с точностью до двух десятичных разрядов.

При установке двух разных типов препаратов крови облучатель не начинает облучение.

**ПРИМЕЧАНИЕ:** Можно облучать два контейнера одновременно, но для этого они должны содержать препарат с одинаковым типом кода набора. Например, нельзя облучать набор тромбоцитов большого и малого объема во время одного сеанса облучения. Нельзя облучать один контейнер с плазмой и один контейнер с тромбоцитами во время одного сеанса облучения.

Поддоны облучателя можно наклонять вниз для облегчения процесса загрузки и выгрузки набора, а также для очистки поддона. Следуйте приведенным ниже инструкциям:

- 1. Откройте переднюю дверцу облучателя.
- 2. Выдвиньте выдвижную панель.
- 3. Нажмите белую кнопку с символом шарнира, чтобы наклонить выдвижную панель вниз.
- **ПРИМЕЧАНИЕ:** Кювета рассчитана на способность удержания объема препарата крови в случае утечки.

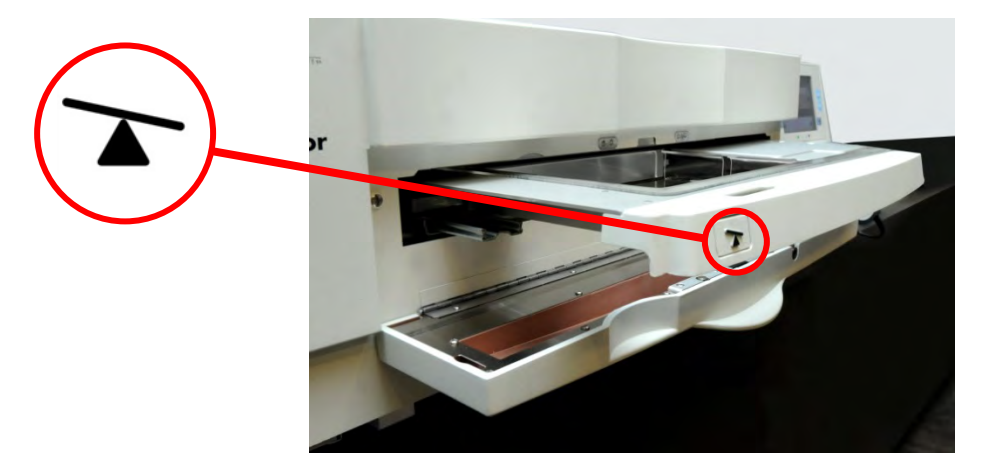

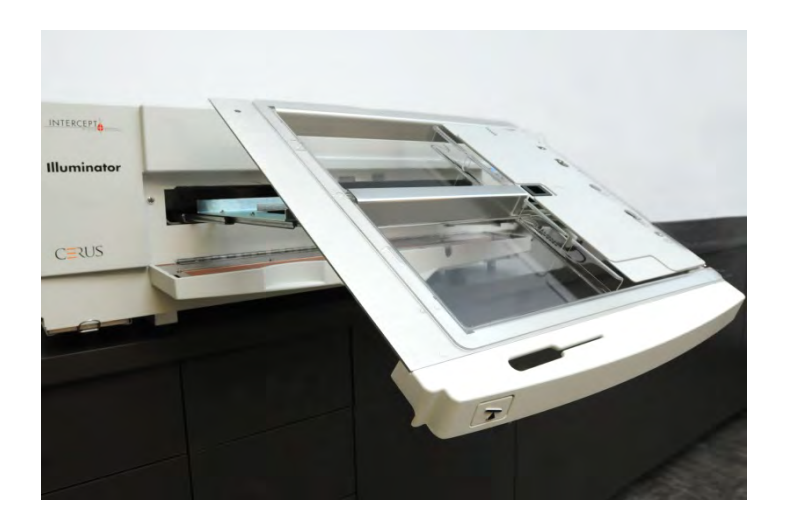

- 4. Чтобы закрыть выдвижную панель, поверните ее до достижения горизонтального положения. Должен раздаться характерный щелчок.
- 5. Вдвиньте выдвижную панель назад в облучатель.
- 6. Закройте дверцу облучателя.

### **COTOPOXHO** Поскольку процесс INTERCEPT зависит от от проникновения УФА-излучения в препарат крови сверху и снизу, чрезвычайно важно, чтобы поддон был прозрачным, чистым и неповрежденным.

Не пытайтесь проводить действия по техническому обслуживанию источников УФА-излучения или по вскрытию блоков облучателя, не описанные в данном руководстве по эксплуатации. Обратитесь за помощью к сервисной организации, уполномоченной Cerus.

**ВНИМАНИЕ! В случае вытекания препарата крови в поддон наклон выдвижной панели может привести к разливу препарата наружу. Если поддон расположен выше уровня глаз оператора, оператор должен надевать защитные очки при наклоне выдвижной панели.**

**ВНИМАНИЕ! Попадание амотосалена на кожу может привести к фотосенсибилизации при ультрафиолетовом облучении. При попадании на кожу тщательно промойте кожу водой.** 

# Раздел 3.6 Уровни доступа пользователя

Конструкция облучателя предусматривает три уровня доступа пользователя: оператор, администратор и сервис. Функции сервиса доступны только уполномоченному инженеру по техническому обслуживанию Cerus. В таблице ниже представлен обзор функциональности, доступной на каждом уровне доступа.

Для доступа к любому уровню необходимо ввести имя пользователя и пароль. Имена пользователя должны быть уникальными (т.е. у двух человек не может быть одного и того же имени пользователя). Если имя пользователя уже было отключено в системе, его нельзя использовать повторно.

После установки системы, уполномоченным инженером Cerus по техническому обслуживанию совместно с представителем вашего центра будет создана первая учетная запись администратора в каждом облучателе. Этот администратор потом сможет создать учетные записи операторов и дополнительные учетные записи администраторов по необходимости. Количество уполномоченных администраторов определяется внутренней политикой и процедурами вашего учреждения.

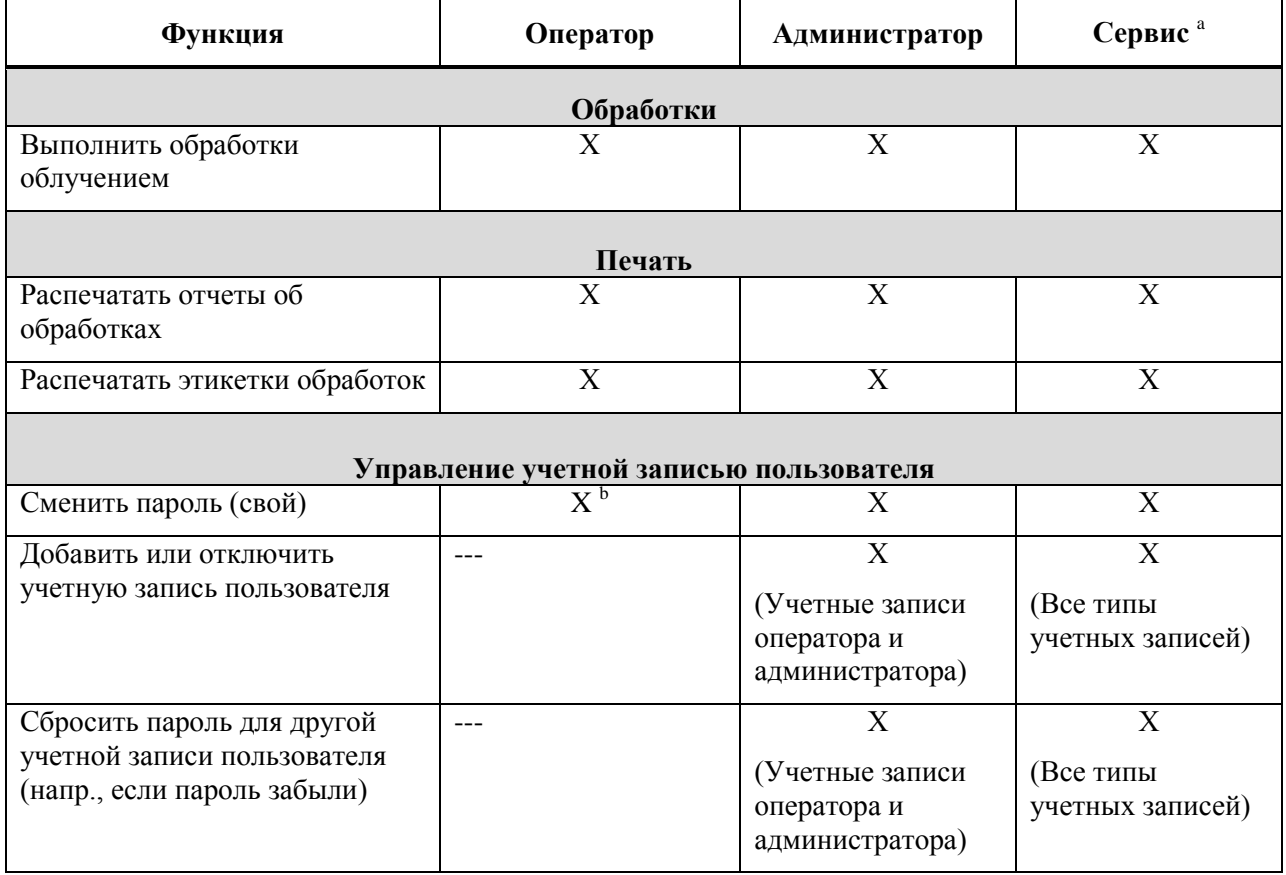

# Глава 3. Описание облучателя Раздел 3.6 ‒ Уровни доступа пользователя

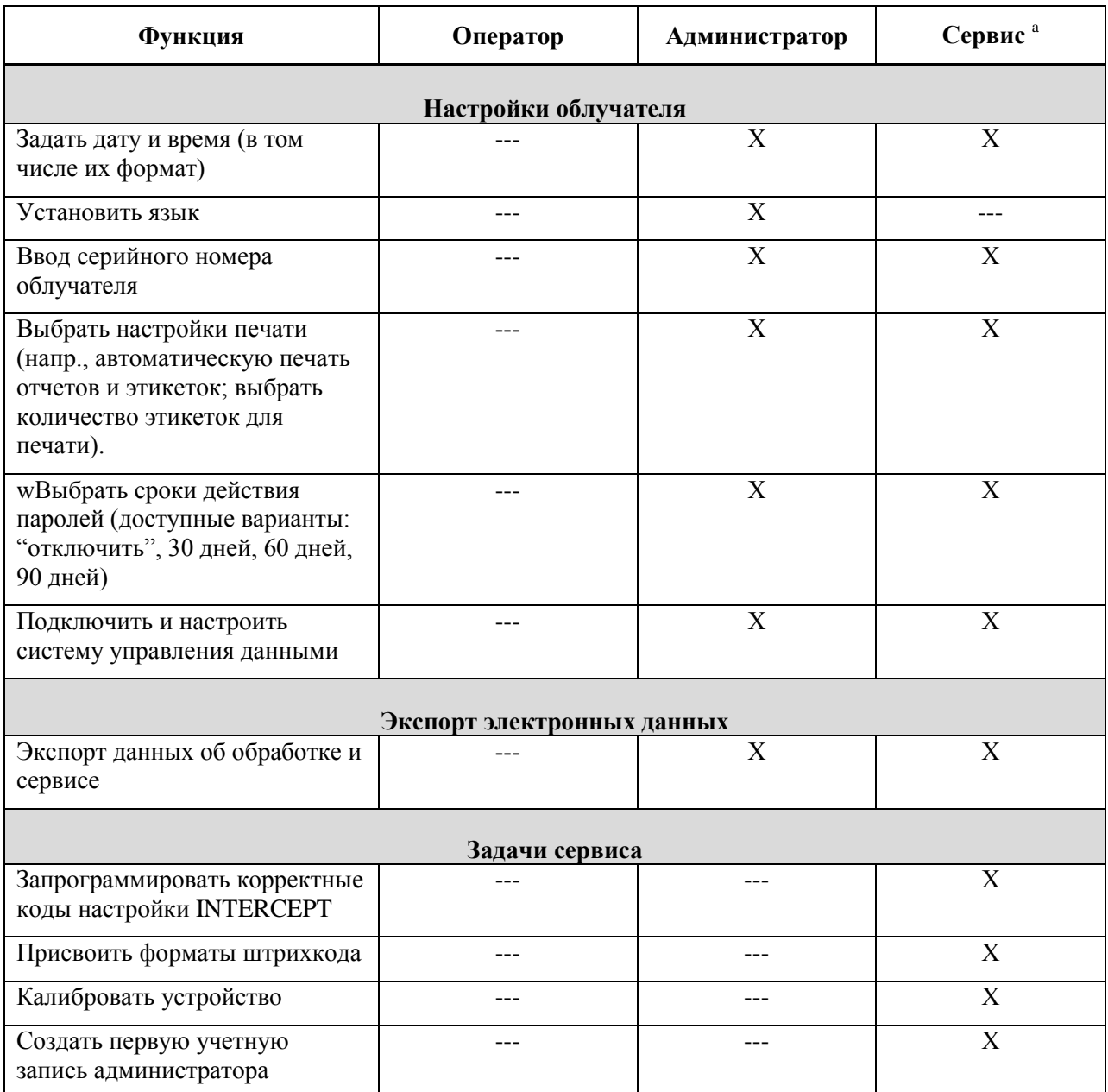

а. Доступно только для уполномоченного инженера по техническому обслуживанию Cerus

**b.** Применимо в случае, если функция оператора требует применения пароля.

Х = доступ разрешен

--- = доступ не разрешен

# Раздел 3.7 Настройки облучателя

Можно изменить следующие настройки облучателя: дата/время, язык, идентификация облучателя и конфигурации. Далее описаны эти настройки и порядок их изменения.

**ПРИМЕЧАНИЕ:** Доступ к окну **'Настройки облучателя'** возможен только из учетных записей **'Администратор'** и **'Сервис'**. Для создания первой учетной записи администратора вам потребуется помощь уполномоченного представителя сервисной службы Cerus Service.

Прежде чем вы сможете выбрать настройку, вы должны открыть окно **'Выбрать настройку'**. Для доступа к этому окну, выполните следующие действия:

- Включите устройство и нажмите кнопку **'Ввод'**, когда она появится.
- Появится окно **'Выберите функцию'**. Выберите опцию **'Введите данные'** и нажмите кнопку **'Ввод'**.

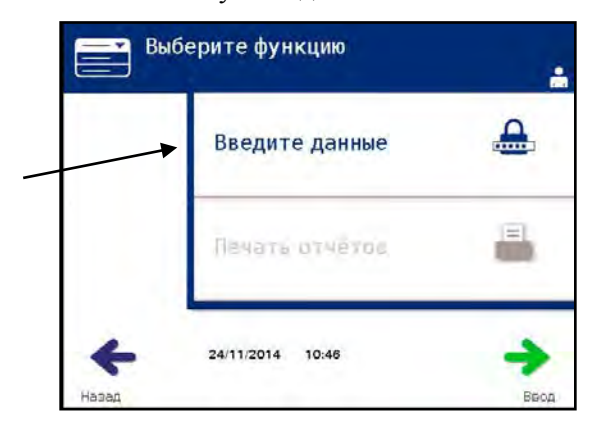

**•** Появится окно **'Введите имя пользователя'**. Введите свое имя пользователя с клавиатуры и нажмите кнопку **'Ввод'**. Появится окно подтверждения. Если имя пользователя является правильным, нажмите кнопку **'OK'**.

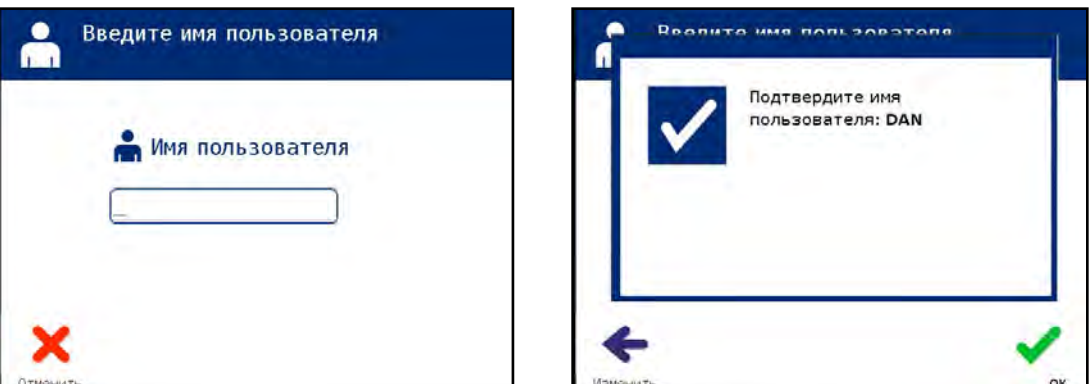

**•** Вы также можете сканировать свое имя пользователя с помощью сканера штрихкода. Если используется сканер штрихкода, вам не нужно нажимать кнопку **'Ввод'** и окно подтверждения при этом не появится.

**•** Появится окно **'Введите пароль'**. Введите свой пароль с клавиатуры и нажмите кнопку **'Ввод'**. Появится окно подтверждения. Если пароль правилен, нажмите кнопку **'OK'**. Если это допускается в вашем учреждении, вы также можете сканировать свой пароль. Если используется сканер штрихкода, вам не нужно нажимать кнопку **'Ввод'** и окно подтверждения при этом не появится.

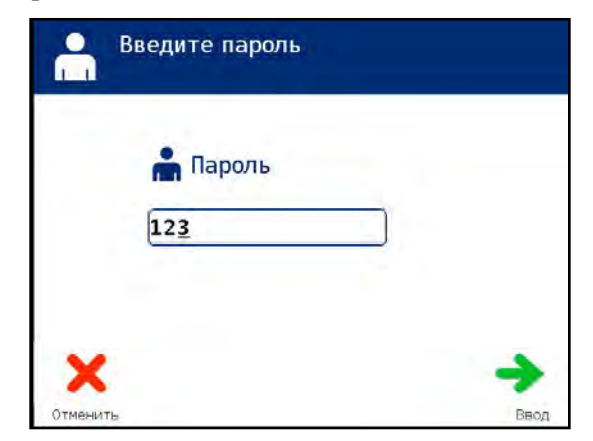

• Появится окно **'Выберите вариант'**. Выберите опцию **'Параметры облучателя'** и нажмите кнопку **'Ввод'**. Появится экран **'Выберите настройку'**.

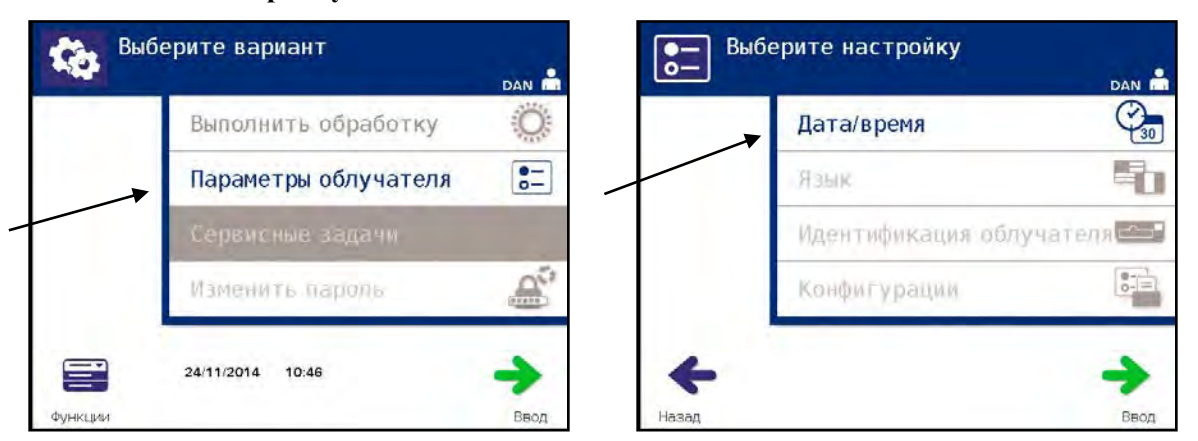

Для доступа к желаемым опциям настройки облучателя выполните нижеуказанные действия или нажмите кнопку **'Назад'** для возврата к предыдущему окну.

- **Дата и время** Настройка даты и времени позволяет вам изменить дату, время и их формат.
	- **ОСТОРОЖНО** Не изменяйте дату и время во время нахождения предметов в облучателе.
	- **ПРИМЕЧАНИЕ:** Облучатель не переходит на зимнее и летнее время автоматически.

Для изменения даты и времени выполните следующие действия.

- В окне **'Выберите настройку'** с помощью кнопок со стрелками справа от экрана выберите настройку **'Дата/время'**.
- Для выбора опции нажмите кнопку **'Ввод'**. Появится окно **'Выберите формат даты'**.

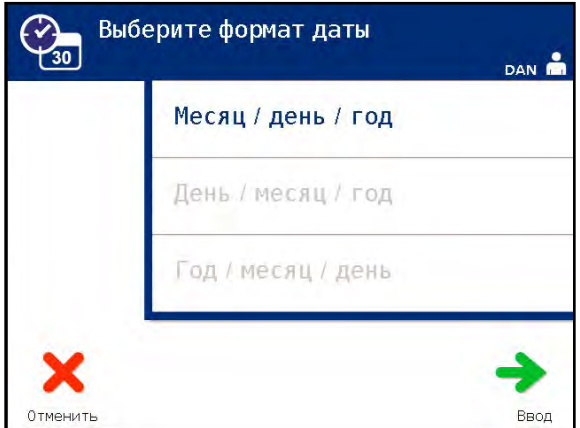

- С помощью кнопок со стрелками справа от экрана выберите формат даты. Вы можете выбрать формат месяц/день/год, день/месяц/год или год/месяц/день.
- Для выбора формата нажмите кнопку **'Ввод'**. Появится окно **'Ввести дату'**.
- Введите дату вручную с помощью клавиатуры (слева от экрана). После ввода чисел облучатель автоматически откроет следующее поле (например, месяц или год).
- **ПРИМЕЧАНИЕ:** Вы должны ввести 2 цифры в поля **'месяц'** и **'день'** и 4 цифры в поле **'год'**. (Например: 01/01/2002).
	- После ввода даты нажмите кнопку **'Ввод'**. Появится окно **'Выбрать формат времени'**.
	- Выберите формат времени с помощью кнопок со стрелками. Вы можете выбрать 12-часовой или 24-часовой формат времени.
- **ПРИМЕЧАНИЕ:** В случае использования системы управления данными выберите 24-часовой формат времени.
	- Для выбора формата нажмите кнопку **'Ввод'**. Появится экран **'Ввести время'**.
	- Введите время вручную с клавиатуры.
	- После ввода времени нажмите кнопку **'Ввод'**.
- **ПРИМЕЧАНИЕ:** Вы должны ввести 2 цифры в поля **'часы'** и **'минуты'**. (Например: 01:30).
	- Если вы выбрали 12-часовой формат времени, появится окно **'Выбрать 12-часовой период'**. С помощью кнопок со стрелками справа от экрана выберите время **'Утро: am'** или **'Вечер: pm'**.
	- Для выбора периода времени нажмите кнопку **'Ввод'**. Появится окно подтверждения.
	- Если вы выбрали 24-часовой формат времени, появится окно с подтверждением.
	- Если дата или время неверны, нажмите кнопку **'Изменить'** для возврата к окну **'Выбрать 12-часовой период'**.
	- Если это окно является неподходящим, нажмите кнопку **'Назад'**, чтобы найти неправильное окно. Для исправления информации повторите вышеуказанные действия.
	- После каждого ввода нажимайте кнопку **'Ввод'**. После ввода всех данных даты и времени будет появляться окно подтверждения.
	- Для подтверждения даты и времени нажмите кнопку **'ОК'**. Появится экран **'Выберите настройку'**.

**Язык** Настройка языка позволяет вам изменить язык, отображаемый на экране.

 $\boxtimes$ **ПРИМЕЧАНИЕ:** Возможность изменить язык есть только в учетных записях администраторов. Изменение языковых настроек не изменит язык для сервисных пользователей.

Для изменения языка выполните следующие действия.

• В окне **'Выберите настройку'** измените опцию **'Язык'** с помощью кнопок со стрелками.

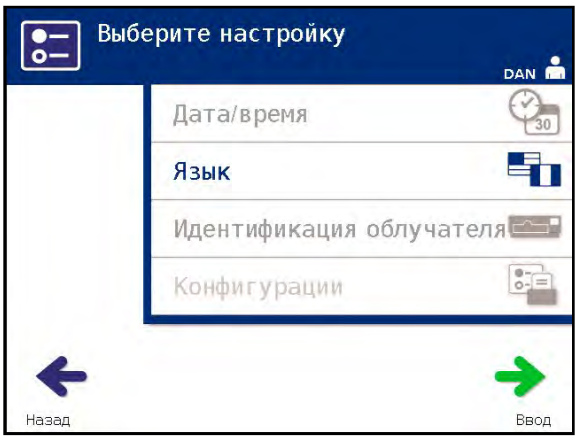

- Для выбора опции нажмите кнопку **'Ввод'**. Появится экран **'Выбрать язык'**.
- Для выбора нужного языка используйте кнопки со стрелками. Если ваш язык отсутствует в данном окне, нажмите кнопку перехода вперед (->) на клавиатуре, чтобы отобразилось следующее окно с выбором языков. Затем, снова с помощью кнопок со стрелками, выберите нужный язык.
- Для выбора языка нажмите кнопку **'Ввод'**. Появится окно подтверждения.
- Если язык выбран неправильно, нажмите кнопку **'Изменить'** для возврата к окну **'Выбрать язык'**.
- Для выбора нужного языка используйте кнопки со стрелками. Для выбора языка нажмите кнопку **'Ввод'**. Появится окно подтверждения.
- Для подтверждения выбора языка нажмите кнопку **'ОК'**. Появится экран **'Выберите настройку'**.

# **Идентификация облучателя**

Настройка идентификации облучателя позволяет вам ввести идентификационный номер инструмента, например, серийный номер. Для ввода идентификационного номера выполните следующие действия:

• На экране **'Выберите настройку'** выберите опцию **'Идентификация облучателя'** с помощью кнопок со стрелками.

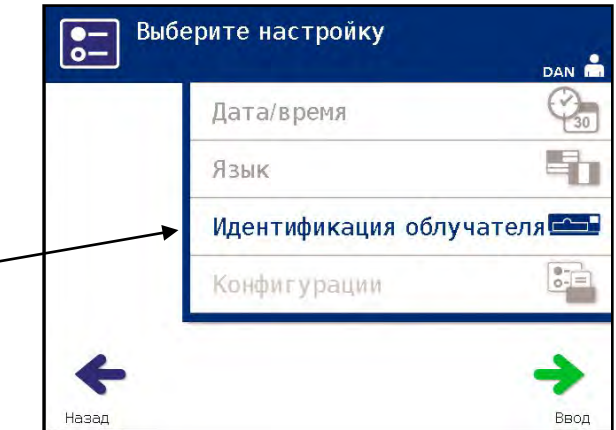

- Для выбора опции нажмите кнопку **'Ввод'**. Появится экран **'Ввести идентификацию облучателя'**.
- Введите 8-значный серийный номер инструмента вручную с помощью клавиатуры. Серийный номер нанесен внутри передней дверцы облучателя.
- **ПРИМЕЧАНИЕ:** Если вы используете протокол передачи файлов, используйте клавиатуру для ввода кода центра вашего учреждения и 8-значного серийного номера прибора. Формат идентификации облучателя должен содержать код участка, серийный номер. (Например, NORTHBCV02000001).
	- По окончании ввода номера нажмите кнопку **'Ввод'**. Появится окно подтверждения.
- **ПРИМЕЧАНИЕ:** Кнопка **'Ввод'** появится только после ввода серийного номера в правильном формате.
	- Если номер неправилен, нажмите кнопку **'Изменить'** для возврата в окно **'Ввести идентификацию облучателя'**.
	- Для удаления цифр используйте кнопку backspace  $(\leftarrow)$  на клавиатуре. Затем повторно введите с клавиатуры правильные значения.
	- По окончании ввода номера нажмите кнопку **'Ввод'**. Появится окно подтверждения.
	- Если цифра правильна, нажмите кнопку **'ОК'** для подтверждения цифры. Появится экран **'Выберите настройку'**.

#### **Конфигурации** Настройка конфигураций позволяет вам сделать следующее:

- Задать опции печати: печати отчета, автоматической печати и печати этикетки
- Конфигурировать учетные записи пользователей: добавлять учетные записи, отключать учетные записи, сбрасывать пароли и задавать сроки действия паролей
- Экспортировать данные: экспортировать все обработки, обработки в интервале времени, все сервисные данные и сервисные данные в интервале времени
- Включить систему управления данными: отправить информацию в систему управления данными

Чтобы задать эти различные опции, выполните следующие действия.

#### **Принтер отчета** • В окне **'Выберите настройку'** выберите опцию **'Конфигурации'** с помощью кнопок со стрелками.

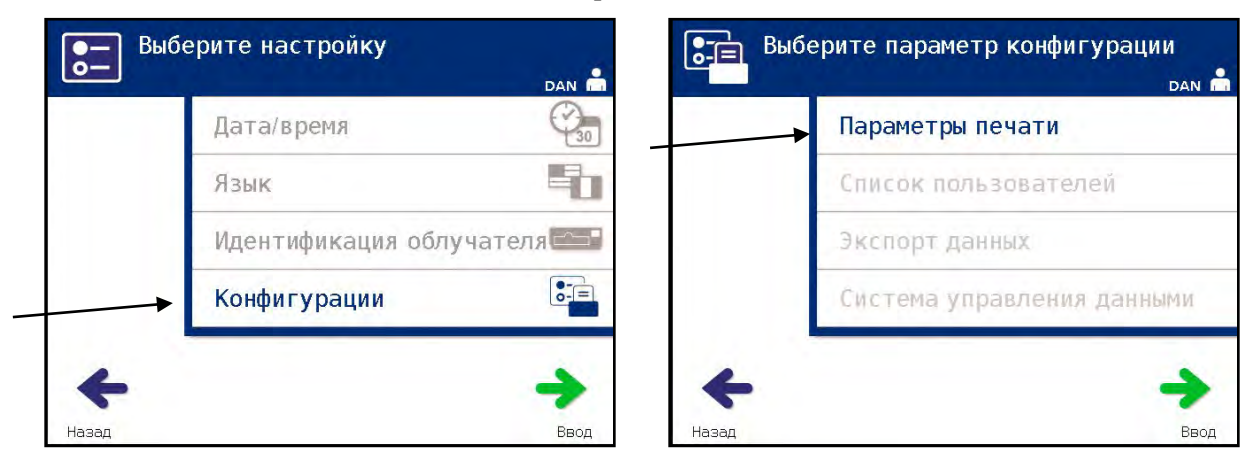

- Нажмите кнопку **'Ввод'**, чтобы выбрать опцию **'Конфигурации'**. Появится экран **'Выберите параметр конфигурации'**.
- Выберите опцию **'Параметры печати'** с помощью кнопок со стрелками.
- Нажмите кнопку **'Ввод'**, чтобы выбрать опцию **'Параметры печати'**.

• Появится окно **'Выберите параметр конфигурации принтера'**.

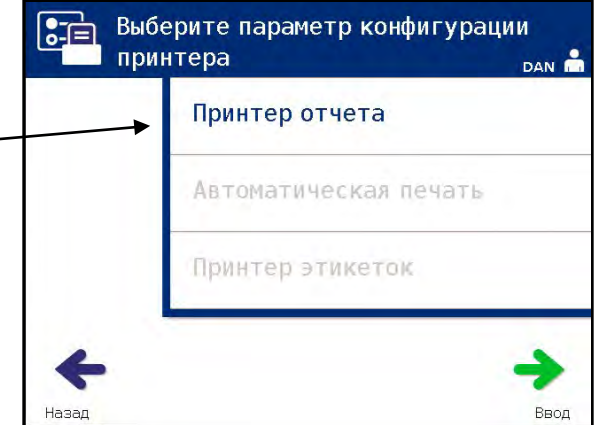

- Выберите опцию **'Принтер отчета'** с помощью кнопок со стрелками.
- Нажмите кнопку **'Ввод'**, чтобы выбрать опцию **'Принтер отчета'**. Появится окно **'Выберите опцию печати отчета'**.
- С помощью кнопок со стрелками выберите **'Вкл'** или **'Выкл'**. Выбор опции **'Вкл'** позволяет вам распечатать последний отчет об обработке, специфический отчет об обработке, отчет смены заданного дня или все отчеты об обработках в интервале дат. Если вы не используете опциональный принтер, выберите опцию **'Выкл'**. (Инструкции печати представлены в главе 4).
- Нажмите кнопку **'Ввод'**, чтобы выбрать **'Вкл'** или **'Выкл'**. Появится окно подтверждения.

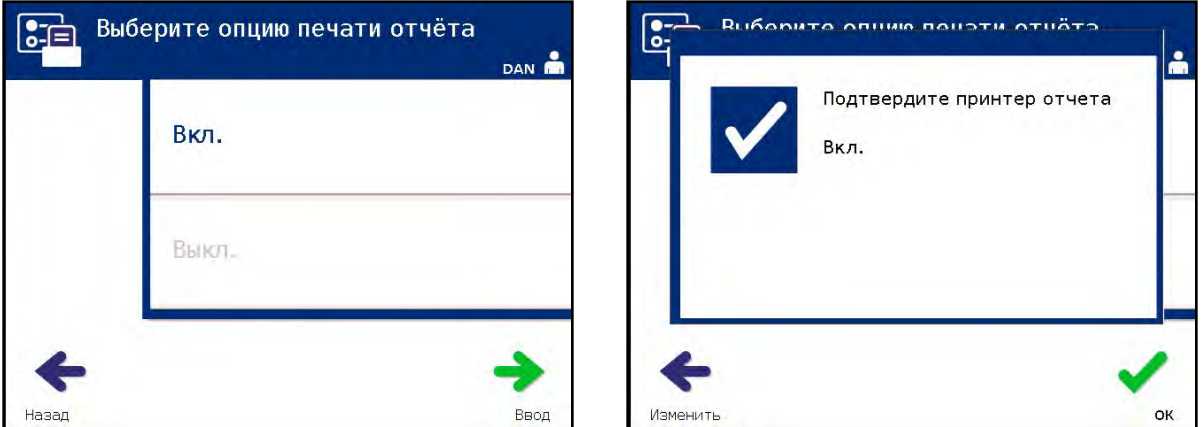

- Если опция является неправильной, нажмите кнопку **'Изменить'** для возврата в окно **'Выберите опцию принтера отчета'**. Для выбора правильной опции воспользуйтесь кнопками со стрелками.
- Если выбор правилен, нажмите кнопку **'ОК'** для подтверждения выбора. Появится экран **'Выберите параметр конфигурации'**.

#### Из окна **'Выберите параметр конфигурации'**, с помощью кнопок со стрелками выберите опцию **'Параметры печати'**. **Автоматическая печать**

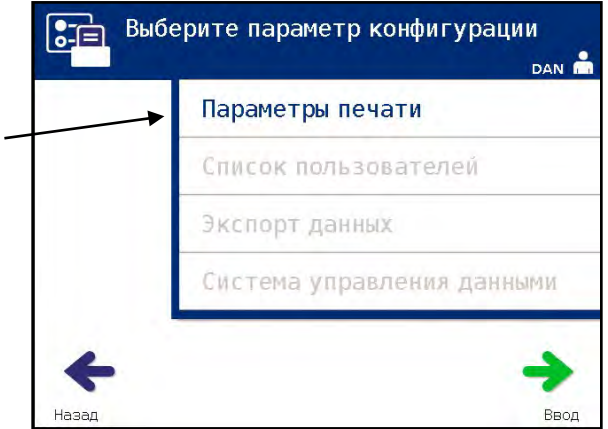

- Нажмите кнопку **'Ввод'** для выбора опции **'Параметры печати'**.
- Появится окно **'Выберите параметр конфигурации принтера'**. С помощью кнопок со стрелками выберите опцию **'Автоматическая печать'**.

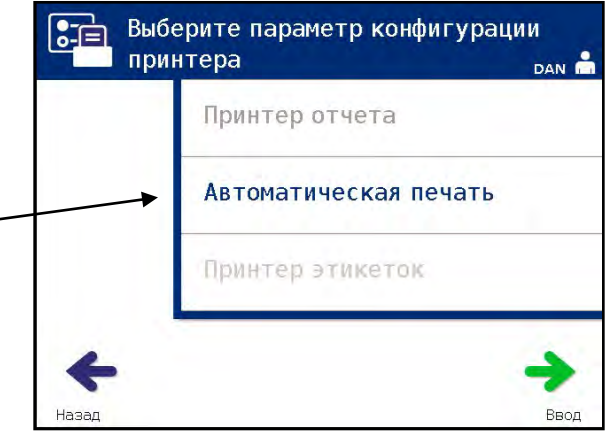

• Нажмите кнопку **'Ввод'** для выбора опции **'Автоматическая печать'**. Появится экран **'Выберите вариант автоматической печати'**.

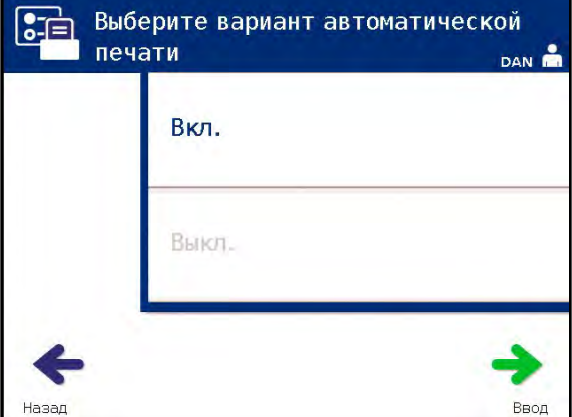

- С помощью кнопок со стрелками выберите **'Вкл'** или **'Выкл'**. При выборе опции **'Вкл'** автоматически распечатаются последняя(-ие) запись (-и) об обработках во время выгрузки контейнера. Если автоматическая печать не используется, выберите опцию **'Выкл'**. (Инструкции печати представлены в главе 4).
- Нажмите кнопку **'Ввод'**, чтобы выбрать **'Вкл'** или **'Выкл'**. Появится окно подтверждения.
- Если выбрана неверная опция, нажмите кнопку **'Изменить'** для возврата в окно **'Выберите вариант автоматической печати'**. Для выбора правильной опции воспользуйтесь кнопками со стрелками.
- Если выбор правилен, нажмите кнопку **'ОК'**, чтобы подтвердить выбор. Появится окно **'Выберите параметр конфигурации принтера'**.
- **ПРИМЕЧАНИЕ:** Для выполнения печати, принтер отчета должен быть включен для автоматической печати. Инструкции по включению принтера отчета см. в разделе 'Принтер отчета'.
- **ПРИМЕЧАНИЕ:** Если выбрано большое количество файлов, возможна задержка в процессе подготовки файлов облучателем.

#### **Принтер этикеток** После каждой обработки будет печататься этикетка облучателя, которая должна быть прикреплена на контейнеры облучателя перед их извлечением из облучателя.

На этой этикетке отображена следующая информация:

- Номер донации
- Код препарата крови
- Состояние облучения
- Номер камеры облучения

#### **Пример этикетки тромбоцитов**

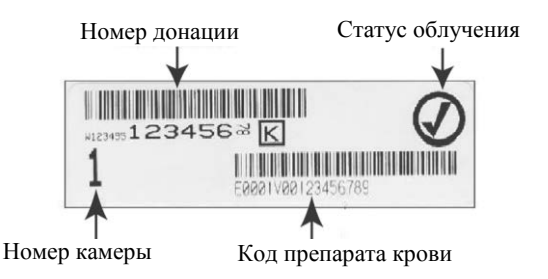

#### **Пример этикетки плазмы**

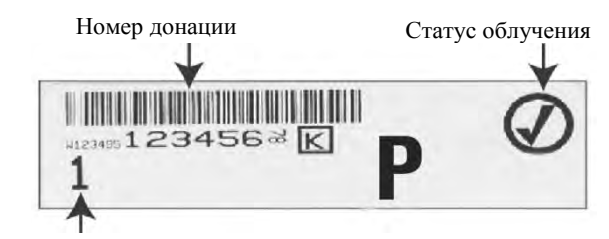

Номер камеры

Информация на этикетках будет распечатана в том же формате, в котором она была сканирована, если она не была введена вручную. В случае ручного ввода штрихкод не будет распечатан.

Можно сконфигурировать систему так, чтобы определенное количество этикеток печаталось каждый раз по окончании облучения. **Максимально может быть распечатано 6 этикеток**. Если задать значение '0', функция печати этикеток будет выключена. Печать этикеток можно выключить только в случае если принтер этикеток неисправен / не функционирует.

- **СОСТОРОЖНО** Этикетки облучения не подходят для замораживания и оттаивания.
- **ПРИМЕЧАНИЕ:** Если выбрано большое количество файлов, возможна задержка в процессе подготовки файлов облучателем.

Чтобы задать количество распечатываемых этикеток, выполните следующие действия:

• В окне **'Выберите параметр конфигурации'** с помощью кнопок со стрелками выберие опцию **'Параметры печати'**.

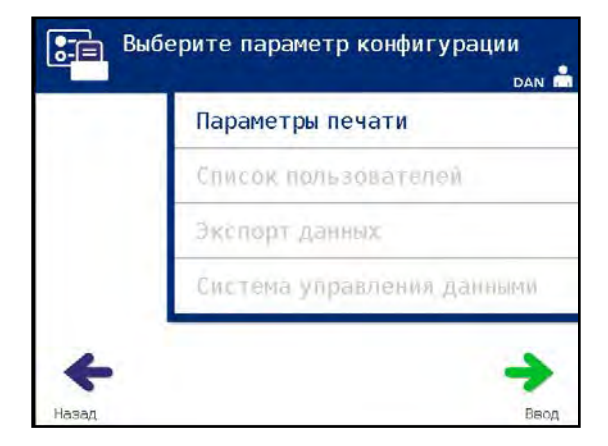

• Нажмите кнопку **'Ввод'** для выбора опции **'Параметры печати'**. Появится окно **'Выберите параметр конфигурации принтера'**.

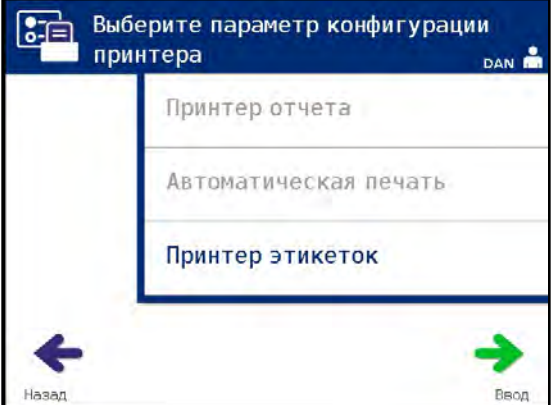

- С помощью кнопок со стрелками выберите опцию **'Принтер этикеток'**.
- Нажмите кнопку **'Ввод'** для выбора опции **'Принтер этикеток'**. Появится окно **'Выберите компонент крови'**.

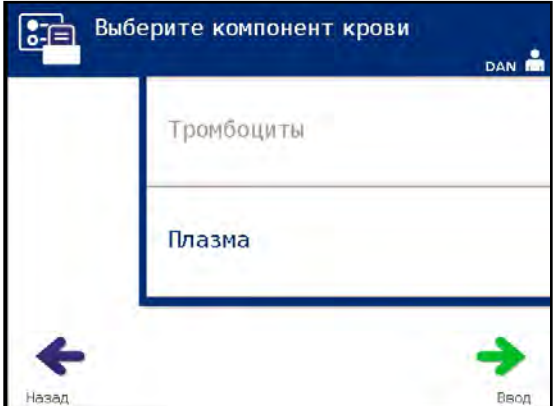

• С помощью кнопок со стрелками выберите **'Тромбоциты'** или **'Плазма'**. Для выбора компонента нажмите кнопку **'Ввод'**. Появится экран **'Ввести количество этикеток плазмы'**.

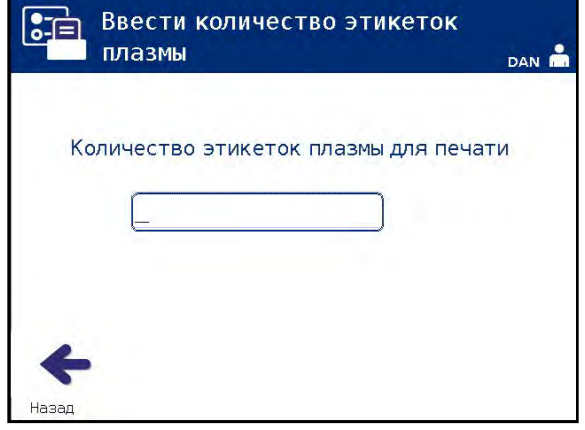

- С помощью клавиатуры введите необходимое количество (0–6) этикеток для печати.
- Чтобы выбрать количество этикеток, нажмите кнопку **'Ввод'**. Появится окно подтверждения.

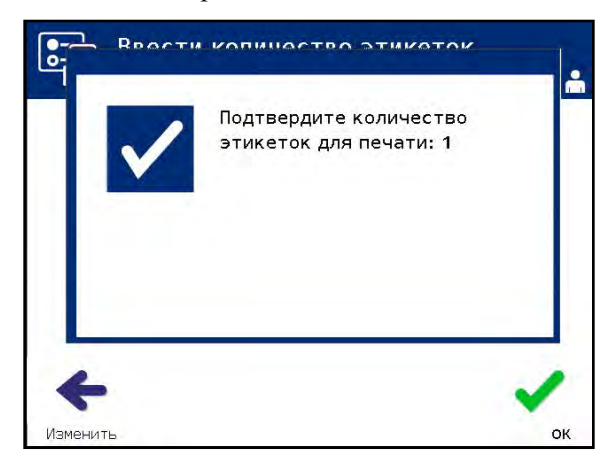

• Если количество этикеток неверно, нажмите кнопку **'Изменить'** для возврата к окну **'Ввести количество этикеток плазмы'**. Удалите число с помощью кнопки backspace

( ) и введите правильное значение. Нажмите кнопку **'Ввод'** для выбора количества этикеток. Появится окно подтверждения.

- Если количество этикеток правильно, нажмите кнопку **'OK'**. Появится окно **'Выберите компонент крови'**.
- Повторите процесс, чтобы распечатать необходимое количество этикеток тромбоцитов/плазмы.
- Нажмите кнопку **'Назад'** для возврата к окну **'Выбрать параметр конфигурации'**.

### **Конфигурировать учетные записи пользователей**

**Добавить учетную запись** Используется для добавления учетных записей пользователя к облучателю. **Добавить учетную запись**

> • В окне **'Выберите параметр конфигурации'** с помощью кнопок со стрелками выберите опцию **'Список пользователей'**.

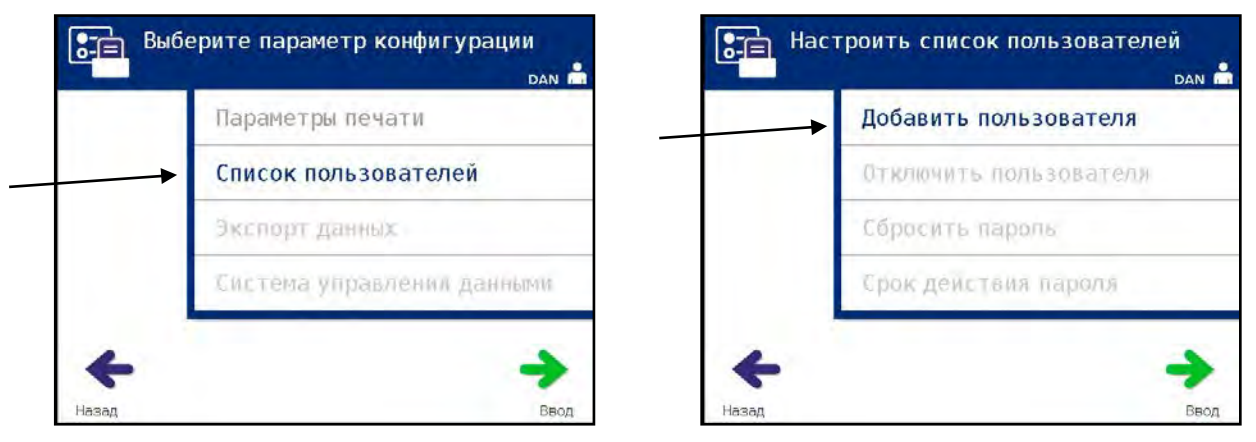

- Нажмите кнопку **'Ввод'**, чтобы выбрать опцию **'Список пользователей'**. Появится экран **'Настроить список пользователей'**.
- С помощью кнопок со стрелками выберите опцию **'Добавить пользователя'**. Нажмите кнопку **'Ввод'**, чтобы выбрать опцию **'Добавить пользователя'**.
- Появится экран **'Тип пользователя'**, где можно будет выбрать учетную запись пользователя для добавления: учетную запись оператора или администратора.
- **ПРИМЕЧАНИЕ:** Опция сервисной учетной записи доступна только для уполномоченного инженера по техническому обслуживанию Cerus. Для администраторов эта опция отключена.

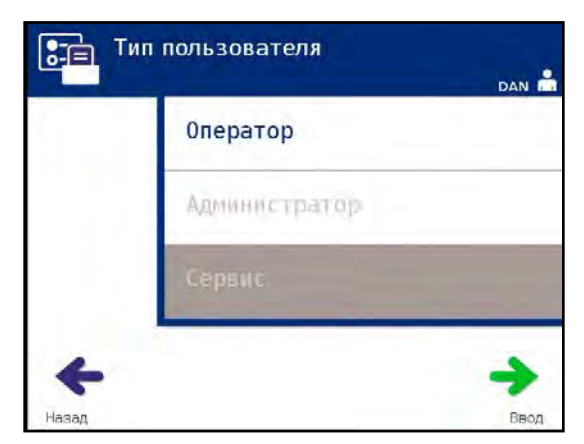

• С помощью кнопок со стрелками выберите тип учетной записи: оператора или администратора. Нажмите кнопку **'Ввод'**.

Появится окно **'Добавить пользователя'**. Введите имя пользователя для учетной записи либо сканировав штрихкод, либо введя имя пользователя вручную с клавиатуры. (См. Раздел 4.2). Если имя пользователя введено вручную, нажмите кнопку **'Ввод'**.

**ПРИМЕЧАНИЕ:** Кнопка **'Ввод'** появится только в случае если введено ⊠ допустимое имя пользователя.

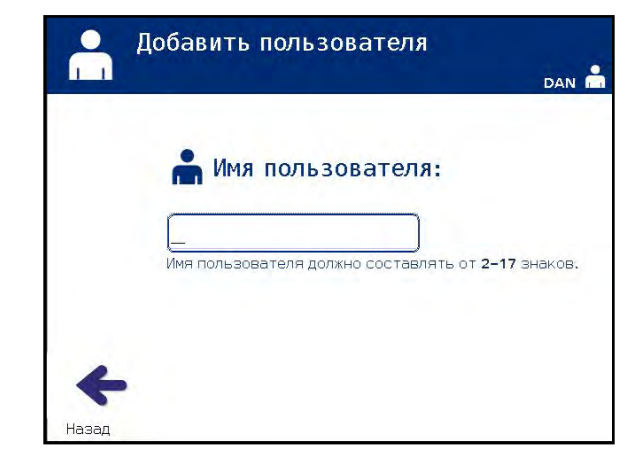

- **ПРИМЕЧАНИЕ:** Допускаются имена пользователя длиной от 2 до 17 символов длиной и состоящие только из букв алфавита, цифр и специальных символов "-","+", "\*", "\$",".","/" и ":". Имена пользователей НЕ чувствительны к регистру, должны быть уникальными и не могут быть использованы повторно после отключения.
	- Если имя пользователя было введено вручную, появится всплывающее окно **'Подтвердите имя пользователя'**. Если введенное вручную имя пользователя является некорректным, нажмите кнопку **'Изменить'** и исправьте его.

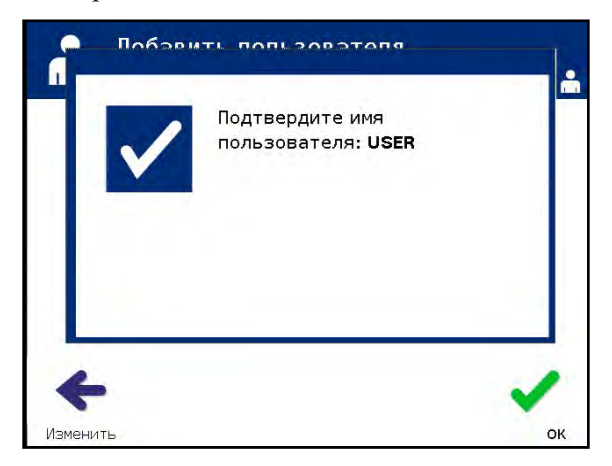

• Если введенное вручную имя пользователя является правильным, нажмите кнопку **'OK'**. Появится окно **'Введите новый пароль'**.

Раздел 3.7 – Защитные меры и выполняемая функция

- Введите пароль для учетной записи либо путем сканирования штрихкода, либо путем ввода пароля вручную с клавиатуры. (См. Раздел 4.2). Нажмите кнопку **'Ввод'**, если пароль введен вручную.
- **ПРИМЕЧАНИЕ:** Кнопка **'Ввод'** появится только после ввода подходящего пароля.
- **ПРИМЕЧАНИЕ:** Валидный пароль может иметь длину от 3 до 17 символов и может состоять из букв алфавита, цифр и специальных символов "-","+","\*", "\$", ".", "/" и ":". Пароли НЕ чувствительны к регистру.

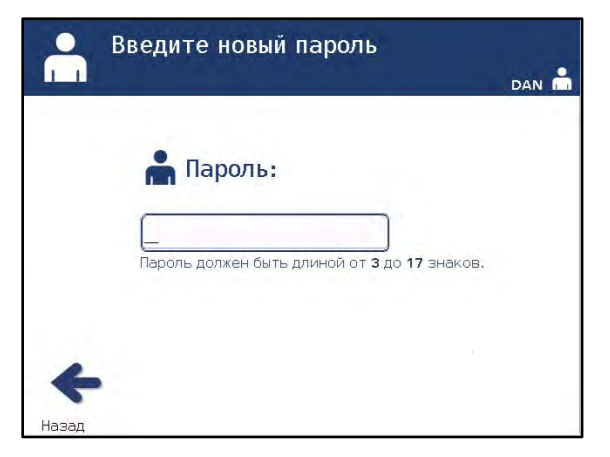

• Если пароль был введен вручную, появится всплывающее окно **'Подтвердите пароль'**. Если введенный вручную пароль является некорректным, нажмите кнопку **'Изменить'** и исправьте его.

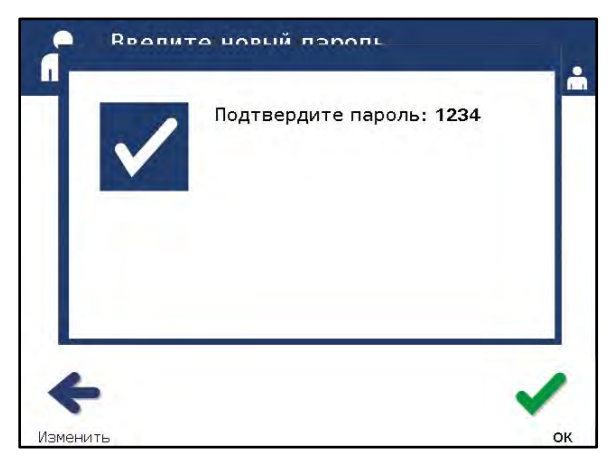

• Если введенный вручную пароль правилен, нажмите кнопку **'OK'**.

Используется для отключения учетной записи, которая более не является действительным именем пользователя. **Отключить учетную запись**

- **ОСТОРОЖНО** После отключения учетной записи ее уже нельзя будет активировать повторно. Кроме того, нельзя повторно использовать и имя пользователя.
	- В окне **'Выберите параметр конфигурации'** с помощью кнопок со стрелками выберите опцию **'Список пользователей'**.

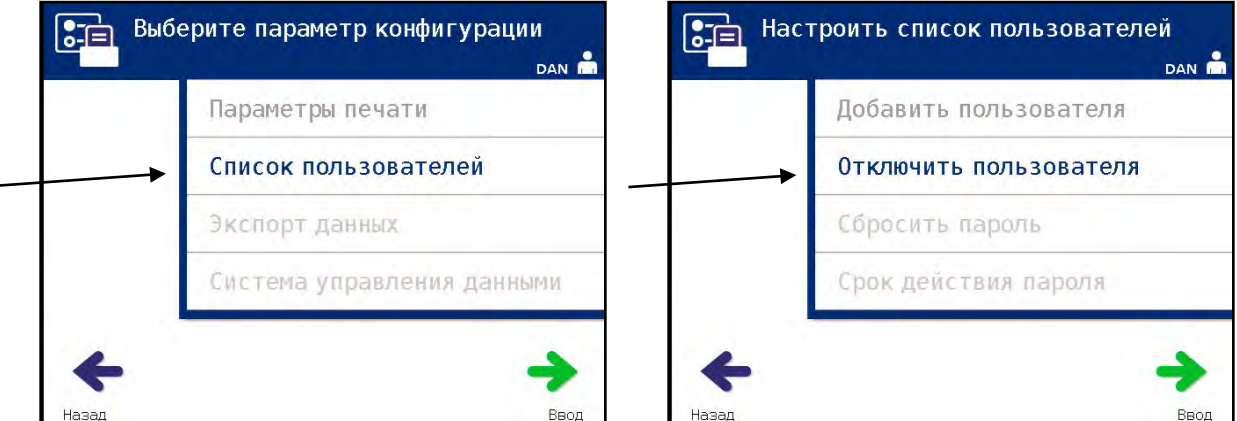

- Нажмите кнопку **'Ввод'**, чтобы выбрать опцию **'Настроить список пользователей'**. Появится экран **'Настроить список пользователей'**.
- Для выбора опции **'Отключить пользователя'** используйте кнопки со стрелками. Нажмите кнопку **'Ввод'**, чтобы выбрать опцию **'Отключить пользователя'**.
- Появится окно **'Отключить пользователя'**. Введите имя пользователя для учетной записи, которая будет отключена при помощи сканирования штрихкода, либо ввода вручную с клавиатуры. (См. Раздел 4.2). Если имя пользователя введено вручную, нажмите кнопку **'Ввод'**.

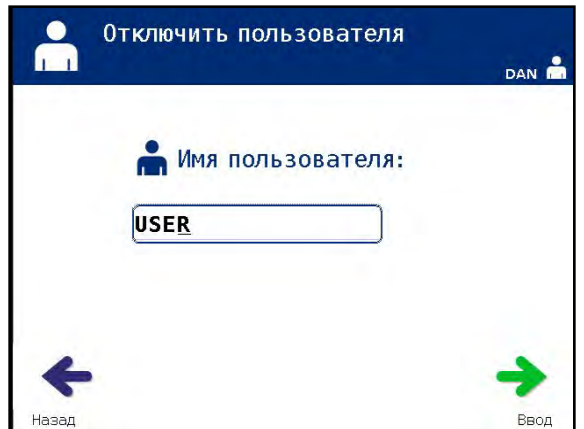

• Если имя пользователя было введено вручную, появится всплывающее окно **'Подтвердите имя пользователя для отключения'**. Если введенное вручную имя пользователя является некорректным, нажмите кнопку **'Изменить'** и исправьте его.

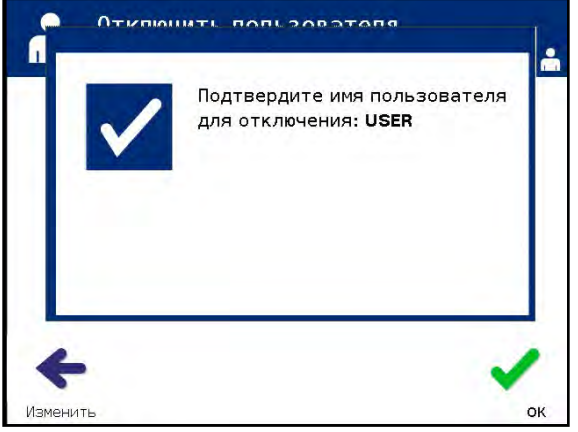

- Если введенное вручную имя пользователя является правильным, нажмите кнопку **'OK'**.
- **Сбросить пароль** Администратор может сбросить пароль для оператора или другого администратора. (Используйте эту функцию, если пароль забыт).
	- В окне **'Выберите параметр конфигурации'** с помощью кнопок со стрелками выберите опцию **'Список пользователей'**.

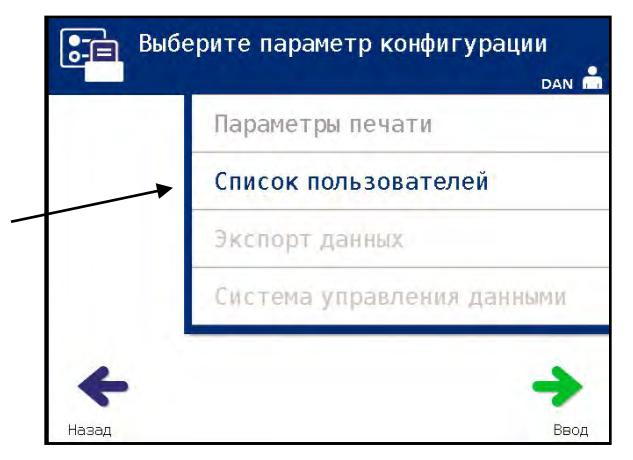

• Нажмите кнопку **'Ввод'**, чтобы выбрать опцию **'Список пользователей'**. Появится экран **'Настроить список пользователей'**.

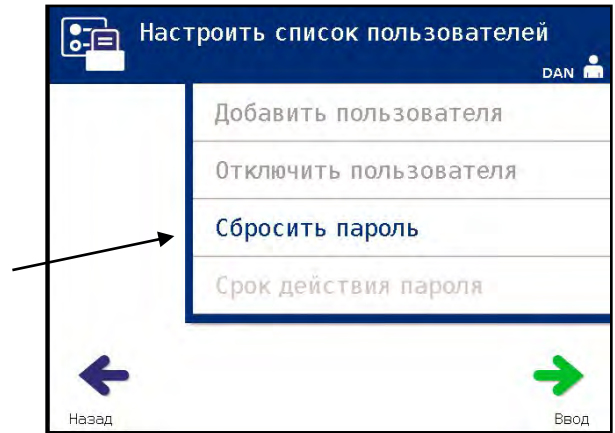

- С помощью кнопок со стрелками выберите опцию **'Сбросить пароль'**. Нажмите кнопку **'Ввод'**, чтобы выбрать опцию **'Сбросить пароль'**.
- Появится экран **'Введите имя пользователя'**. Введите имя пользователя для учетной записи, для которой будет сброшен пароль, при помощи сканирования штрихкода, либо ввода вручную с клавиатуры. (См. Раздел 4.2). Если имя пользователя введено вручную, нажмите кнопку **'Ввод'**.
- Если имя пользователя является корректным, появится окно **'Введите новый пароль'**.

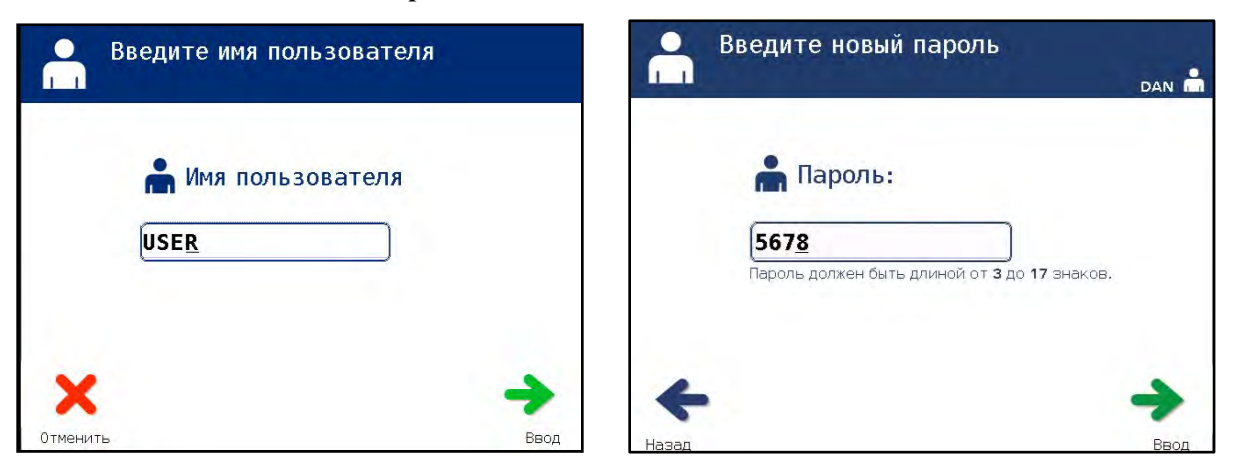

- Введите **новый** пароль для учетной записи при помощи сканирования штрихкода, либо ввода пароля вручную с клавиатуры (См. Раздел 4.2). Если пароль введен вручную, нажмите кнопку **'Ввод'**. Если пароль был введен вручную, появится всплывающее окно **'Подтвердить пароль'**. Если введенный вручную пароль является неверным, нажмите кнопку **'Изменить'** и исправьте его. Если введенный вручную пароль правилен, нажмите кнопку **'OK'**.
- **ПРИМЕЧАНИЕ:** Новый пароль должен отличаться от текущего.
	- После успешного завершения процедуры появится окно **'Выбрать опцию'**.
- **Срок действия пароля** Здесь нужно ввести количество дней, в течение которых будет действовать пароль пользователя. Варианты: отключить (нет срока действия), 30 дней, 90 дней или 180 дней. **Срок действия пароля**
	- В окне **'Выберите параметр конфигурации'** с помощью кнопок со стрелками выберите опцию **'Список пользователей'**.

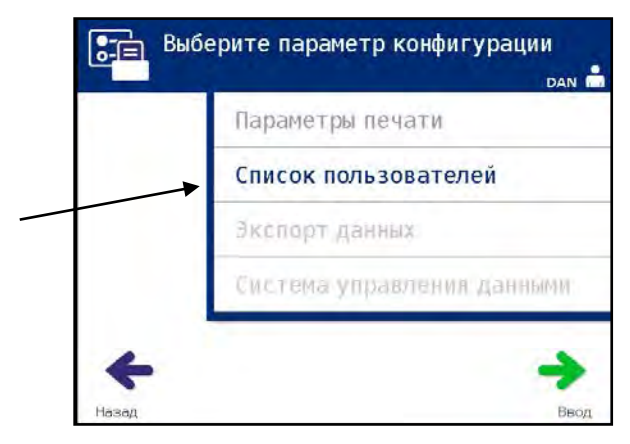

• Нажмите кнопку **'Ввод'**, чтобы выбрать опцию **'Список пользователей'**. Появится экран **'Настроить список пользователей'**.

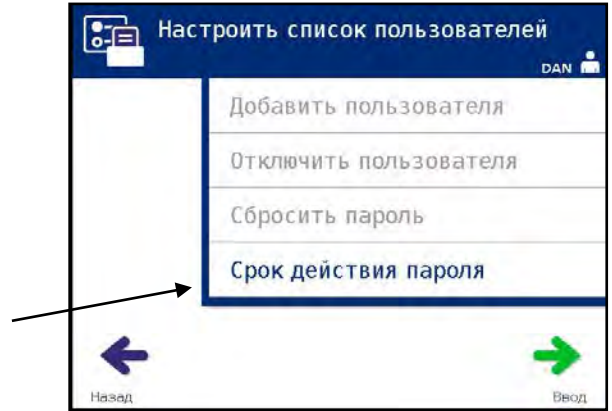

• С помощью кнопок со стрелками выберите опцию **'Срок действия пароля'**. Нажмите кнопку **'Ввод'**, чтобы выбрать опцию **'Срок действия пароля'**.

• Появится окно **'Настройте срок действия пароля'**.

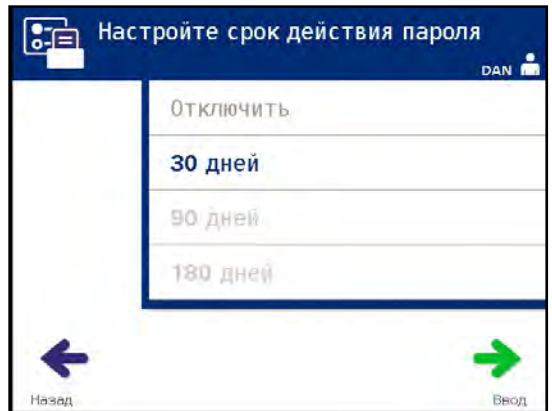

- С помощью кнопок со стрелками выберите один из вариантов: **'Отключить', '30 дней', '90 дней» или '180 дней'**. Нажмите кнопку **'Ввод'**, чтобы выбрать один из вариантов.
- Появится всплывающее окно **'Подтвердите срок действия пароля'**. Если срок действия неправилен, нажмите кнопку **'Изменить'** и исправьте его.
- Если срок действия правилен, нажмите кнопку **'OK'**, чтобы подтвердить срок действия.
- **Экспорт данных** Используется для экспорта данных обработки и сервисных данных на основной компьютер.
	- ⊠ **ПРИМЕЧАНИЕ:** Во избежание утери данных их необходимо периодически экспортировать.

Ниже перечислены варианты экспорта данных.

- Экспорт всех обработок
- Экспорт обработок в интервале дат
- Экспорт всех данных сервиса
- Экспорт данных сервиса в интервале дат

На экране **'Выберите параметр конфигурации'** с помощью кнопок со стрелками выберите опцию **'Экспорт данных'**.

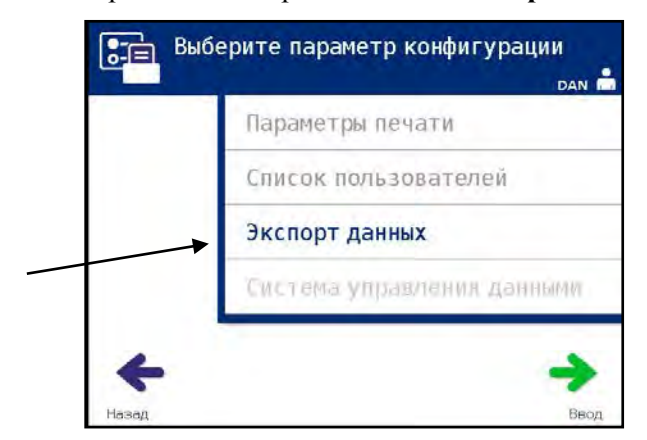

• Нажмите кнопку **'Ввод'**, чтобы выбрать опцию **'Экспорт данных'**. Появится окно **'Выберите данные для экспорта'**. В последующих разделах подробно разъясняется каждая из опций экспорта данных.

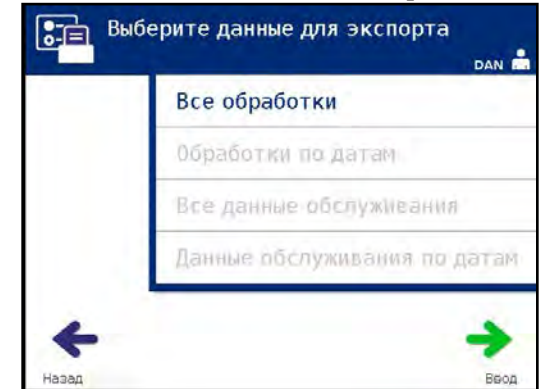

 $\boxtimes$ 

**ПРИМЕЧАНИЕ:** Если выбрано большое количество файлов, возможна задержка в процессе подготовки файлов облучателем.

Для экспорта всех записей обработок в системную память основного компьютера используйте функцию **'Все обработки'**. **Экспортировать все обработки**

- В окне **'Выберите данные для экспорта'** с помощью кнопок со стрелками выберите опцию **'Все обработки'**. Нажмите кнопку **'Ввод'**, чтобы выбрать опцию **'Все обработки'**.
- X **ПРИМЕЧАНИЕ:** После нажатия кнопки **'Ввод'** может возникнуть задержка, в течение которой облучатель готовит файлы. Не нажимайте **'Ввод'** повторно.
	- Появится экран **'Экспортировать все записи обработок'**. Чтобы отменить это действие *до* начала экспорта, нажмите кнопку **'Отмена'**.
	- Чтобы начать экспорт всех записей обработок, нажмите кнопку **'Экспорт'**. Появится окно **'Идет экспорт записей обработок'**. В том случае, если кнопка **'Экспорт'** не нажата, после небольшой задержки автоматически появится экран **'Экспорт записей обработки'**.
- 区 **ПРИМЕЧАНИЕ:** Чтобы прекратить экспорт данных в любой момент процесса экспорта, нажмите кнопку **'Отмена'**. Появится всплывающее окно **'Экспорт будет отменен'**. Нажмите кнопку **'ОК'** для отмены операции экспорта.
	- По окончании экспорта появится всплывающее окно **'Завершено'**. Нажмите кнопку **'OK'**.

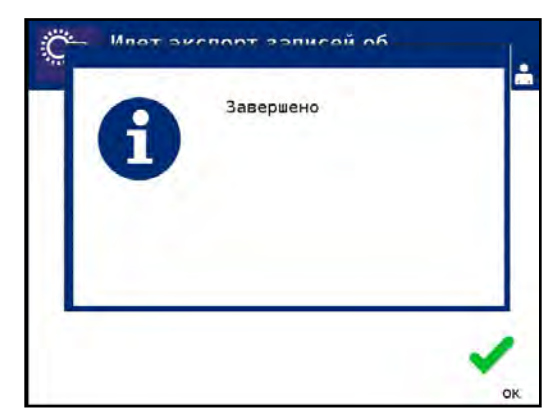

#### **Экспортировать обработки в интервале дат**

**Экспортировать обработки в интервале дат** Используется для экспорта записей обработок в указанном интервале дат на основной компьютер.

- На экране **'Выберите данные для экспорта'** с помощью кнопок со стрелками выберите опцию **'Обработки по датам'**. Нажмите кнопку **'Ввод'**, чтобы выбрать опцию **'Обработки по датам'**.
- Появится окно **'Укажите интервал дат'**. Введите **'Начальную'** дату с клавиатуры.

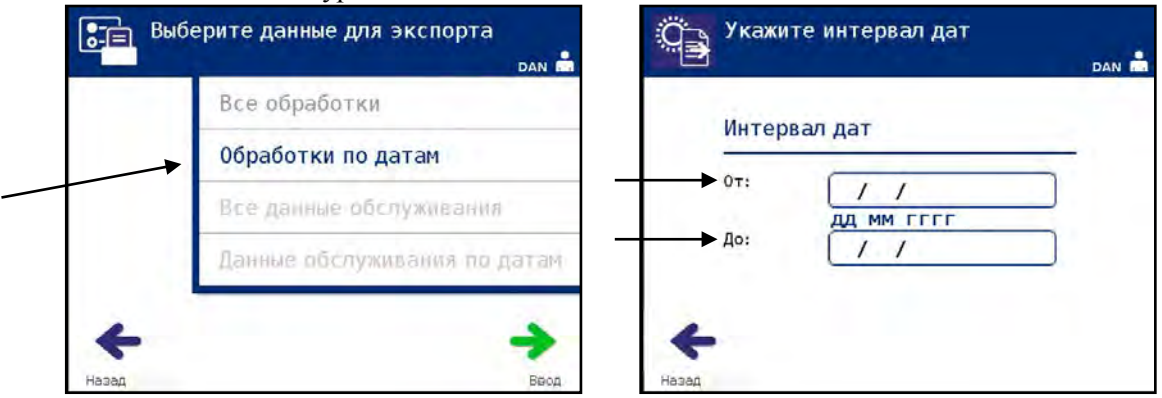

- С помощью кнопок со стрелками вы можете перейти к **'Конечной'** дате. Введите **'Конечную'** дату с клавиатуры.
- Нажмите кнопку **'Ввод'**. Появится окно **'Подтвердите интервал дат для экспорта'**.

**ПРИМЕЧАНИЕ:** После нажатия кнопки **'Ввод'** может возникнуть задержка, в течение которой облучатель готовит файлы. Не нажимайте **'Ввод'** повторно.

- Если ввод данных неправилен, нажмите кнопку **'Изменить'**. Появится окно **'Указать интервал дат'**. С помощью кнопок со стрелками и клавиатуры отредактируйте интервал дат и исправьте его.
- Если ввод данных правилен, нажмите кнопку **'Экспорт'**, чтобы начать экспорт данных. Появится окно **'Идет экспорт записей обработок'**. В том случае, если кнопка **'Экспорт'** не нажата, после небольшой задержки автоматически появится экран **'Экспорт записей обработки'**.
- По окончании операций экспорта появится всплывающее окно **'Завершено'**. Нажмите кнопку **'OK'**.

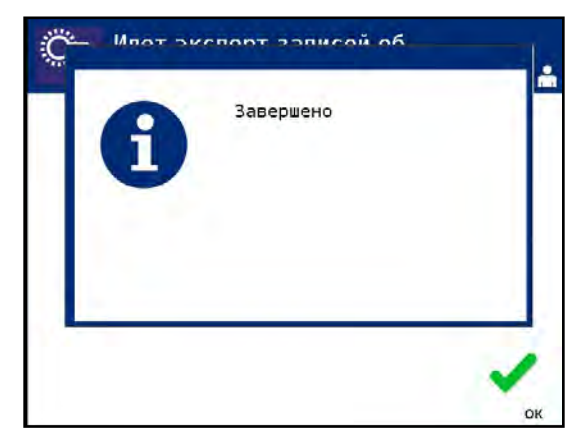

**Экспорт всех данных сервиса** Для экспорта всех сервисных данных на основной компьютер используйте функцию **'Все данные обслуживания'**.

- В окне **'Выберите данные для экспорта'** с помощью кнопок со стрелками выберите опцию **'Все данные обслуживания'**. Нажмите кнопку **'Ввод'**, чтобы выбрать опцию **'Все данные обслуживания'**.
- **ПРИМЕЧАНИЕ:** После нажатия кнопки **'Ввод'** может возникнуть задержка, 冈 в течение которой облучатель готовит файлы. Не нажимайте **'Ввод'** повторно.

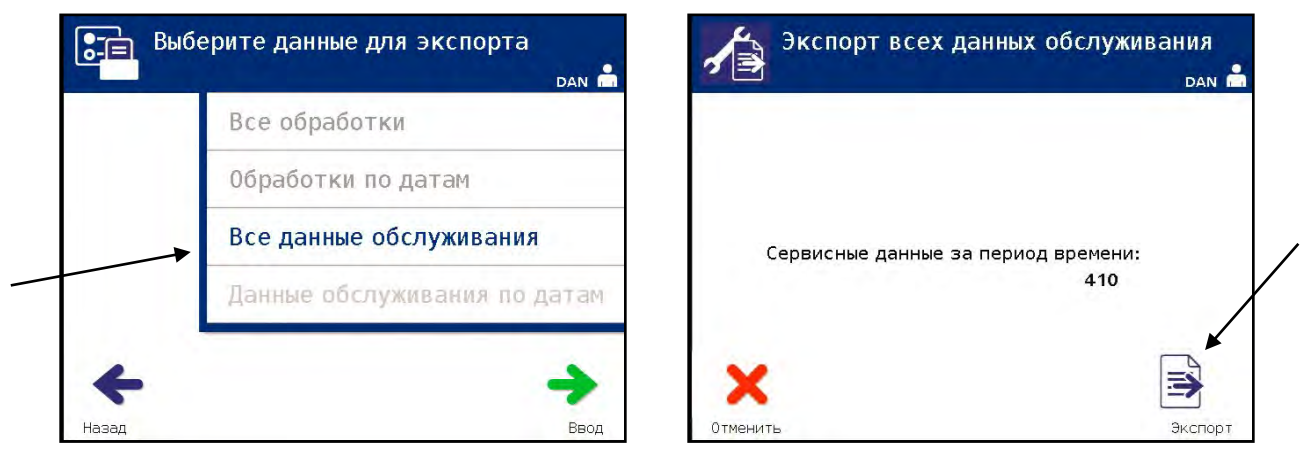

- Появится окно **'Экспорт всех данных обслуживания'**. Чтобы отменить операцию до начала экспорта, нажмите кнопку **'Отменить'**.
- Чтобы начать экспорт всех данных обслуживания, нажмите кнопку **'Экспорт'**. Появится окно **'Идет экспорт всех данных обслуживания'**. В том случае, если кнопка '**Экспорт'** не нажата, после небольшой задержки автоматически появится экран **'Экспорт всех данных обслуживания'**.
- **ПРИМЕЧАНИЕ:** Чтобы прекратить экспорт данных в любой момент процесса экспорта, нажмите кнопку **'Отменить'**. Появится всплывающее окно **'Экспорт будет отменен'**. Нажмите кнопку **'OK'** для отмены операции экспорта.
	- По окончании операции экспорта появится всплывающее окно **'Завершено'**. Нажмите кнопку **'OK'**.

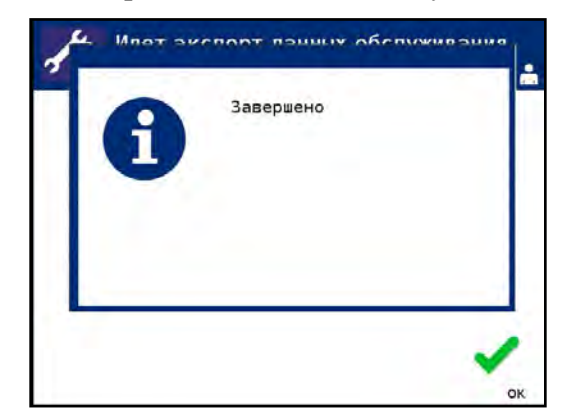

#### **Экспорт данных сервиса в интервале дат**

Для экспорта сервисных данных в пределах заданного интервала дат на основной компьютер воспользуйтесь функцией **'Данные обслуживания по датам'**.

• В окне **'Выберите данные для экспорта'** с помощью кнопок со стрелками выберите опцию **'Данные обслуживания по датам'**. Нажмите кнопку **'Ввод'**, чтобы выбрать опцию **'Данные обслуживания по датам'**.

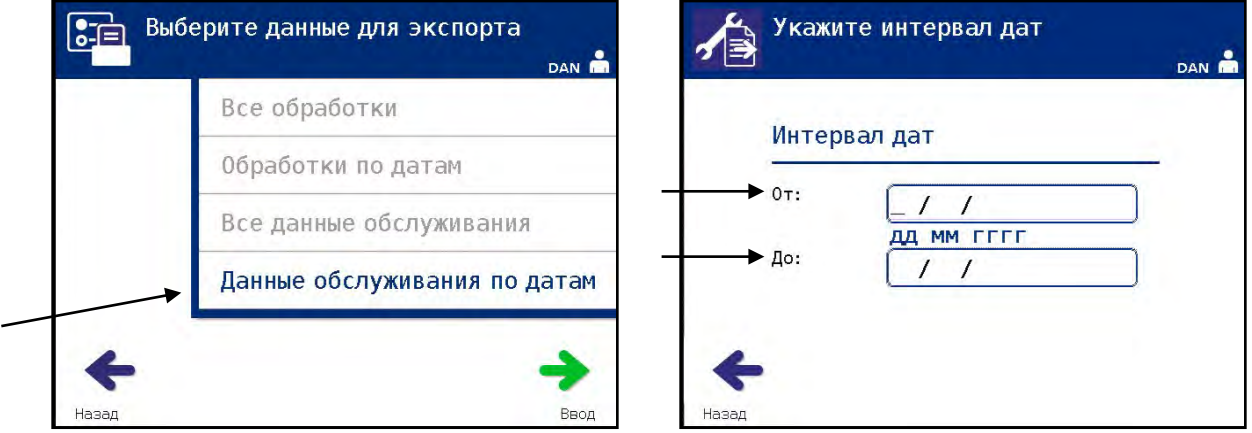

- Появится окно **'Укажите интервал дат'**. Введите **'Начальную'** дату с клавиатуры.
- С помощью кнопок со стрелками вы можете перейти к **'Конечной'** дате. Введите **'Конечную'** дату с клавиатуры.
- Нажмите кнопку **'Ввод'**.
- X **ПРИМЕЧАНИЕ:** После нажатия кнопки **'Ввод'** может возникнуть задержка, в течение которой облучатель готовит файлы. Не нажимайте **'Ввод'** повторно.
	- Появится окно **'Подтвердите интервал дат для экспорта'**.

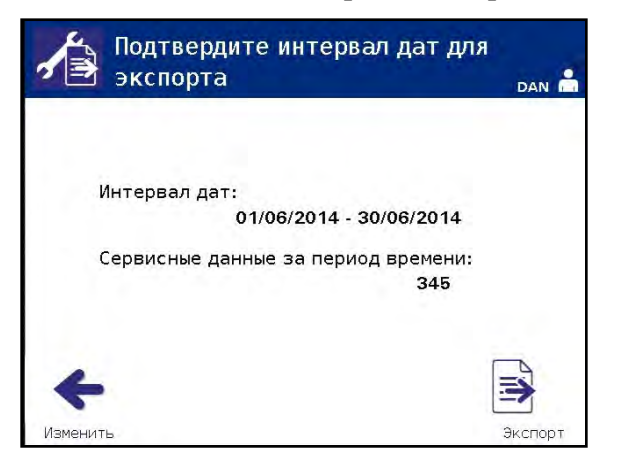

- Если ввод данных неправилен, нажмите кнопку **'Изменить'**. Появится окно **'Указать интервал дат'**. С помощью кнопок со стрелками и клавиатуры отредактируйте интервал дат и исправьте его.
- Если ввод данных правилен, нажмите кнопку **'Экспорт'**, чтобы начать экспорт данных. Появится окно **'Идет экспорт данных обслуживания'**. В том случае, если кнопка **'Экспорт'** не нажата, после небольшой задержки автоматически появится экран **'Экспорт данных обслуживания'**.
- По окончании операций экспорта появится всплывающее окно **'Завершено'**. Нажмите кнопку **'OK'**.

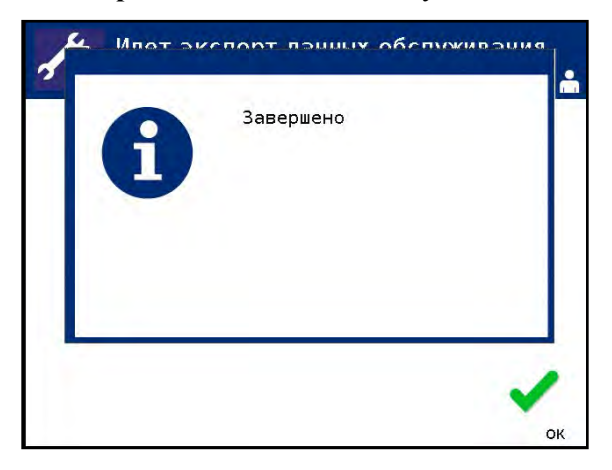
#### **Система управления данными**

Не подключайте облучатель к открытой сети. При использовании дополнительных устройств, таких как '**Система управления данными'** подключайте облучатель только к сети, защищенной брандмауэром. Подключайте облучатель только к сети, защищенной брандмауэром.

Если в вашем учреждении используется система управления данными, задайте ее конфигурацию в порядке, описанном ниже. Для настройки системы вашему компьютерному персоналу может потребоваться консультация с уполномоченным представителем сервиса.

• В окне **'Выберите параметр конфигурации'** с помощью кнопок со стрелками выберите опцию **'Система управления данными'**.

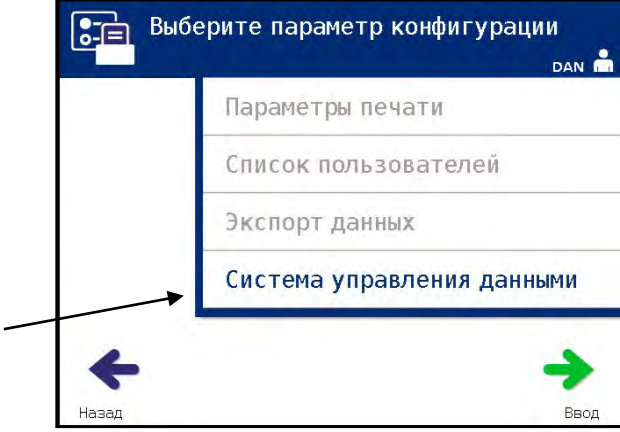

- Нажмите кнопку **'Ввод'**, чтобы выбрать опцию **'Система управления данными'**. Появится окно **'Введите TCP/IP-адрес системы управления данными'**.
- С помощью клавиатуры введите TCP/IP-адрес системы управления данными, подключенной к облучателю.
- После ввода адреса нажмите кнопку **'Ввод'**. Появится окно подтверждения.
- Если адрес неверен, нажмите кнопку **'Изменить'** для возврата к окну **'Введите TCP/IP-адрес системы управления данными'**.
- Чтобы удалить адрес, нажмите кнопку backspace  $(\leftarrow)$  на клавиатуре. Затем введите с клавиатуры правильный адрес.
- **ПРИМЕЧАНИЕ:** Вы должны ввести уникальный 12-значный TCP/IP-адрес в следующем формате, XXX.XXX.XXX.XXX.
	- После ввода адреса нажмите кнопку **'Ввод'**. Появится окно подтверждения.
	- Если адрес правилен, нажмите кнопку **'ОК'**, чтобы подтвердить адрес. Появится окно **'Введите TCP/IP-адрес облучателя'**.
	- С помощью клавиатуры введите TCP/IP-адрес облучателя.
- После ввода адреса нажмите кнопку **'Ввод'**. Появится окно подтверждения.
- Если адрес неправилен, нажмите кнопку **'Изменить'** для возврата к окну **'Введите TCP/IP-адрес облучателя'**.
- Чтобы удалить адрес, нажмите кнопку backspace  $(\leftarrow)$  на клавиатуре. Затем введите с клавиатуры правильный адрес.
- **ПРИМЕЧАНИЕ:** Вы должны ввести уникальный 12-значный TCP/IP-адрес в следующем формате, XXX. XXX. XXX. XXX.
	- После ввода адреса нажмите кнопку **'Ввод'**. Появится окно подтверждения.
	- Если адрес правилен, нажмите кнопку **'ОК'**, чтобы подтвердить адрес. Появится экран **'Выберите параметр конфигурации'**.
	- Нажмите кнопку **'Назад'** для возврата к окну **'настройка'**.
	- Нажмите кнопку **'Назад'** еще раз, чтобы вернуться к окну **'Выбрать вариант'**.

#### Раздел 3.8 Смена пароля

Любой пользователь после ввода своих идентификационных данных, может сменить свой собственный пароль к учетной записи. Новый пароль должен отличаться от текущего. Валидный пароль может иметь длину от 3 до 17 символов и может состоять из букв алфавита, цифр и специальных символов "-","+","\*","\$",".","/" и ":". Пароли НЕ чувствительны к регистру.

Если в конфигурации системы предусмотрен срок действия пароля, система будет отправлять пользователю запрос на смену пароля ежедневно в течение 7 дней до срока истечения действия пароля к учетной записи. После истечения срока действия пароля пользователь должен будет сменить его, прежде чем он сможет получать доступ к любым функциям, защищенным паролем.

Чтобы сменить пароль к учетной записи, выполните следующие действия.

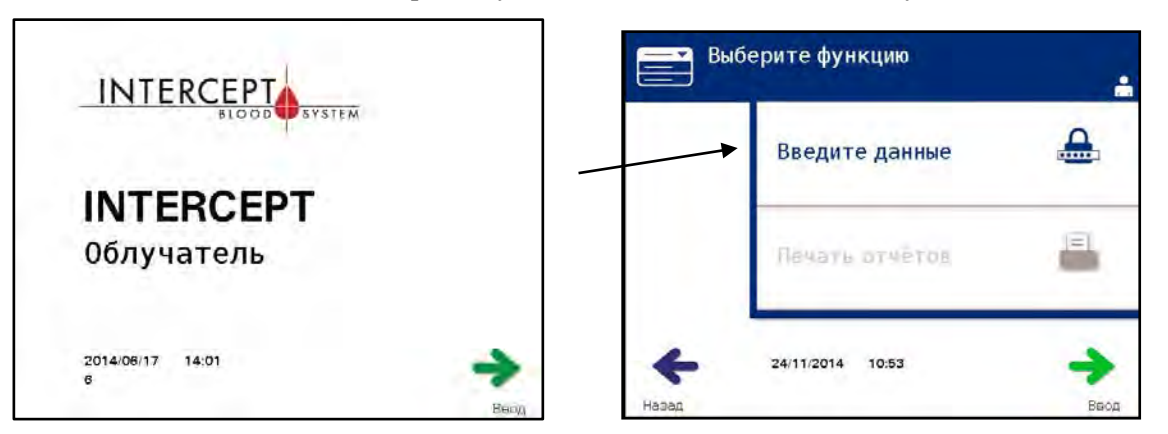

- Включите устройство и нажмите кнопку **'Ввод'**, когда она появится.
- Появится окно **'Выберите функцию'**. Выберите опцию **'Введите данные'** и нажмите кнопку **'Ввод'**.
- Появится окно **'Введите имя пользователя'**. Введите свое имя пользователя и нажмите кнопку **'Ввод'**.
- Появится окно **'Введите пароль'**. Введите свой пароль и нажмите кнопку '**Ввод'**.

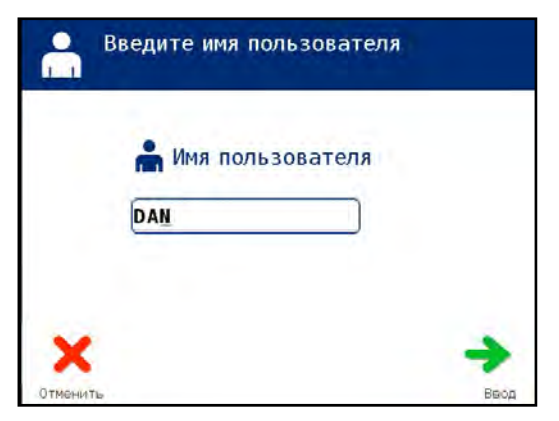

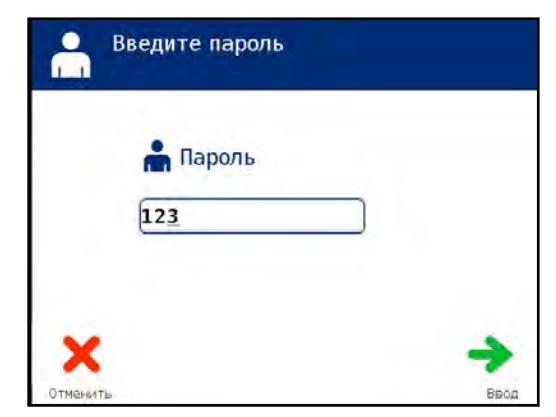

- Появится окно **'Выберите вариант'**. Выберите опцию **'Изменить пароль'** и нажмите кнопку **'Ввод'**. Появится окно **'Введите новый пароль'**.
- Введите новый пароль путем сканирования штрихкода или ввода с клавиатуры. (См. Раздел 4.2). Если пароль введен вручную, нажмите кнопку **'Ввод'**.

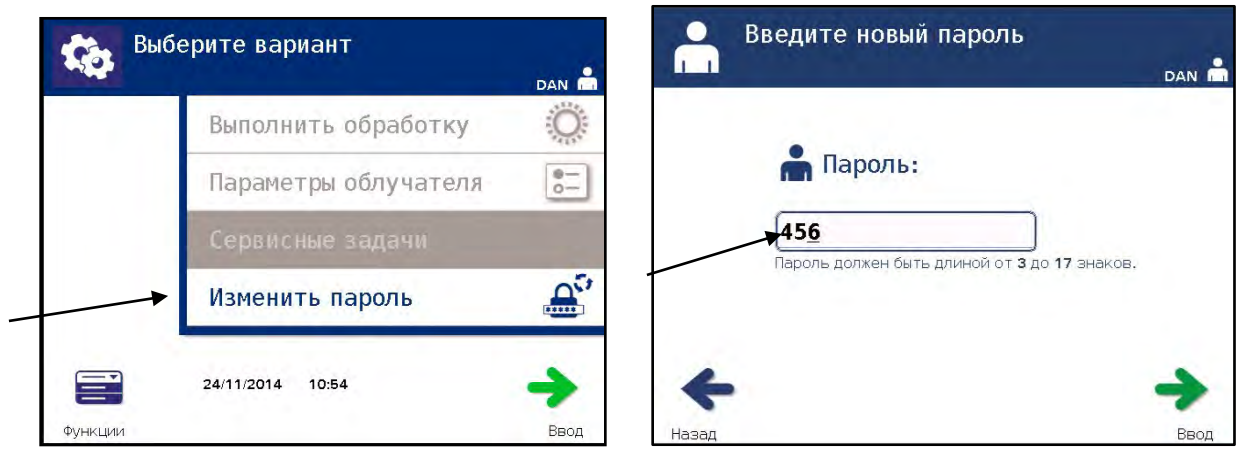

• Если пароль был введен вручную, появится всплывающее окно **'пароль'**. Если введенный вручную пароль является некорректным, нажмите кнопку **'Изменить'** и исправьте его.

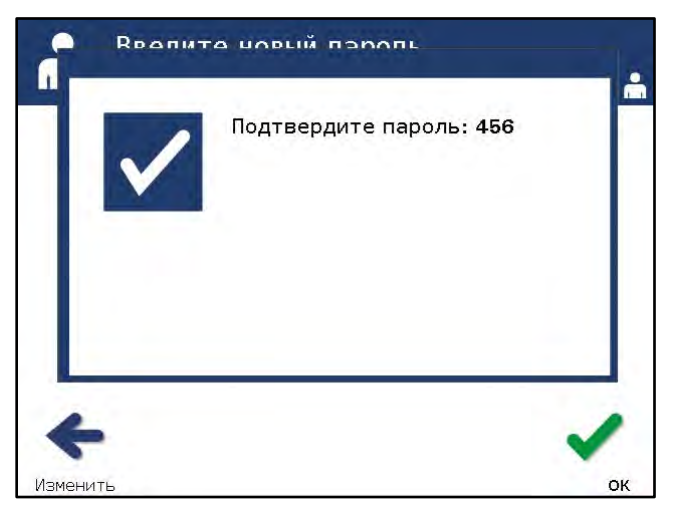

• Если введенный вручную пароль правилен, нажмите кнопку **'OK'**.

#### Раздел 3.9 Свойства безопасности и функции

Управление облучателем осуществляет микропроцессор. Облучатель также содержит:

- Датчик потока воздуха для контроля работы вентилятора.
- Воздушный фильтр покрывает отверстие вентилятора и препятствует проникновению пыли в облучатель.
- Датчики установки контейнера обеспечивают контроль правильности установки контейнеров для облучения.
- Дверной замок для закрывания двери во время обработки.
- Датчик дверного замка помогает контролировать закрытие двери во время обработки.
- Магнитный датчик двери помогает контролировать закрытие двери.
- Переключатель блокировки обеспечивает закрытие двери.
- Датчик боковой панели доступа обеспечивает закрытие боковой панели доступа во время облучения.

**ВНИМАНИЕ! Боковую панель доступа должен открывать только квалифицированный разъездной сервисный инженер. Под боковой панелью доступа нет ни одной детали, обслуживаемой пользователем.**

- Датчик перемешивающего устройства обеспечивает контроль движения перемешивающего устройства.
- Датчик выдвижной панели обеспечивает контроль зарытия выдвижной панели.

### Раздел 3.10 Подключение к компьютеру

На задней панели облучателя имеются три разъема. Подробная информация приведена в Разделе 7.3.

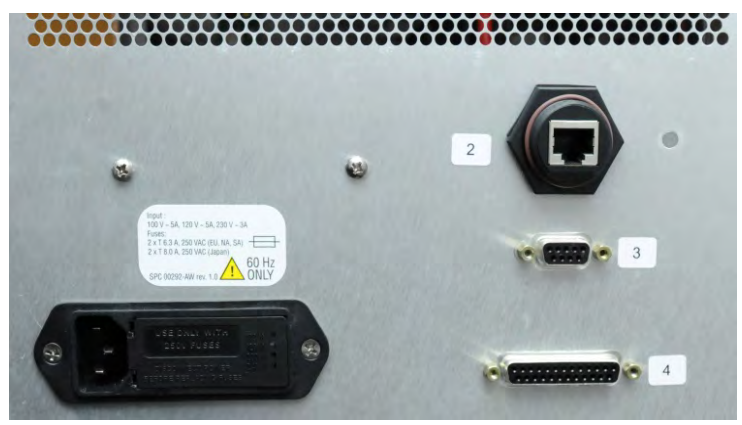

**ПРИМЕЧАНИЕ:** На панелях со всех сторон облучателя отсутствуют обслуживаемые пользователем детали. Для открытия любой из панелей облучателя требуются специальные инструменты; открытие панелей должен осуществлять только авторизованный представитель службы технической поддержки.

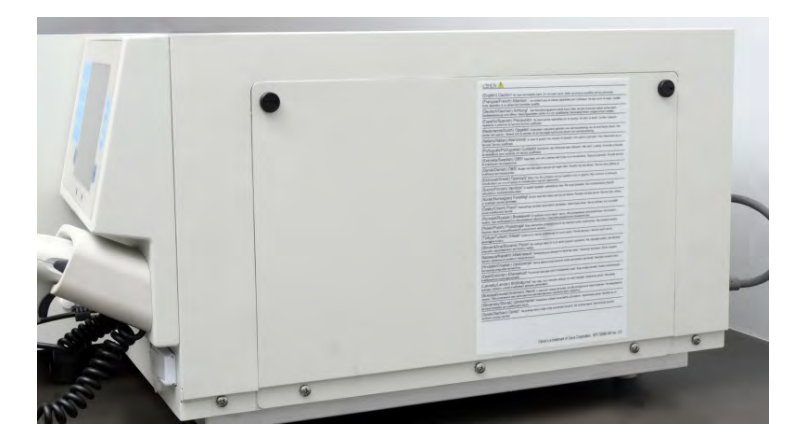

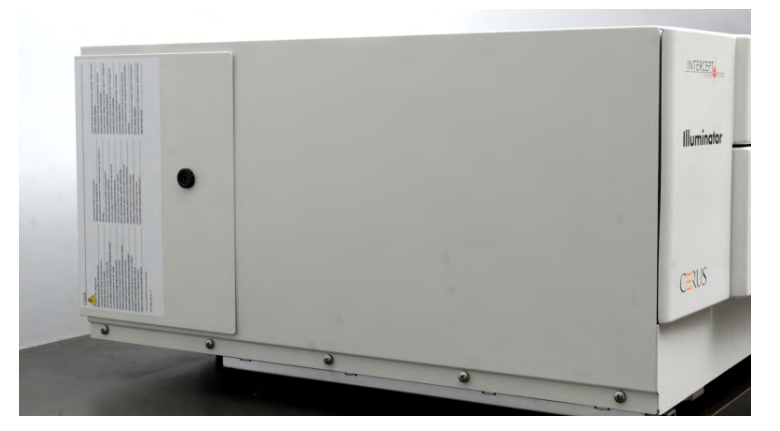

#### Раздел 3.11 Вопросы и ответы

- **В и О:** *К кому следует обращаться при повреждении облучателя?* 
	- В случае, если замечено повреждение облучателя, обращайтесь к местному авторизованному представителю службы технической поддержки. Контактная информация содержится на титульном листе настоящего руководства.
- **В и О:** *Как определить, что контейнеры получили надлежащую дозу облучения?*
	- Каждая камера облучателя оснащена 4 фотодиодными датчиками: 2 вверху и 2 внизу. Эти датчики измеряют количество света, проходящее через препарат крови при каждом цикле обработки, и облучатель регулирует время цикла для обеспечения надлежащей дозы облучения.
	- В качестве второй проверки программа облучателя проверяет время обработки, контролируя, чтобы это время находилось в пределах соответствующего диапазона, установленного авторизованным представителем службы технической поддержки.
	- Если время обработки достигает предельного значения для надлежащего излучения, лампы следует заменить. Автоматическая проверка излучающей системы происходит при каждом включении питания или каждые 24 часа, а также во время восстановления после отказа в системе электропитания.
	- Калибровка датчиков осуществляется авторизованным представителем службы технической поддержки при установке облучателя и во время профилактического технического обслуживания.
- **В и О:** *Что делать, если сканер не сканирует штрихкод?*
	- Иногда сканер штрихкода не сканирует штрихкод на контейнерах. Если это происходит, введите номер штрихкода в облучатель с клавиатуры вручную, если это разрешено процедурами вашего учреждения. Инструкции приведены в Разделах 3.4 и 4.4.
	- Если проблема, по всей видимости, заключается в сканере, а не в маркировке штрихкода, обратитесь за помощью к местному авторизованному представителю службы технической поддержки.
- **В и О:** *Что делать, если время обработки в облучателе постоянно равно верхнему пределу диапазона, приведенному в Разделе 3.5?*
	- Правильная доза излучения регулируется по отношению к препарату крови, тем самым соответственно достигается патогенная инактивация. Время обработки автоматически увеличивается, поскольку яркость сведения ламп постепенно снижается, и поэтому надлежащая доза регулируется.
	- Если время обработки превышает соответствующий диапазон, установленный авторизованным представителем службы технической поддержки, на экране отображается сообщение о необходимости замены ламп.

# **Глава 4. Порядок применения облучателя**

#### **РАЗДЕЛЫ СТРАНИЦА**

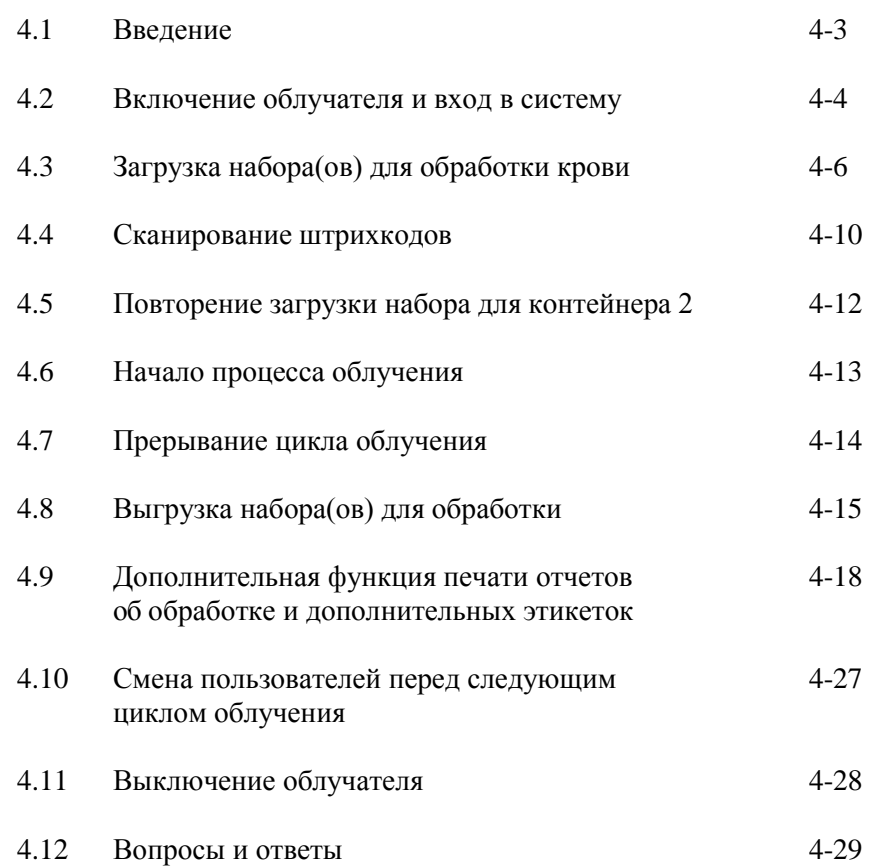

Эта страница намеренно оставлена пустой.

#### **Раздел 4.1 Введение**

В настоящей главе приводятся рекомендации по всему циклу обработки с помощью облучателя. Краткий обзор этапов работы оператора содержится в Приложении.

Облучение является одним из этапов процесса в системе обработки крови INTERCEPT. См. 'Рекомендации по применению', прилагаемые к набору INTERCEPT по обработке препаратов крови, и следуйте инструкциям по приготовлению препаратов крови, которые необходимо выполнять до и после облучения.

**ПРИМЕЧАНИЕ:** Используйте только разрешенные наборы INTERCEPT для обработки препаратов крови, одобренные соответствующими регламентирующими органами страны пользователя.

#### **Раздел 4.2 Включение облучателя и вход в систему**

- **ОСТОРОЖНО!** Действуйте осторожно, чтобы не заблокировать вентиляционные отверстия конденсора во время работы. Стопка бумаги, положенная возле фильтра, может быть затянута в него вентилятором, и вентиляционный канал будет заблокирован.
- **ПРИМЕЧАНИЕ:** После выполнения этого шага проверьте правильность даты и времени.
	- 1. Нажмите выключатель питания под экраном, чтобы включить облучатель.
		- Облучатель пройдет несколько тестов самопроверки. После завершения тестов самопроверки появится функциональная кнопка **'Ввод'**.
	- 2. Нажмите кнопку **'Ввод'**. Появится окно **'Выберите функцию'**.

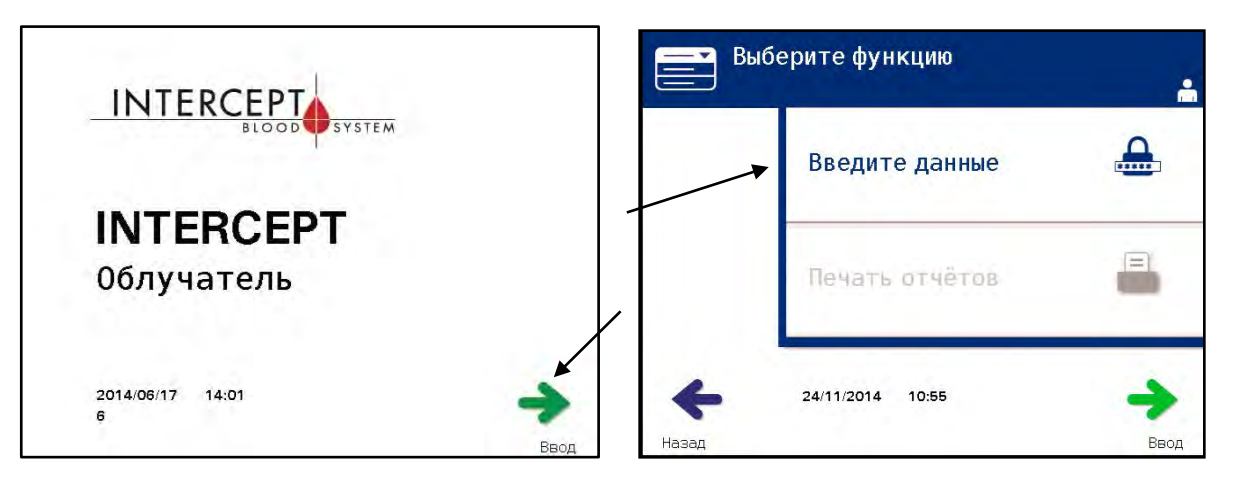

- 3. При отображенном окне **'Выберите функцию'** с помощью кнопок со стрелками выберите опцию **'Введите данные'**.
- 4. Нажмите кнопку **'Ввод'**, чтобы выбрать опцию **'Введите данные'**. Появится экран **'Введите имя пользователя'**.

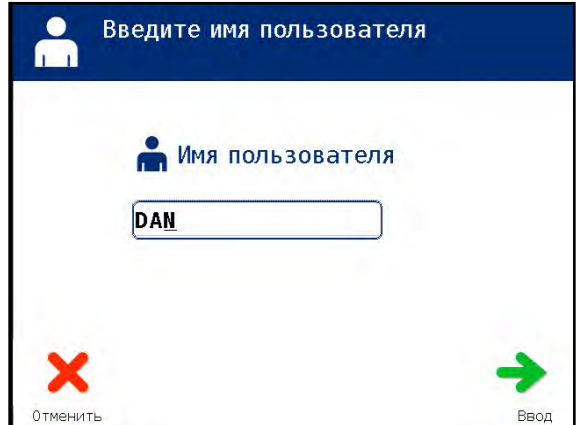

 5. Если у вас имеется штрихкод для идентификации имени пользователя, сканируйте его. Если штрихкод недоступен, введите идентификационные данные вручную.

Чтобы ввести имя пользователя вручную, выполните следующие действия:

- Введите свое имя пользователя или номер с клавиатуры.
- Если имя пользователя неверно, нажмите кнопку backspace  $(\leq)$  на клавиатуре, чтобы удалить его. Затем повторно введите правильное имя пользователя с клавиатуры.
- Если идентификационные данные правильны, нажмите кнопку **'Ввод'**. Появится окно подтверждения. Для подтверждения нажмите кнопку **'OK'**.
- **ПРИМЕЧАНИЕ:** Конфигурация установки облучателя может не потребовать ввода пароля после ввода идентификационных данных оператора.
	- 6. Если у вас имеется пароль в виде штрихкода, сканируйте его. Если штрихкод недоступен, введите пароль вручную.

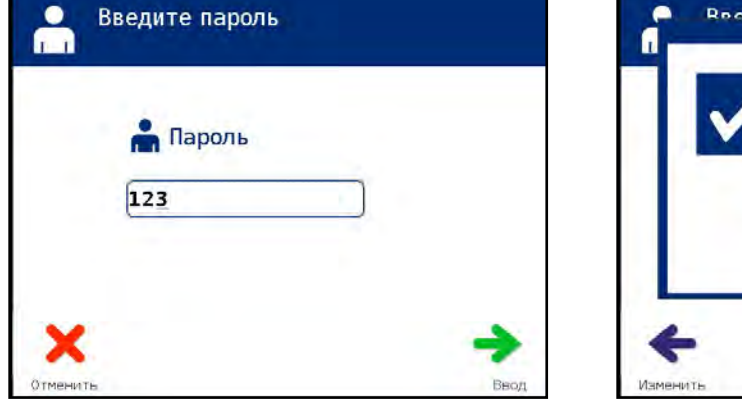

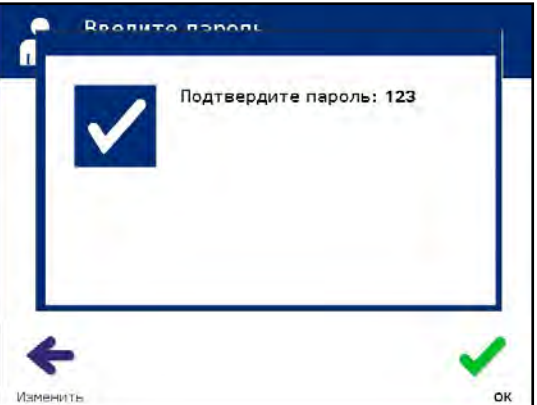

- 7. Если пароль введен вручную неправильно, нажмите кнопку **'Ввод'**. Появится окно подтверждения. Нажмите кнопку **'OK'** для подтверждения.
- 8. Появится окно **'Выберите вариант'**.

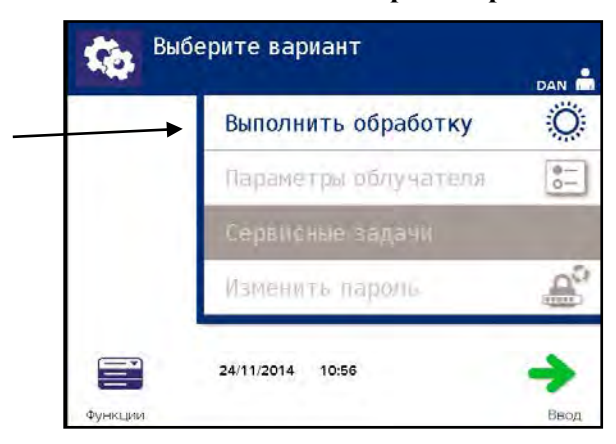

## **Раздел 4.3 Загрузка набора(ов) для обработки крови**

- 1. Вызовите экран **'Выберите вариант'** (см. Раздел 4.2), затем с помощью кнопок со стрелками выберите опцию **'Выполнить обработку'**.
- 2. Нажмите кнопку **'Ввод'**. Будет отображен экран **'Выберите количество контейнеров для обработки'**.

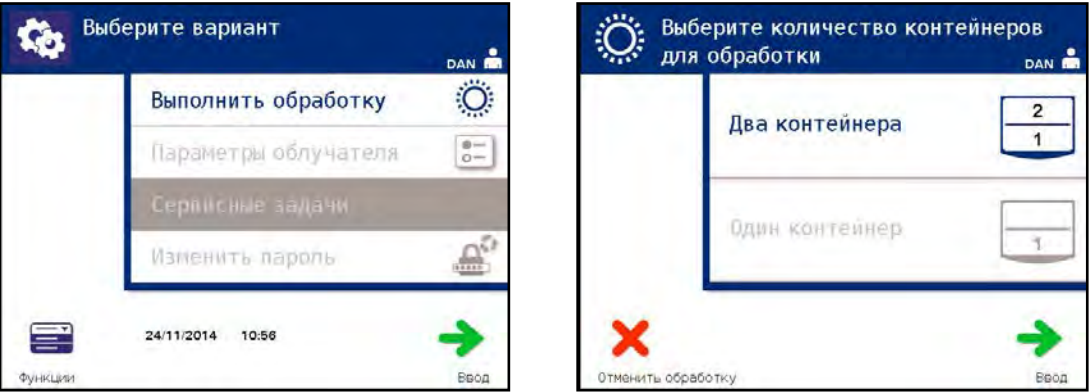

**ПРИМЕЧАНИЕ:** В любой момент при вводе информации в облучатель можно нажать кнопку **'Отменить обработку'**. При этом вся введенная информация будет удалена и произойдет возврат к экрану **'Выберите функцию'**.

- 3. С помощью стрелок выберите количество контейнеров для облучения.
- 4. Нажмите кнопку **'Ввод'**.
- **ПРИМЕЧАНИЕ:** По умолчанию облучатель настроен на облучение двух контейнеров с применением двух камер: 1 (передняя камера) и 2 (задняя камера). При нормальных условиях, если необходимо облучать только один контейнер, следует использовать камеру 1. Однако, если передняя камера неисправна или не может быть использована, вы можете использовать камеру 2 для облучения одного препарата тромбоцитов или одного препарата плазмы.
	- 5. Откройте переднюю дверцу облучателя.

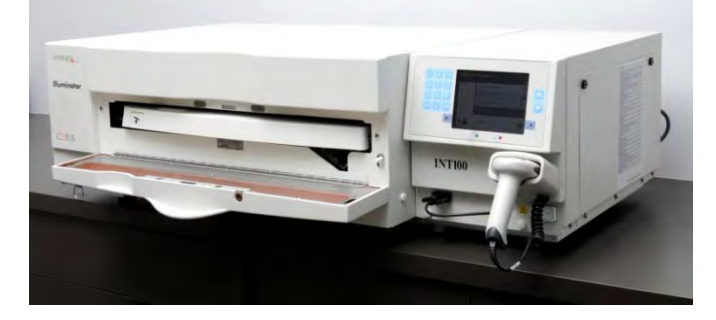

**ПРИМЕЧАНИЕ:** Если дверца не открыта, на экране отображается информация с напоминанием о необходимости открыть дверцу.

6. Выдвиньте выдвижную панель.

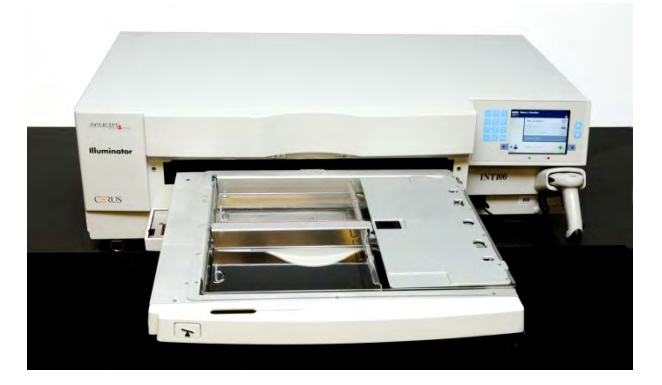

 7. Откройте крышку поддона, переместив черную защелку вправо. (Крышка открывается вправо).

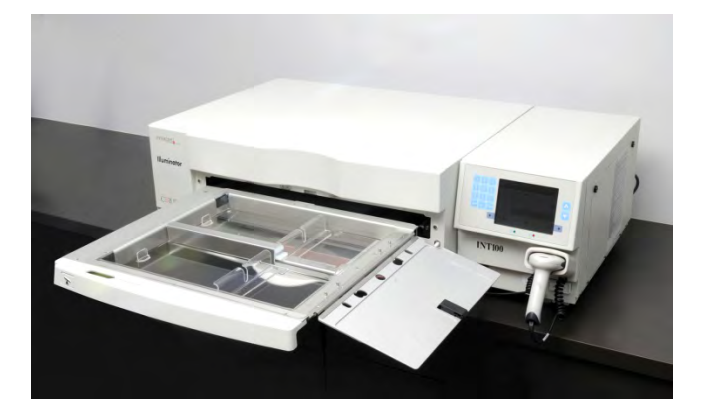

- **ВНИМАНИЕ! Все материалы, содержащие тромбоциты и плазму (включая магистрали), должны располагаться внутри большого отделения поддона облучателя для проведения надлежащей обработки. Система обработки крови INTERCEPT допущена к применению при условии беспрепятственного прохождения лучей сквозь поддон и контейнер для облучения с находящимся в нем препаратом крови. В этой зоне не должны находиться этикетки или другие материалы. Этикетку можно располагать только на клапане контейнера для облучения. Поддон должен быть чистым. Контейнер для облучения не должен находиться в сложенном состоянии.**
- **ПРИМЕЧАНИЕ:** Порядок расположения камер указан штамповкой на поддоне. Камера 1 – это переднее отделение. Камера 2 – заднее отделение. Левая сторона каждой камеры – это сторона излучения, обозначенная символом солнца.

 8. Поместите контейнер для облучения, промаркированный цифрой 1, в переднюю камеру 1 для облучения, в левой части поддона.

9. Закрепите клапан контейнера на пластиковом крючке в поддоне.

Оставшаяся часть набора Пластиковый крючок Контейнер для облучения

- 10. Вставьте магистраль из контейнера для облучения в гнездо разделителя. Убедитесь в том, что герметичная магистраль, содержащая препарат крови, находится в пределах левой части камеры.
- **ВНИМАНИЕ! Магистрали, содержащие смешанный с амотосаленом препарат крови, должны располагаться в пределах левой части камеры, где происходит облучение. Препараты тромбоцитов или плазмы в магистралях, которые неполностью находятся в зоне, получающей облучение, не подвергаются патогенной инактивации.**

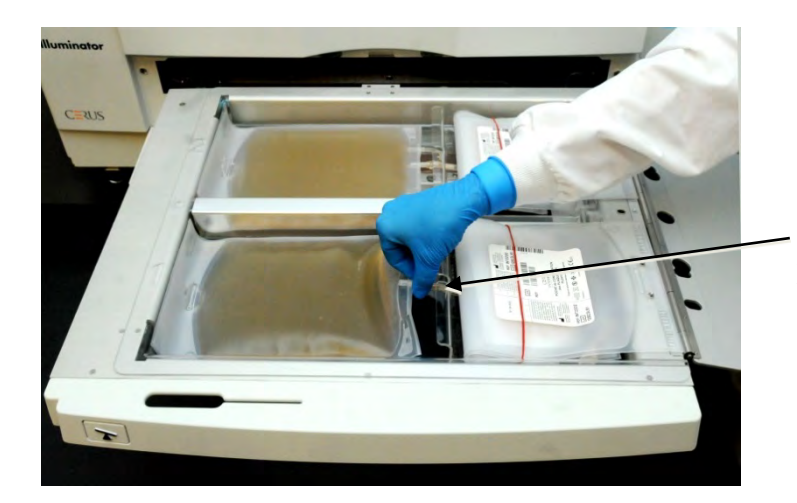

Гнездо разделителя

- 11. Поместите остальные контейнеры в правую часть передней камеры 1 таким образом, чтобы этикетка контейнера конечного хранения была сориентирована вверх.
- **ПРИМЕЧАНИЕ:** Убедитесь в том, что контейнеры в правой части камеры остаются хорошо закрепленными.
	- 12. Закрепите набор на выдвижной панели, надвигая центровочные отверстия на штифты-фиксаторы.

**Препарат тромбоцитов Препарат плазмы**

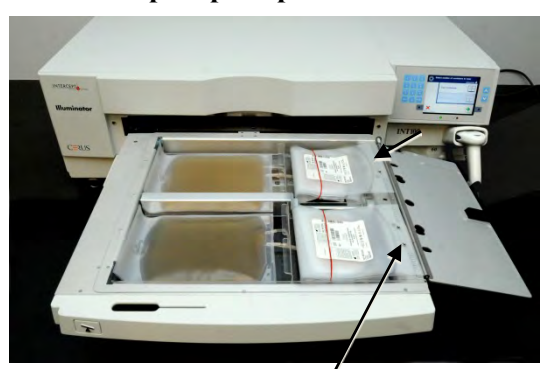

Центровочны Центровочны

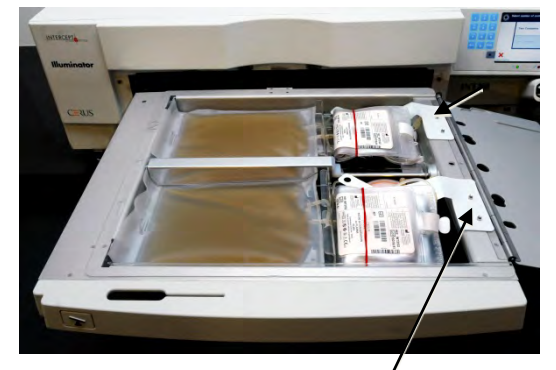

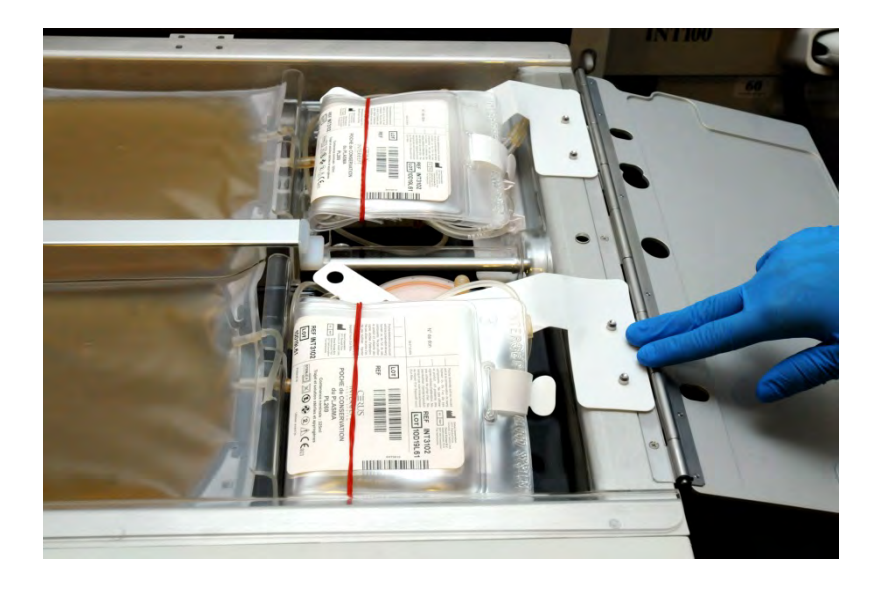

**ПРИМЕЧАНИЕ:** При обработке двух препаратов крови допускается загружать второй набор для обработки в заднюю камеру 2 в это время или после сканирования штрихкодов для первого набора. Информацию о загрузке контейнера 2 см. в Разделе 4.5, **'Повторить загрузку набора для контейнера 2'**.

#### **Раздел 4.4 Сканирование штрихкодов**

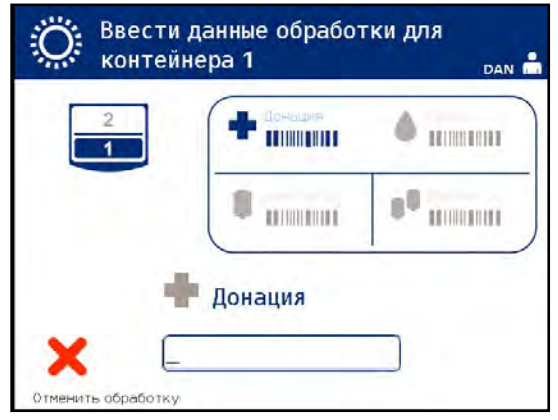

Будет отображен экран **'Ввести данные для обработки для контейнера 1'**.

 1. Отсканируйте штрихкоды с контейнера конечного хранения в следующем порядке.

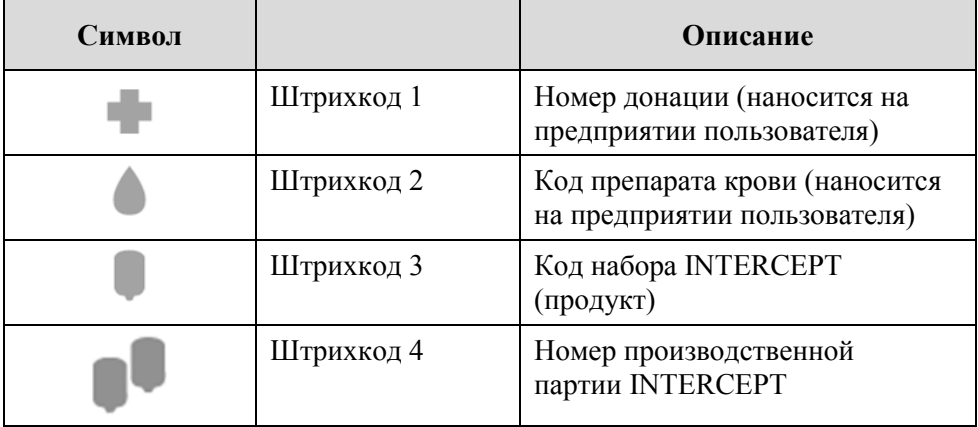

Символ штрихкода на экране отображается темным символом, пока не будет введен штрихкод. После ввода штрихкода символ становится серым и на нем отображается контрольная метка.

- **ПРИМЕЧАНИЕ:** Способы ввода данных (сканированный штрихкод или введенный вручную) для данных обработки должны быть одинаковыми для облучателя и для системы управления данными.
- **ПРИМЕЧАНИЕ:** Максимальное число вводимых символов штрихкода равно 17.
- **ПРИМЕЧАНИЕ:** В любой момент при вводе информации в облучатель можно нажать кнопку **'Отменить обработку'**. При этом вся введенная информация будет удалена и произойдет возврат к экрану **'Выберите функцию'**.

 2. Если штрихкод не сканируется, можно ввести информацию вручную, выполняя следующие действия:

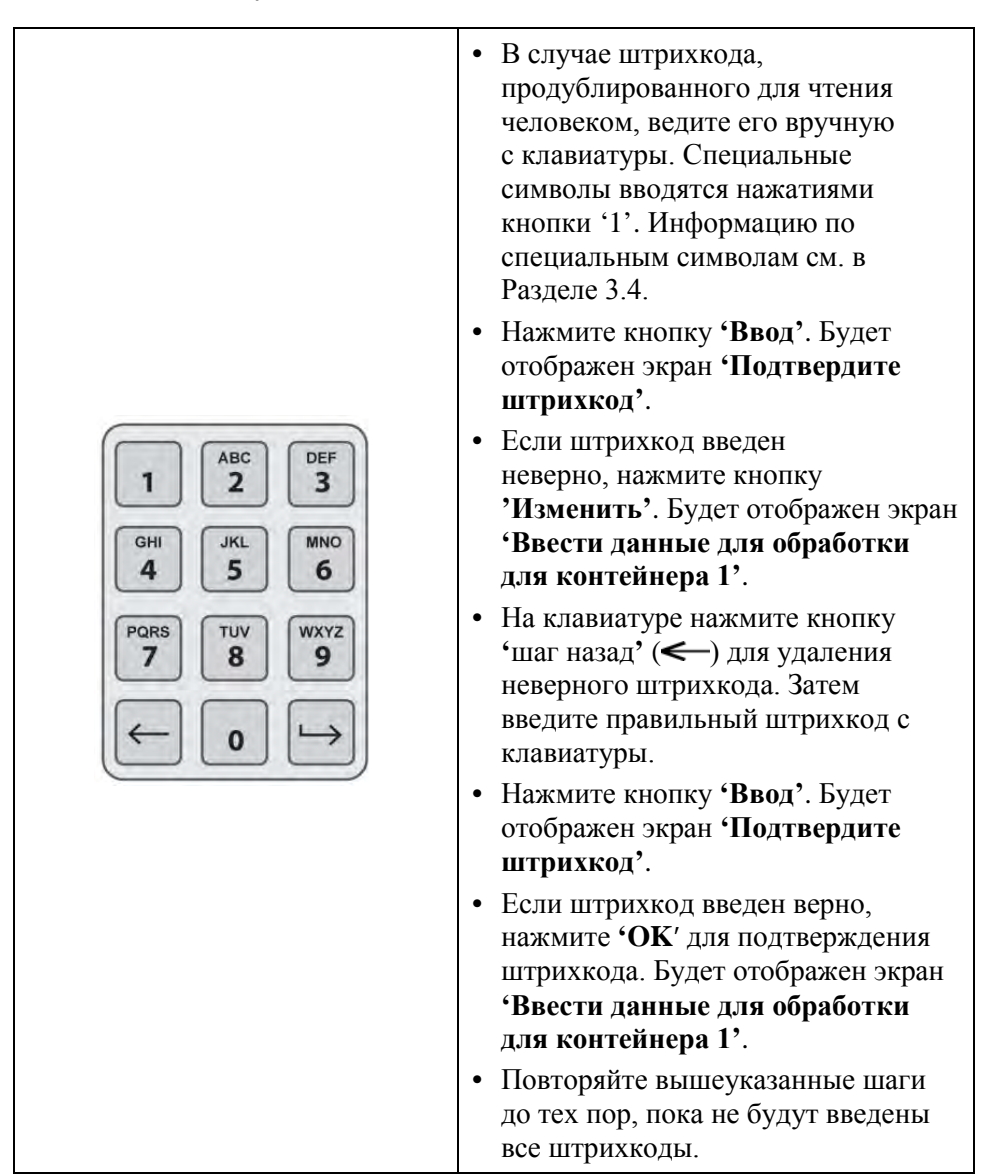

**ПРИМЕЧАНИЕ:** Символика каждого штрихкода имеет специфический формат ввода данных. Указания по вводу вручную конкретных форматов штрихкода см. в Разделе 7.4.

Когда для контейнера 1 будут отсканированы все штрихкоды, в нижней части экрана отображается кнопка **'Выполнено'**.

#### **ВНИМАНИЕ! Убедитесь в правильности ввода в облучатель штрихкодов и положения камеры для каждого контейнера.**

3. Нажмите кнопку **'Выполнено'**.

#### **Раздел 4.5 Повторение загрузки набора для контейнера 2**

Если для обработки были выбраны два контейнера, отображается экран **'Ввести данные для обработки для контейнера 2'**.

Размещая второй контейнер в заднюю камеру 2, выполните предыдущие этапы по загрузке второго набора в поддон облучателя и сканированию штрихкодов, приведенные в Разделах 4.3. и 4.4.

#### **Препарат тромбоцитов Препарат плазмы**

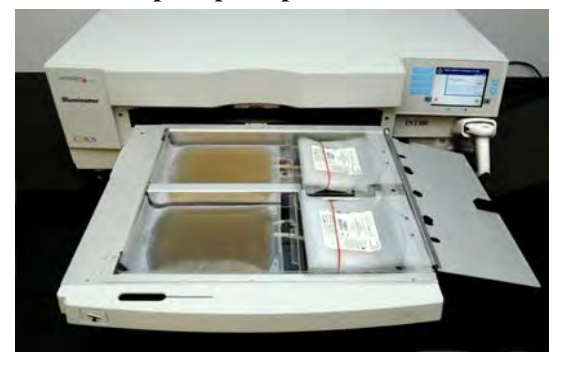

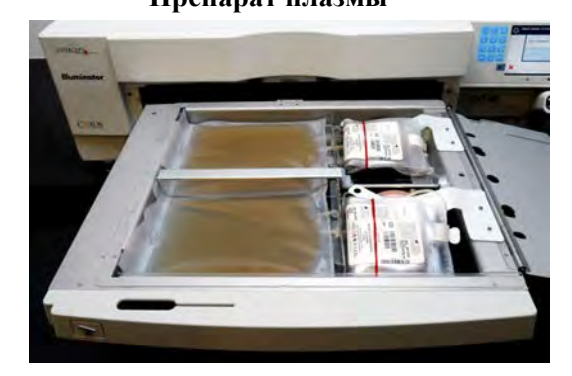

- **ОСТОРОЖНО!** Перед тем как закрыть крышку и дверцу, убедитесь в том, что все магистрали находятся в поддоне.
	- 1. Закройте крышку поддона и убедитесь в ее надежной фиксации черной защелкой.
	- 2. Вдвигайте выдвижную панель в облучатель, пока она не займет свое место с характерным щелчком.
	- 3. Закройте дверцу.

Будет отображен экран **'Закройте выдвижной лоток и дверцу'**.

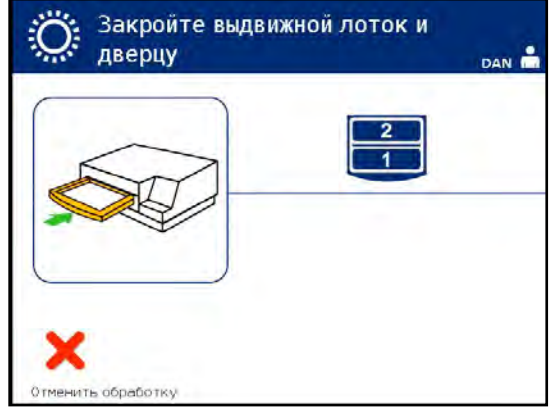

**ПРИМЕЧАНИЕ:** Дверца заблокируется, и после ее закрытия будет выполнен автоматический пуск перемешивателя.

## **Раздел 4.6 Начало процесса облучения**

∙∩. Выполняется DAN  $\bigcirc$  00:00:14 Œ Прервать

**ПРИМЕЧАНИЕ:** В ходе процесса облучения синяя полоса перемещается вправо, она основана на целевой дозе. Цифры рядом с часами показывают интервал времени, истекший с начала облучения.

Автоматически появится экран **'Выполняется'**.

#### **Раздел 4.7 Прерывание цикла облучения**

- **ОСТОРОЖНО** Запрещается прерывать цикл облучения, если это не является абсолютно необходимым. Прерывание приведет к ненадлежащей обработке препарата(ов) крови – их придется утилизировать.
	- 1. Чтобы остановить облучение в любой момент времени, нажмите кнопку **'Остановить'**. Будет отображен экран **'Вы уверены, что следует остановить обработку'**.
	- 2. Нажмите кнопку **'Нет'**, чтобы возобновить обработку, или **'Да'**, чтобы остановить обработку. Обработка продолжается, пока не будет нажата кнопка **'Да'**. После нажатия кнопки **'Да'** вы не сможете возобновить обработку или начать ее заново. Если вы нажмете кнопку **''Да'**, появится всплывающее окно с предупреждением о том, что обработка было прекращена оператором. Нажмите **'OK'**.
- **ПРИМЕЧАНИЕ:** Если обработка была остановлена, протокол для всех препаратов в облучателе будет отмечен как незавершенный.
	- **ВНИМАНИЕ! Для патогенной инактивации не допускается применение частичного облучения. Не пытайтесь повторно обрабатывать частично обработанную единицу препарата. Запрещается обрабатывать препарат крови более одного раза. Не принимаются никакие претензии по патогенной инактивации частично облученных единиц препарата, и они подлежат утилизации.**

**Другие причины** Прерывание облучения может быть вызвано следующими причинами:

• отказ электропитания;

**прерывания**

• открытие панели бокового доступа;

• сообщения об ошибке, связанные с неисправностью датчиков.

Если одиночное прерывание или несколько прерываний по совокупности превышают 10 минут, то отчет для любого препарата крови в облучателе будет отмечен как незавершенный. Может потребоваться перезапуск облучателя.

## **Раздел 4.8 Выгрузка набора(ов) для обработки**

По завершении облучения препарата(ов) крови будет отображен экран **'Завершено'** с оранжевой подсветкой.

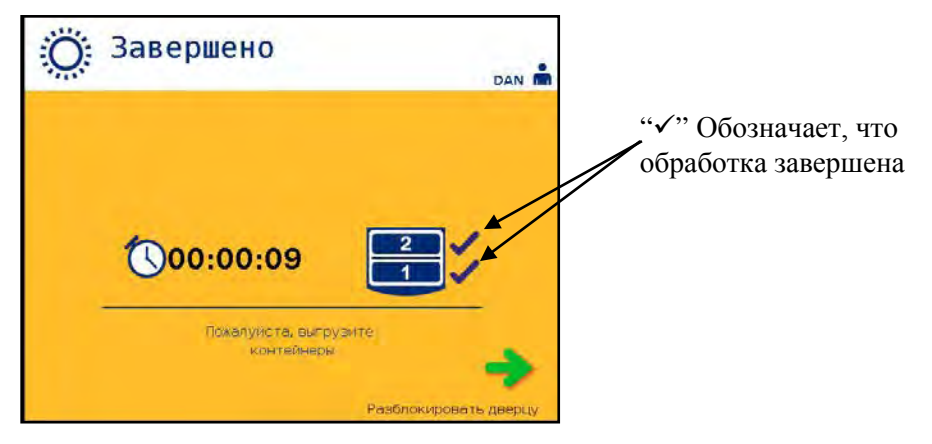

• Облучатель формирует два тройных звуковых сигнала (т.е. три сигнала, пауза, три сигнала).

Если обработка облучением была завершена правильно, на экране рядом со

значком камеры отображается метка " $\sqrt{$ ". При наличии проблем рядом со значком камеры отображается знак "X".

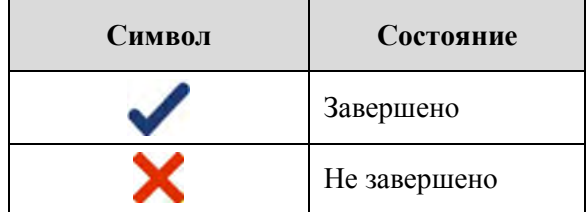

- **ВНИМАНИЕ! Для патогенной инактивации не допускается применение частичного облучения. Не пытайтесь повторно обрабатывать частично обработанную единицу препарата. Запрещается обрабатывать препарат крови более одного раза. Не принимаются никакие претензии по патогенной инактивации частично облученных единиц препарата, и они подлежат утилизации.**
- **ПРИМЕЧАНИЕ:** Препарат(ы) тромбоцитов необходимо удалить из облучателя в течение 30 минут после завершения обработки. После этого времени отчет(ы) по обработке для препарата(ов) тромбоцитов будут отмечены как незавершенные.
- **ПРИМЕЧАНИЕ:** Препарат(ы) плазмы необходимо удалить из облучателя после завершения облучения согласно процедуре по заморозке плазмы, принятой в вашем учреждении. После 8 часов отчет(ы) по обработке для препарата(ов) плазмы будут отмечены как незавершенные.
- После завершения цикла облучения на экране начнется отсчет пройденного времени в минутах.
- Перемешиватель продолжит вибрацию контейнеров для препаратов тромбоцитов, но остановится для препаратов плазмы.
- Приблизительно через каждые 2 минуты облучатель будет издавать звуковой сигнал, напоминая о необходимости извлечения контейнеров из облучателя.
	- 1. Нажмите кнопку **'Разблокировать дверцу'**, и будет отображает информационный экран, сообщающий о том, что происходит распечатка этикеток.
- 2. После завершения печати этикеток дверца разблокируется. Будет отображен экран **'Выгрузить контейнеры'**.

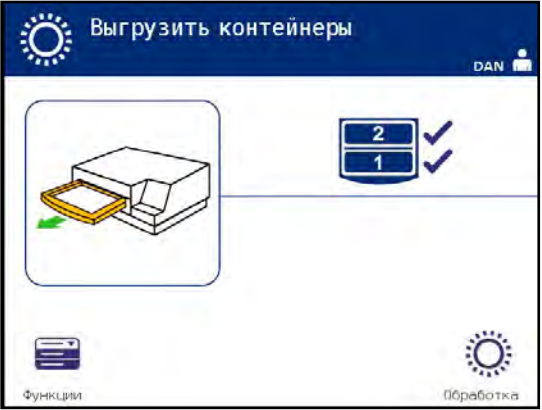

- 3. Откройте переднюю дверцу облучателя.
- 4. Вытяните выдвижную панель и откройте крышку.
- 5. Проверьте на экране наличие символа состояния обработки. Следуйте процедурам, установленным вашим учреждением, при обращении с препаратом(ми), помеченными как незавершенные.
- 6. После распечатки этикетки поместите соответствующую этикетку на каждый контейнер для облучения и извлеките контейнер(ы) из поддона.
- **ПРИМЕЧАНИЕ:** При размещении этикетки на контейнер для облучения этикетку можно сравнить с надлежащим препаратом по номеру донации и по номеру камеры, расположенному в нижнем левом углу этикетки.

#### **Этой процедурой завершается процесс облучения.**

**ПРИМЕЧАНИЕ:** Если состояние обработки неизвестно, просмотрите отчет по обработке, чтобы проверить состояние. Инструкции по распечатке отчетов по обработке см. в разделе 4.9.

Информацию о следующих этапах процесса см. в 'Инструкциях по применению', поставляемых с набором INTERCEPT для обработки препаратов крови.

**дополнительных пользователя'**. **препаратов**

# **Обработка** 1. Нажмите кнопку **'Обработка'**. Появится экран **'Введите имя**

- **крови** 2. Повторите действия, описанные выше, начиная с Раздела 4.2, чтобы ввести имя пользователя и пароль (не обязательно).
	- **ПРИМЕЧАНИЕ:** Для прямого перехода к экрану **'Выберите функцию'** с экрана **'Выгрузите контейнеры'** нажмите кнопку **'Функции'**.

## **Раздел 4.9 Необязательная печать отчетов об обработках и Дополнительные этикетки**

Если конфигурация облучателя предусматривает распечатку отчетов (дополнительную информацию см. в Разделе 3.7 **'**Настройки облучателя**'**, будут доступны следующие опции.

- Распечатать последнюю обработку вручную
- Распечатать специфическую обработку
- Распечатать отчет смены
- Распечатать обработки в интервале дат
- Распечатать этикетки

В нижеследующих параграфах описан порядок создания этих отчетов после подключения принтера и создания конфигурации облучателя. (Дополнительная информация о конфигурации облучателя представлена в Разделе 3.7, для подключения внешних устройств — в Разделе 7.5).

Если выбрана опция автоматической распечатки, будет выполняться автоматическая печать отчета о последней обработке после завершения процедуры во время выгрузки контейнера. Дальнейшего вмешательства оператора не требуется.

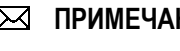

**ПРИМЕЧАНИЕ:** Если статус обработки неизвестен, проверьте отчет об обработке и уточните статус.

Все нижеследующие опции печати доступны в окне **'Выберите отчет для печати'**. Для доступа к этому окну, выполните следующие действия:

- 1. Включите облучатель и нажмите на кнопку **'Ввод'**, после того как она отобразится. Появится экран **'Выберите функцию'**.
- 2. С помощью кнопок со стрелками выберите опцию **'Печать отчётов'** и нажмите **'Ввод'**. Появится окно **'Выберите отчет для печати'**.

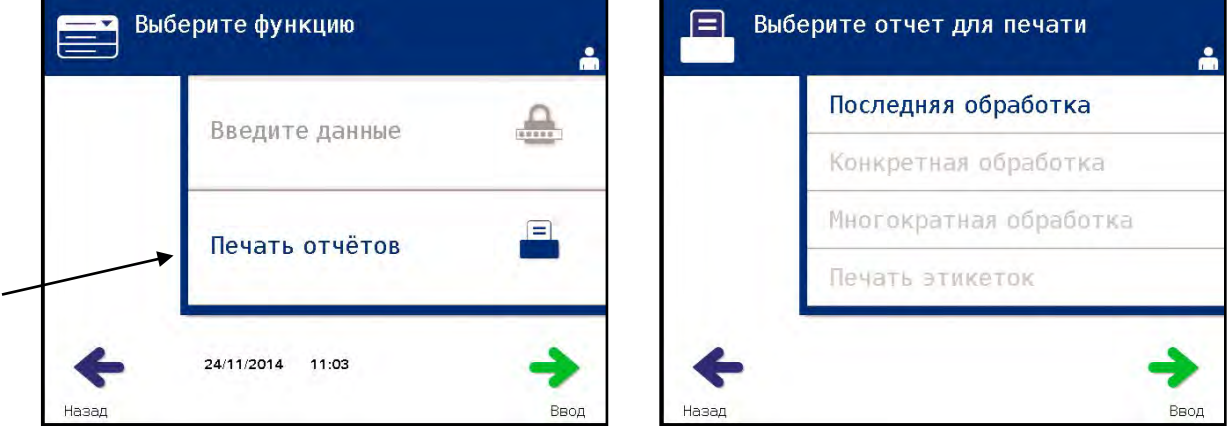

Используйте эти действия в процессе печати отчетов для доступа к опциям печати или нажмите кнопку **'Назад'** для возврата к предыдущему окну либо окну **'Выберите отчет для печати'**.

- **ПРИМЕЧАНИЕ:** Если статус обработки неизвестен, проверьте отчет об обработке и уточните статус.
- **Последняя обработка** Опция 'Последняя обработка' относится к последней процедуре, выполненной на облучателе. Для распечатки этого отчета выполните следующие действия:
	- 1. Находясь в окне **'Выберите отчет для печати'**, с помощью кнопок со стрелками выберите опцию **'Последняя обработка'**.
	- 2. Для выбора этой опции нажмите кнопку **'Ввод'**. Появится окно **' 'Печать последнего отчета об обработке'**.

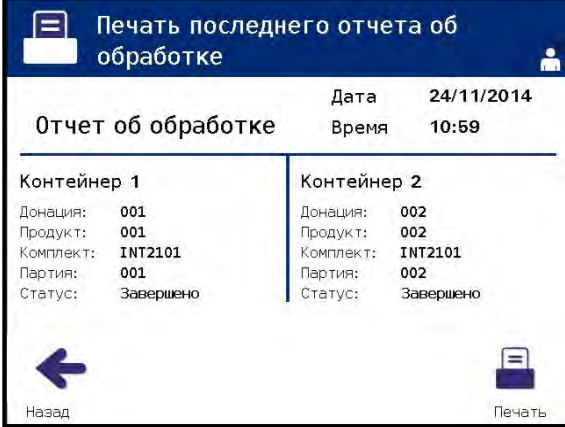

- 3. Если это окно является неправильным, нажмите кнопку **'Назад'**. Появится окно **'Выберите отчет для печати'**. Выберите опцию **'Specific Treatment' 'Конкретная обработка'** с помощью кнопок со стрелками. (См. ниже в разделе 'Конкретная обработка**'**).
- 4. Если окно **'Печать последнего отчета об обработке'** является правильным, нажмите кнопку **'Печать'**. Появится информационный экран **'Printing Last Treatment Report' '**Идет печать последнего отчета об обработке**'**, подтверждающее выполнение печати.
- 5. После того как отчет был распечатан, появится окно **'Выберите отчет для печати'**.
- **ПРИМЕЧАНИЕ:** Отчет об обработке будет содержать информацию, специфичную для выбранной обработки. Эта информация будет включать в себя идентификационный номер облучателя (ID), номер донации, код препарата крови, ID оператора, дату/время начала обработки и статус обработки.

#### **Конкретная** Опция 'Конкретная обработка' относится к выбранному препарату, **обработка** обрабатываемому в облучателе. Для распечатки этого отчета выполните следующие действия**:**

 1. Находясь в окне **'Выберите отчет для печати'**, с помощью кнопок со стрелками выберите опцию **'Конкретная обработка'**.

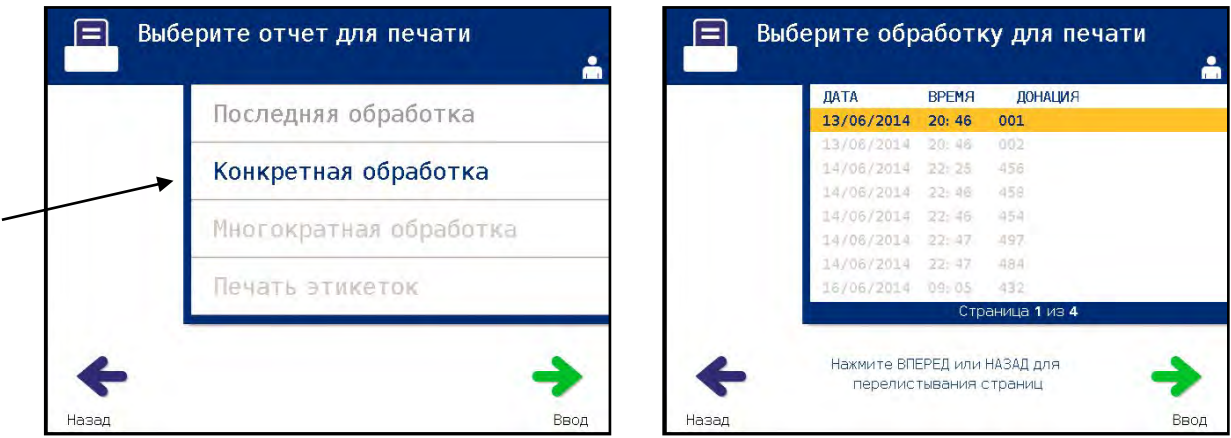

- 2. Для выбора этой опции нажмите кнопку **'Ввод'**. Появится окно **'Выберите обработку для печати'**.
- 3. С помощью кнопок со стрелками выберите нужную обработку. Если обработка не указана на экране, нажмите кнопку продвижения вперед  $(\rightarrow)$  или назад  $(\leftarrow)$  на клавиатуре, чтобы отобразить следующие страницы обработок. Продолжайте использовать эти кнопки до тех пор, пока не найдете нужную страницу с нужной обработкой. Затем выберите нужную обработку, используя кнопки со стрелками.
- **ПРИМЕЧАНИЕ:** Обработки будут отсортированы по дате, времени и номеру донации в хронологическом (от самых старых до самых новых) порядке.

 4. Нажмите кнопку **'Ввод'**, чтобы выбрать нужную обработку. Появится окно **'Печать текущего отчета об обработке'**.

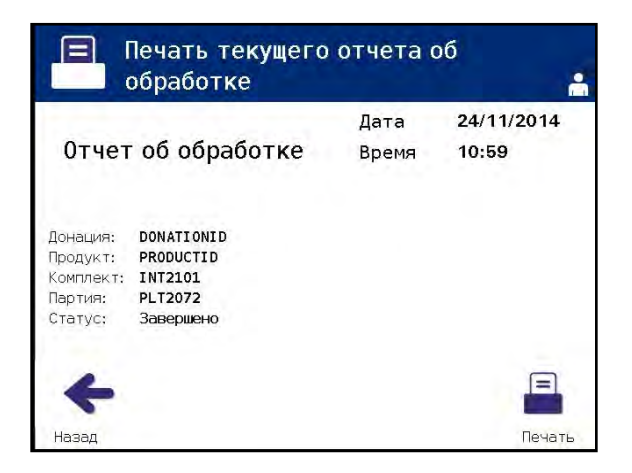

- 5. Если отчет является неправильным, нажмите кнопку **'Назад'** для возврата в окно **'Выберите обработку для печати'**. Повторите действия для распечатки нужной обработки.
- 6. Если отчет правилен, нажмите кнопку **'Печать'**. Появится информационное окно **'Идет печать выбранного отчета об обработке'** с подтверждением того, что идет процесс печати.
- 7. В процессе печати отчета отобразится окно **'Выберите отчет для печати'**.

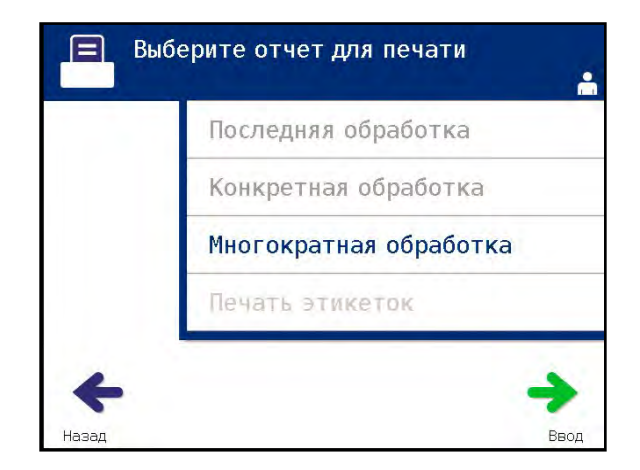

Раздел 4.9 ‒ Необязательная печать отчетов об обработках и Дополнительные этикетки

**Отчет по дням** Опция 'Отчет смены' относится к конкретному 24-часовому промежутку дня, в который были выполнены обработки в облучателе. Для распечатки этого отчета выполните следующие действия:

- 1. Находясь в окне **'Выберите отчет для печати'**, выберите опцию **'Многократная обработка'** с помощью кнопок со стрелками.
- 2. Для выбора этой опции нажмите кнопку **'Ввод'**. Появится окно **'Выберите обработки'**.

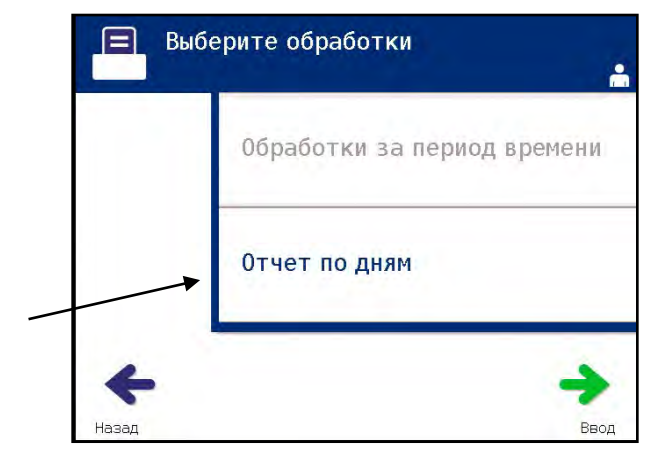

- 3. С помощью кнопок со стрелками выберите опцию **'Отчет по дням'**.
- 4. Для выбора опции нажмите кнопку **'Ввод'**. Появится окно **'Выберите отчет по дням для печати'**.

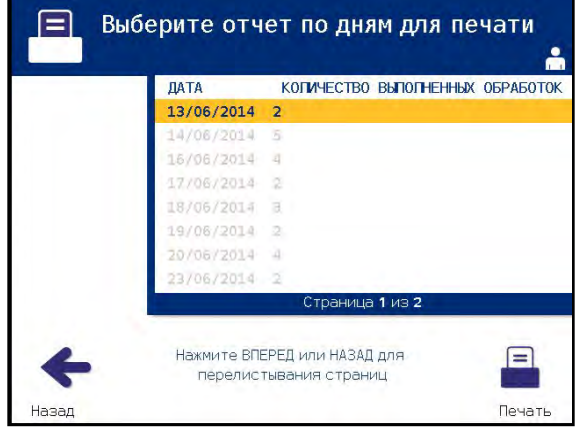

- 5. Выберите нужную дату с помощью кнопок со стрелками. Если дата отсутствует на экране, нажмите кнопку продвижения вперед (>) или назад  $(\leq)$  на клавиатуре, чтобы отобразить следующие страницы с доступными датами. Продолжайте нажимать эти кнопки, пока не найдете нужную страницу с нужной датой. Затем выберите нужную дату с помощью кнопок со стрелками.
- **ПРИМЕЧАНИЕ:** Смены будут приведены в списке отсортированными по дате и количеству обработок в хронологическом порядке (от самых старых до самых новых).

 6. Для выбора нужной даты нажмите кнопку **'Печать'**. Появится окно **'Идет печать отчета по дням'**.

 7. В процессе печати отчета отобразится окно **'Выберите отчет для печати'**.

**Обработки <sup>в</sup> интервале дат** Опция 'Обработки в интервале дат' относится к указанному пользователем набору дат, в течение которых на облучателе выполнялись обработки. Для печати этого отчета выполните следующие действия: **Обработки в интервале дат**

- 1. Находясь в окне **'Выберите отчет для печати'**, с помощью кнопок со стрелками выберите опцию **'Многократная обработка'**.
- 2. Нажмите кнопку **'Ввод'**, чтобы выбрать опцию. Появится окно **' 'Выбрать обработки'**.
- 3. С помощью кнопок со стрелками выберите опцию **'Обработки в интервале дат'**.
- 4. Нажмите кнопку **'Ввод'**, чтобы выбрать опцию. Появится окно **'Укажите интервал дат'**.

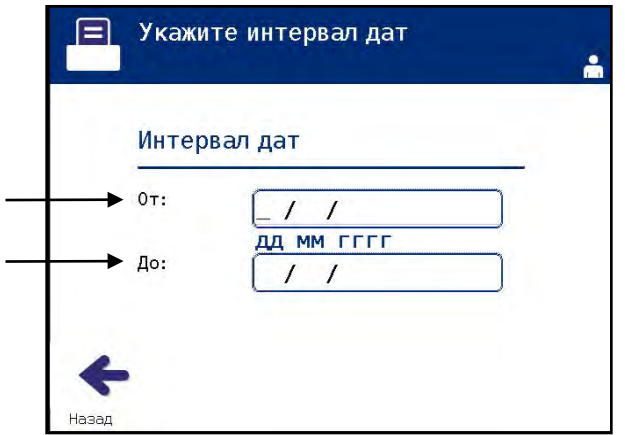

 5. Введите **'Начальную'** дату с помощью кнопок со стрелками. Затем, с помощью кнопок со стрелками, перейдите к **'Конечной'** дате. Введите **'Конечную'** дату с помощью клавиатурыe.

 6. Для подтверждения нужного интервала дат нажмите кнопку **'Ввод'**. Появится окно **'Подтвердите интервал дат'**.

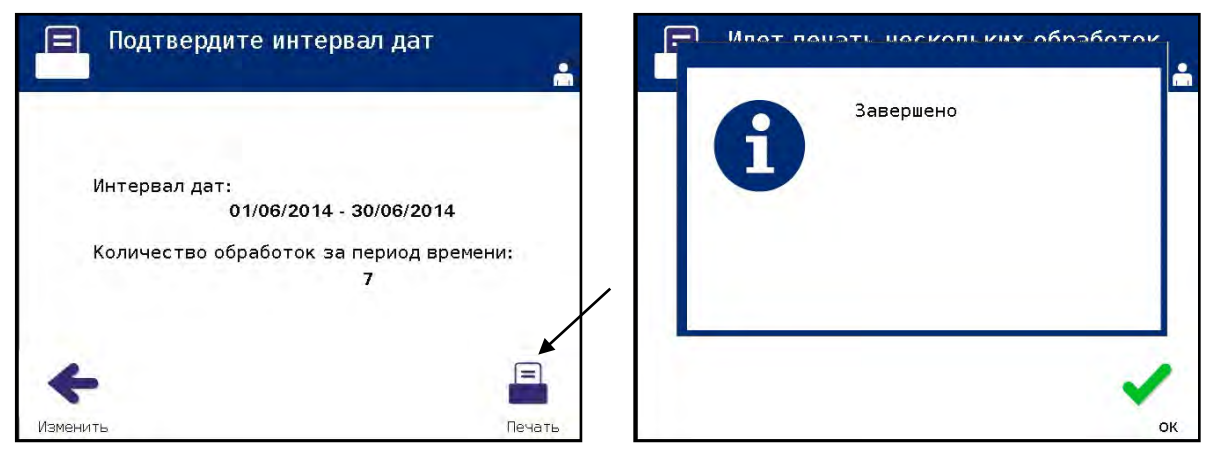

- 7. По окончании печати отчетов отобразится экран **'Завершено'**. Нажмите **'OK'**.
- 8. Появится экран **'Выберите обработки'**.

Раздел 4.9 ‒ Дополнительная функция печати отчетов об обработке и дополнительных этикеток

#### **Печатать дополнительные этикетке**

**Печатать дополнительные этикетке** Чтобы распечатать дополнительные этикетки, выполните следующие действия:

 1. В окне **'Выберите функцию'**, с помощью кнопок со стрелками выберите опцию **'Печать отчетов'**.

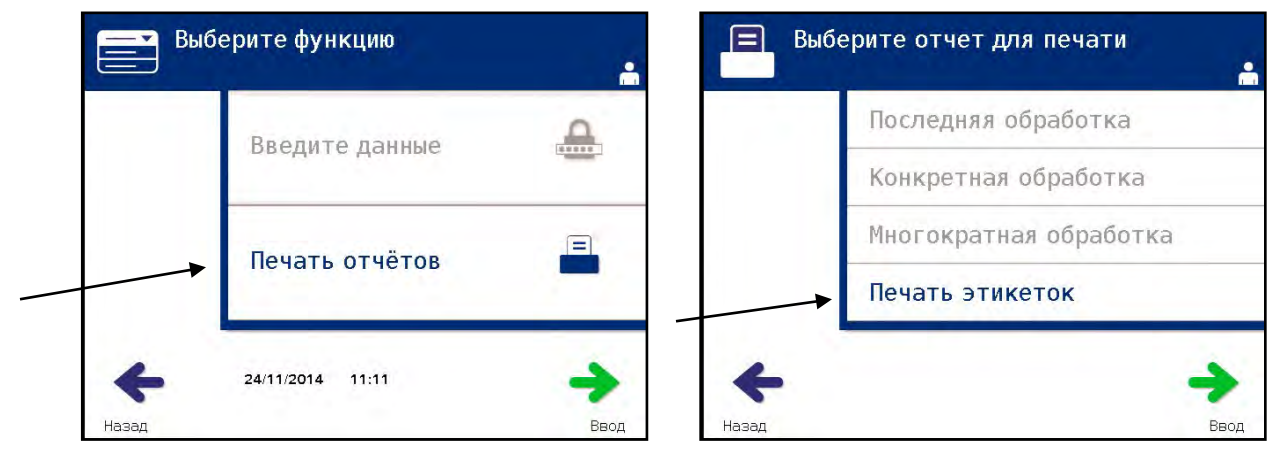

- 2. Нажмите кнопку **'Ввод'**. Появится окно **'Выберите отчет для печати'**.
- 3. С помощью кнопок со стрелками выберите опцию **'Печать этикеток'**.
- 4. Нажмите кнопку **'Ввод'**, чтобы выбрать эту опцию. Появится окно **'Выберите обработку для печати'**.

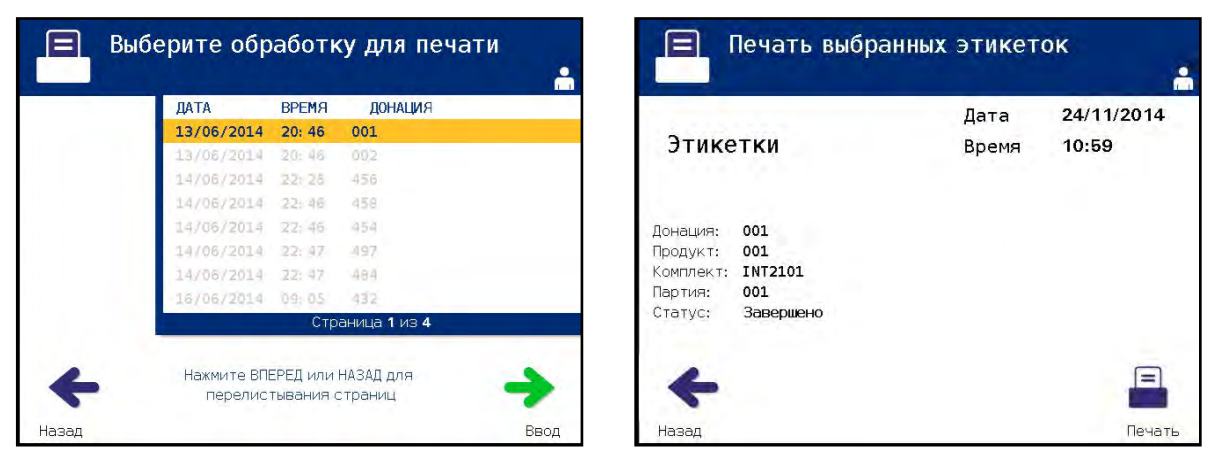

- 5. Выберите нужную обработку с помощью кнопок со стрелками. Если обработка не указана на экране, нажмите кнопку продвижения вперед (->) или назад (<-) на клавиатуре, чтобы отобразить следующие страницы обработок. Продолжайте использовать эти кнопки до тех пор, пока не найдете нужную страницу с нужной обработкой. Затем выберите нужную обработку, используя кнопки со стрелками.
- **ПРИМЕЧАНИЕ:** Обработки будут отсортированы по дате, времени и номеру донации в хронологическом (от самых старых до самых новых) порядке.
- 6. Нажмите кнопку **'Ввод'** для выбора нужной обработки. Появится окно **'Печать выбранных этикеток'**.
- 7. Нажмите кнопку **'Печать'** для выбора этой опции. Появится окно подтверждения.
- **ПРИМЕЧАНИЕ:** Количество этикеток для печати будет определяться настройкой конфигурации принтера этикеток.
	- 8. После того как этикетки будут распечатаны, появится экран **'Выберите отчет для печати'**.

## **Раздел 4.10 Смена пользователей перед следующим циклом облучения**

Если процесс обработки выполняет другой оператор, выполните следующие действия.

 1. Нажмите кнопку '**Функции'** на экране **'Выгрузить контейнеры'**. Будет отображен экран **'Выберите функцию'**.

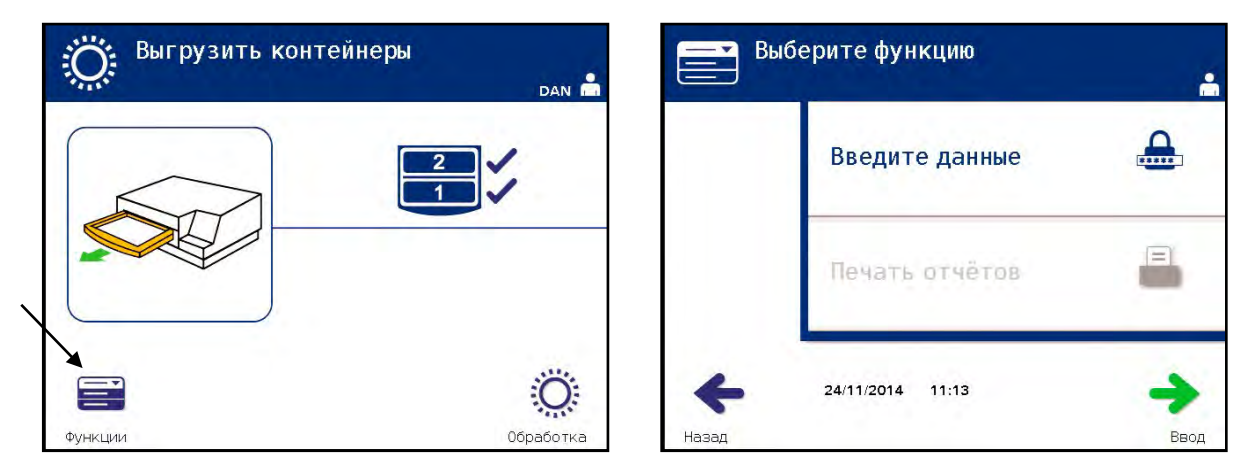

- 2. Для того чтобы ввести идентификационную информацию, повторите действия, указанные в Разделе 4.2.
- 3. Повторите шаги по входу в систему, приведенные в Разделе 4.2 **'**Включение облучателя и вход в систему'.
- **ПРИМЕЧАНИЕ:** При изначальном отображении окна разгрузки контейнеров программные кнопки не отображаются. После открытия двери и выдвижной панели в окне разгрузки контейнеров будет отображено две программные кнопки: **'Функции'** слева и **'Обработка'** справа.

## **Раздел 4.11 Выключение облучателя**

Порядок выключения облучателя:

 1. Нажмите кнопку **Функции** на экране **Выгрузить контейнеры**. Будет отображен экран **'Выберите функцию'**.

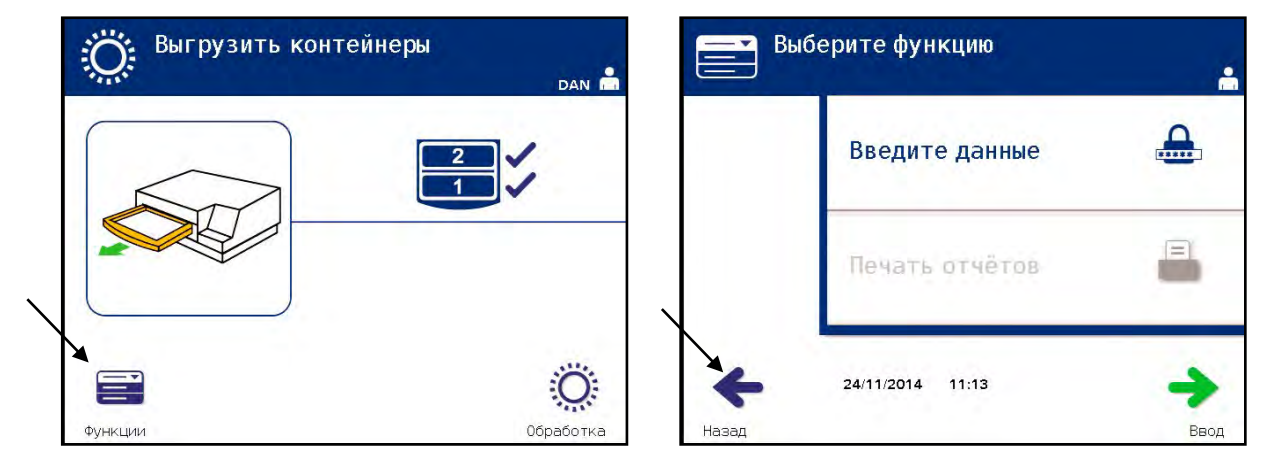

2. Нажмите кнопку **'Назад'**. Отобразится окно **'Питание включено'**.

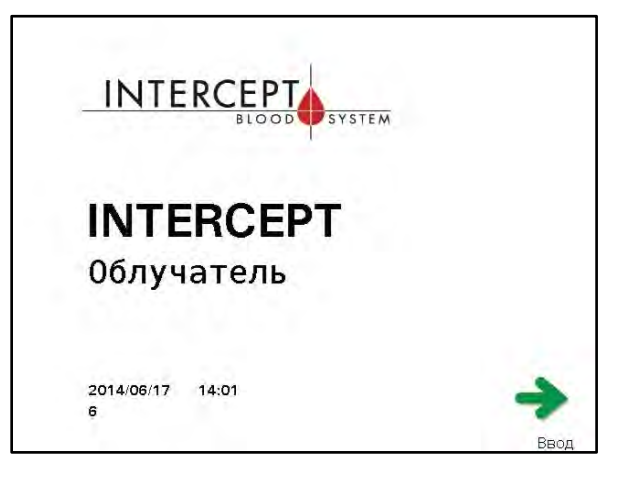

- 3. Нажмите на выключатель сетевого питания.
- 4. Облучатель перейдет на резервный источник питания от аккумуляторной батареи, чтобы обеспечить успешное прекращение работы программного обеспечения.
- 5. Когда этот процесс завершится, электропитание облучателя отключится.
# **Раздел 4.12 Вопросы и ответы**

- **B и O:** *Что произойдет, если программы самотестирования не будут завершены успешно?*
	- Если программы самотестирования не будут завершены успешно, на экране будет отображено сообщение об ошибке с дополнительными инструкциями. Однако, если дополнительные инструкции не помогут, отключите питание облучателя, дождитесь выключения экрана, и вновь включите облучатель. Если и это не решит проблему, обращайтесь за помощью к местному авторизованному представителю службы технической поддержки.
- **B и O:** *Если ваш бейдж оператора не сканируется в облучателе, введите ваше имя пользователя оператора в облучатель с клавиатуры?*
	- Если ваш бейдж оператора не сканируется в облучателе, введите ваше имя пользователя оператора в облучатель с клавиатуры.
- **B и O***: Как узнать, что работает и может быть использована только одна из камер выдвижной панели?*
	- Если работает и может быть использована только одна камера, облучатель отобразит доступную камеру в последней позиции меню на экране **'Количество контейнеров'**. Та камера, которая не работает и не может быть использована, будет помечена синим знаком **'X'**. Такая ситуация показана в примере ниже. Поэтому, если камера 1 не работает, можно использовать камеру 2 для проведения процесса облучения. Поскольку в данном случае невозможно выбрать два контейнера, кнопки со стрелками не работают.

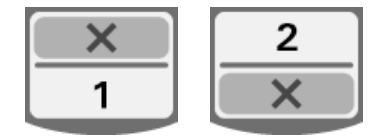

- **B и O:** *Что следует делать, если одну из камер нельзя использовать?*
	- Если одну из камер нельзя использовать, можно использовать другую камеру, если предложен выбор **'Запустить цикл обработки'**. На этом экране отобразится номер камеры, которую можно использовать, и знак **'X'** для той камеры, которую использовать нельзя. В некоторых случаях возникают такие проблемы, при которых никакая обработка не возможна, поэтому выбор **'Запустить цикл обработки'** не предлагается. Обращайтесь за помощью к местному авторизованному представителю службы технической поддержки.
- **B и O:** *Что происходит, если контейнеры не будут извлечены из облучателя в течение требуемого интервала времени?*
	- Отчет об обработке помечается как незавершенный. Чтобы определить, является ли препарат приемлемым, следуйте рекомендациям своего центра или обращайтесь к директору по медицинским вопросам.
- **B и O:** *Что делать, если оператор не в состоянии определить положение отчета об обработке?*
	- Чтобы определить положение отчета об обработке в облучателе, см. Раздел 4.9 'Дополнительная функция печати отчетов об обработке и дополнительных этикеток'. Подробную информацию о порядке поиска отчета об обработке см. в 'Заданных отчетах'. Если оператор не в состоянии определить положение отчета для заданного препарата, следуйте рекомендациям своего центра или обращайтесь к директору по медицине. Состояние препарата не может быть определено без отчета об обработке, и должно рассматриваться как незавершенное.
- **B и O:** *Что делать, если отчет об обработке отмечен как незавершенный?*
	- Следуйте рекомендациям своего центра или обращайтесь к директору по медицинским вопросам, поскольку процесс патогенной инактивации не был допущен для препаратов, зарегистрированных как незавершенные.
- **B и O:** *Почему следует помещать этикетку на контейнер для облучения после обработки?*
	- Если в центре крови имеется несколько облучателей или один облучатель для обработки плазмы, следует принять меры для предотвращения выпуска препарата крови, прошедшего двойную обработку.
	- Этикетка, нанесенная на контейнер для облучения после обработки, обеспечивает визуальное свидетельство того, что единица препарата получила частичную или полную обработку в облучателе и ее не следует повторно облучать.

# **Глава 5. Поиск и устранение неисправностей**

### **РАЗДЕЛЫ СТРАНИЦА**

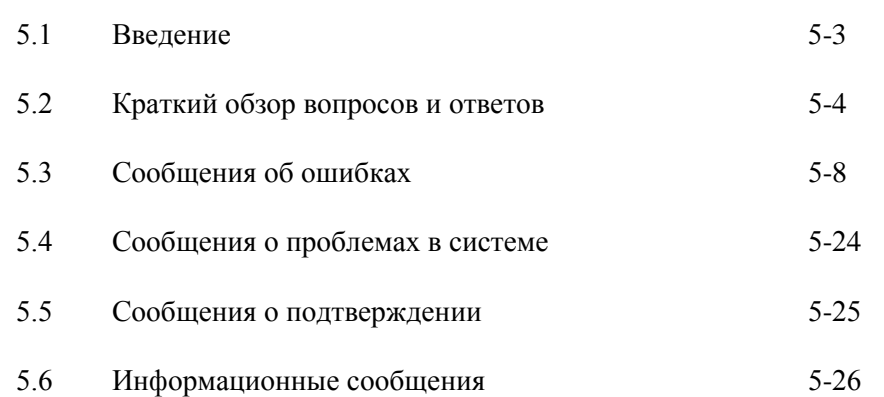

Эта страница намеренно оставлена пустой.

# **Раздел 5.1 Введение**

Во время процедуры в системе INTERCEPT раскрывающиеся сообщения могут описывать различные события: от ошибок до общей информации о процедуре.

Далее приведены типы сообщений, которые могут отображаться во время процедуры:

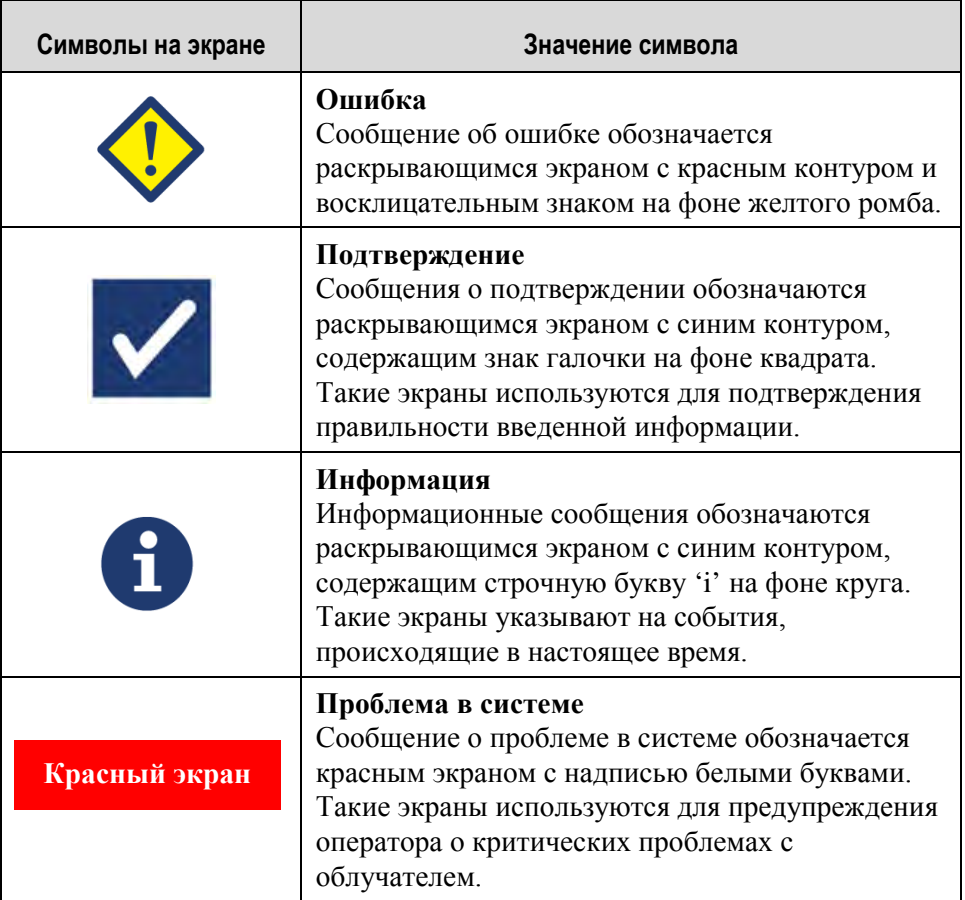

Каждый экран содержит информацию относительно работы облучателя или о необходимом вмешательстве оператора. Следуйте инструкциям на экране для разрешения проблемы или подтверждения информации. Если сообщения об ошибке продолжают отображаться, обращайтесь за помощью к местному авторизованному представителю службы технической поддержки.

# **Раздел 5.2 Краткий обзор вопросов и ответов**

Далее представлен перечень вопросов и ответов, приведенных в данном Руководстве оператора.

Глава 3. ОПИСАНИЕ ОБЛУЧАТЕЛЯ

- **B и O:** *К кому обращаться в случае повреждения облучателя?*
	- Если вы заметите повреждение облучателя, обращайтесь к местному авторизованному представителю службы технической поддержки. Контактная информация содержится на титульном листе настоящего руководства.
- **B и O:** *Как узнать, что контейнеры получили надлежащую дозу облучения?*
	- Каждая камера облучателя оснащена 4 фотодиодными датчиками: 2 сверху и 2 снизу. Эти датчики измеряют количество света, проходящее через препарат крови при каждом цикле обработки, и облучатель регулирует время цикла для обеспечения надлежащей дозы облучения.
	- В качестве дополнительной проверки программа облучателя проверяет время обработки, контролируя, чтобы это время находилось в пределах соответствующего диапазона, установленного авторизованным представителем службы технической поддержки.
	- Если время обработки достигает предельного значения для надлежащего излучения, лампы подлежат замене. Автоматическая проверка излучающей системы происходит при каждом включении питания или каждые 24 часа, а также во время восстановления после отказа в системе электропитания.
	- Калибровка датчиков осуществляется авторизованным представителем службы технической поддержки при установке облучателя и во время профилактического технического обслуживания.
- **B и O:** *Что делать, если сканер не сканирует штрихкод?*
	- Иногда сканер штрихкода не сканирует штрихкод на контейнерах. Если это произойдет, введите цифры со штрихкода в облучатель вручную с помощью клавиатуры, если это допускается регламентом вашего учреждения. Инструкции приведены в Разделах 3.4 и 4.4.
	- Если проблема, по всей видимости, заключается в сканере, а не в маркировке штрихкода, обратитесь за помощью к местному авторизованному представителю службы технической поддержки.
- **B и O:** *Что делать, если время обработок в вашем облучателе постоянно находится у верхней границы интервала в разделе 3.5?*
	- Препарат крови получает рассчитанную дозу света, чтобы инактивация патогена произошла должным образом. С целью применения оптимальной дозы время обработки автоматически повышается, по мере того как лампы становятся менее яркими.
	- Если время обработки превышает допустимый интервал, заданный уполномоченным представителем службы сервиса, отобразится сообщение о необходимости замены ламп.

#### Глава 4. ПОРЯДОК ПРИМЕНЕНИЯ ОБЛУЧАТЕЛЯ

- **B и O:** *Что произойдет, если программы самотестирования не будут завершены успешно?*
	- Если программы самотестирования не будут завершены успешно, на экране будет отображено сообщение об ошибке с дополнительными инструкциями. Однако, если дополнительные инструкции не помогут, отключите питание облучателя, дождитесь выключения экрана, и вновь включите облучатель. Если и это не решит проблему, обращайтесь за помощью к местному авторизованному представителю службы технической поддержки.
- **B и O:** *Что следует делать, если карточка оператора не сканируется облучателем?*
	- Если ваш бейдж оператора не сканируется в облучателе, введите ваше имя пользователя оператора в облучатель с клавиатуры.
- **B и O:** *Как узнать, что работает и может быть использована только одна из камер выдвижной панели?*
	- Если работает и может быть использована только одна камера, облучатель отобразит доступную камеру в последней позиции меню на экране '**Число контейнеров'**. Та камера, которая не работает и не может быть использована, будет помечена синим знаком **'X'**. Такая ситуация показана в примере ниже. Поэтому, если камера 1 не работает, можно использовать камеру 2 для проведения процесса облучения. Поскольку в данном случае невозможно выбрать два контейнера, кнопки со стрелками не работают.

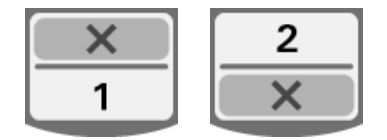

- **B и O:** *Что следует делать, если одну из камер нельзя использовать?*
	- Если одну из камер нельзя использовать, можно использовать другую камеру, если предложен выбор **'Запустить цикл обработки'**. На этом экране отобразится номер камеры, которую можно использовать, и знак **'X'** для той камеры, которую использовать нельзя. В некоторых случаях возникают такие проблемы, при которых никакая обработка не возможна, поэтому выбор **'Запустить обработку'** не предлагается. Обращайтесь за помощью к местному авторизованному представителю службы технической поддержки.
- **B и O:** *Что происходит, если контейнеры не будут извлечены из облучателя в течение требуемого интервала времени?*
	- Отчет об обработке помечается как незавершенный. Чтобы определить, является ли препарат приемлемым, следуйте рекомендациям своего центра или обращайтесь к директору по медицинским вопросам.
- **B и O:** *Что делать, если оператор не в состоянии определить положение отчета об обработке?*
	- Чтобы определить положение отчета об обработке в облучателе, см. Раздел 4.9 'Дополнительная функция печати отчетов об обработке и дополнительных этикеток'. Подробную информацию о порядке поиска отчета об обработке см. в 'Заданных отчетах'. Если оператор не в состоянии определить положение отчета для заданного препарата, следуйте рекомендациям своего центра или обращайтесь к директору по медицине. Состояние препарата не может быть определено без отчета об обработке, и должно рассматриваться как незавершенное.
- **B и O:** *Что делать, если отчет об обработке отмечен как незавершенный?*
	- Следуйте рекомендациям своего центра или обращайтесь к директору по медицинским вопросам, поскольку процесс патогенной инактивации не был допущен для препаратов, зарегистрированных как незавершенные.
- **B и O:** *Почему следует помещать этикетку на контейнер для облучения после обработки?*
	- Если в центре крови имеется несколько облучателей или один облучатель для обработки плазмы, следует принять меры для предотвращения выпуска препарата крови, прошедшего двойную обработку.
	- Этикетка, нанесенная на контейнер для облучения после обработки, обеспечивает визуальное свидетельство того, что единица препарата получила частичную или полную обработку в облучателе и ее не следует повторно облучать.

Глава 5. ПОИСК И УСТРАНЕНИЕ НЕИСПРАВНОСТЕЙ

- **B и O:** *Что делать при отображении экрана с сообщением о проблеме в системе?*
	- Сообщение о проблеме в системе используются для предупреждения оператора о критической проблеме с облучателем. Отключите облучатель, подождите 10 секунд, затем снова включите его. Если экран о проблеме в системе продолжает отображаться, обращайтесь за помощью к местному авторизованному представителю службы технической поддержки.

#### **B и O:** *Что делать, если отображается сообщение об ошибке?*

• На большинстве экранах об ошибке имеется две кнопки: кнопка **'OK'** и кнопка '**Отменить'**. В случае отображения сообщения об ошибке следуйте инструкциям на экране по устранению проблемы и нажмите кнопку **'OK'**. Если вы уже пытались и не смогли решить проблему, выберите кнопку '**Отменить'**. Эту кнопку следует выбирать только в том случае, если проблема существует и не может быть устранена, поскольку эта кнопка запрещает выполнение функции **'Запустить обработку'**. Если и это не решит проблему, обращайтесь за помощью к местному авторизованному представителю службы технической поддержки.

#### **B и O:** *Что делать при включении сервисного светового индикатора?*

• Сервисный индикатор указывает на необходимость проведения сервисного обслуживании облучателя. Когда сервисный световой индикатор включается, облучатель отображает сообщение с указанием причины возникшей проблемы. Например, сервисный индикатор может включиться, если вспомогательный принтер или система управления данными не отвечают, или если возникла проблема с одним из датчиков облучателя. Для определения причины включения индикатора см. сообщение.

# **Раздел 5.3 Сообщения об ошибках**

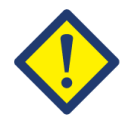

Сообщение об ошибке обозначается раскрывающимся экраном с красным контуром и восклицательным знаком в желтом ромбе.

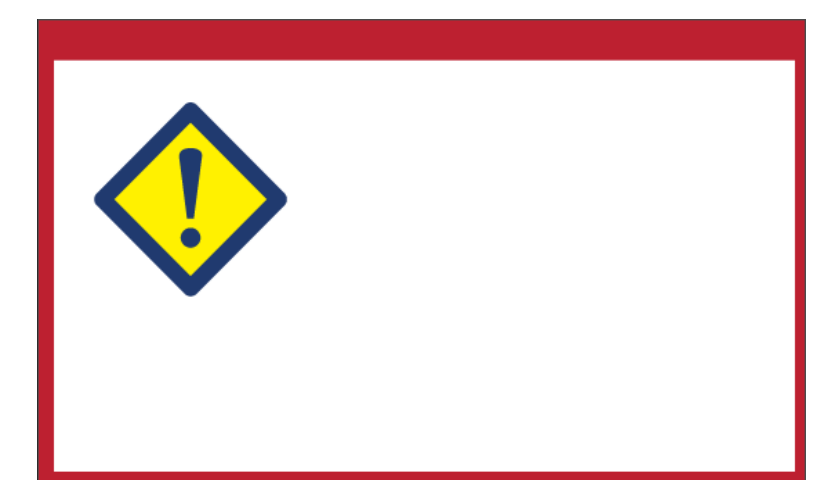

Сообщениям об ошибках, или сообщениям аварийной сигнализации, посвящена большая часть возможных всплывающих сообщений в данном разделе. Поэтому сообщения об ошибках разбиты на подкатегории. Эти подкатегории облегчают быструю локализацию соответствующей информации. Существуют следующие подкатегории:

- перемешиватель;
- лампы;
- ввод данных;
- выдвижная панель;
- вентилятор;
- передняя дверца;
- проблемы при проверке целостности информации (самотестирование);
- наборы для обработки и обработка;
- вспомогательная аппаратура;
- боковая съемная панель.

В раскрывающемся текстовом сообщении указано, в каком разделе находится информация. Например, если в текстовом сообщении во всплывающем сообщении об ошибке сказано: **'Обработка остановлена оператором. Проверить состояние обработки'**, - информацию относительно этого сообщения можно найти в разделе 'Наборы для обработки и обработка'.

#### **Перемешиватель**

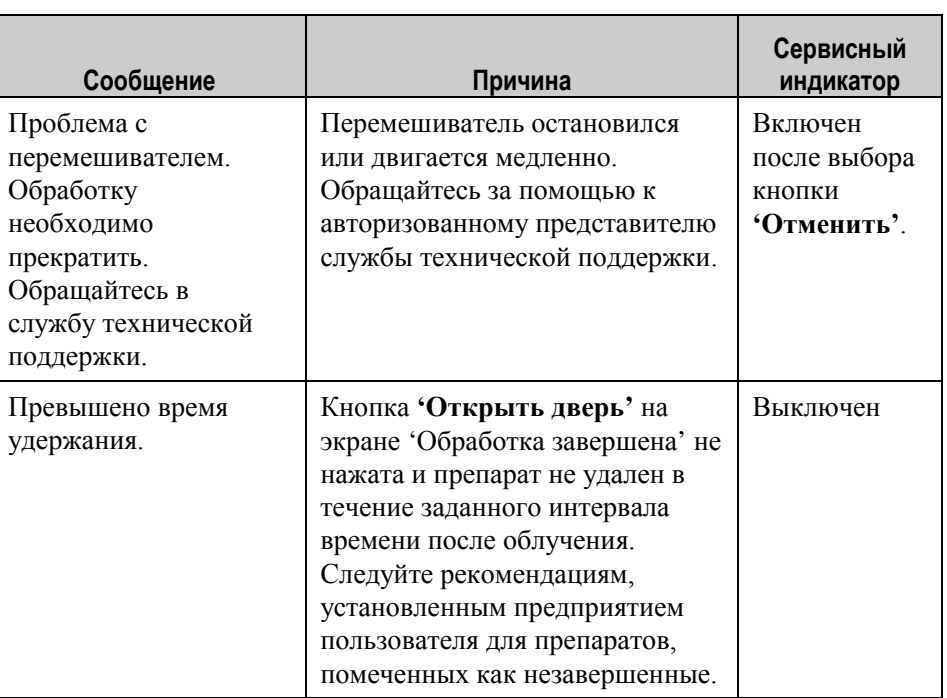

# **Лампы**

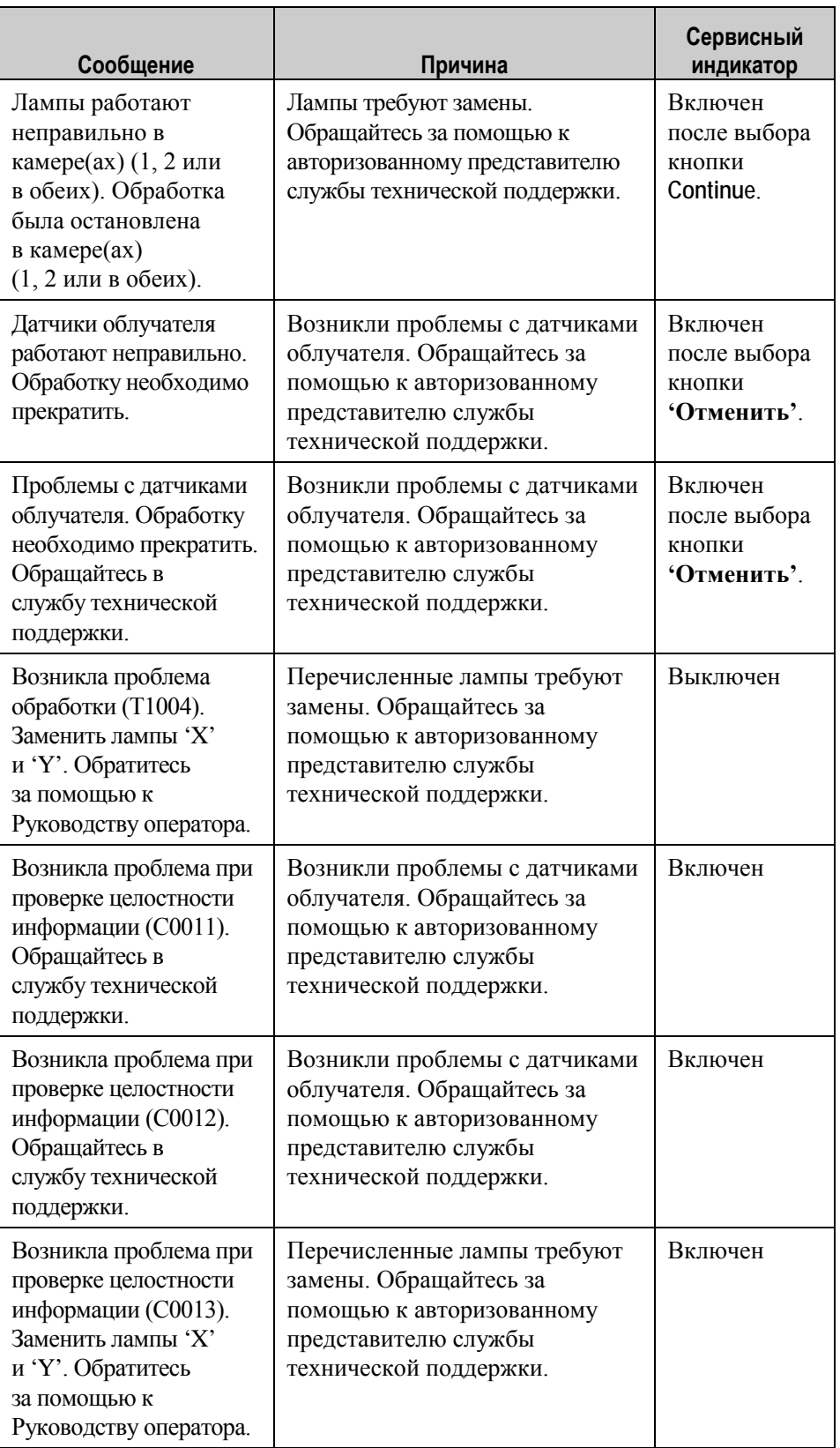

#### **Ввод данных**

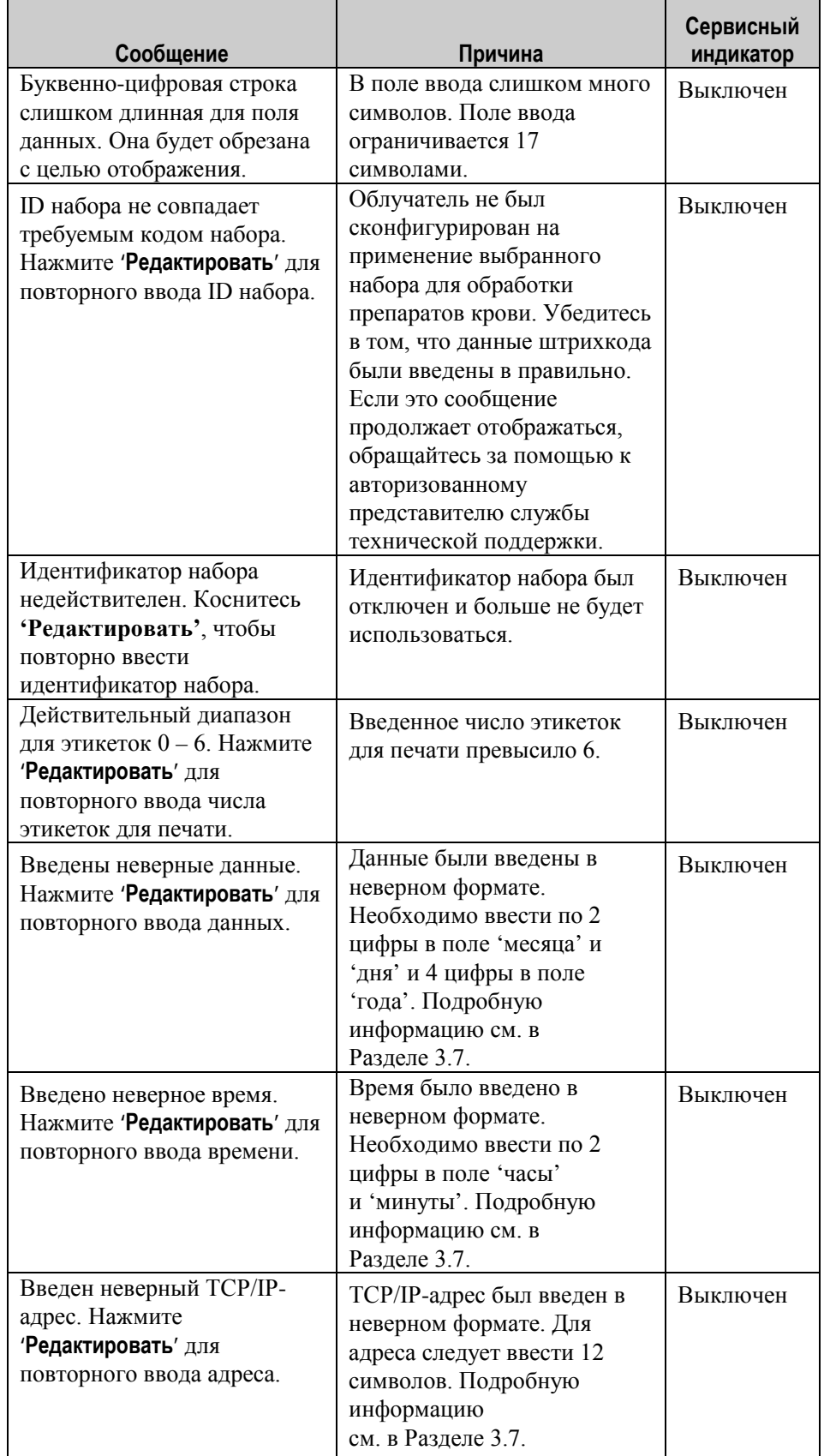

# **Ввод данных**

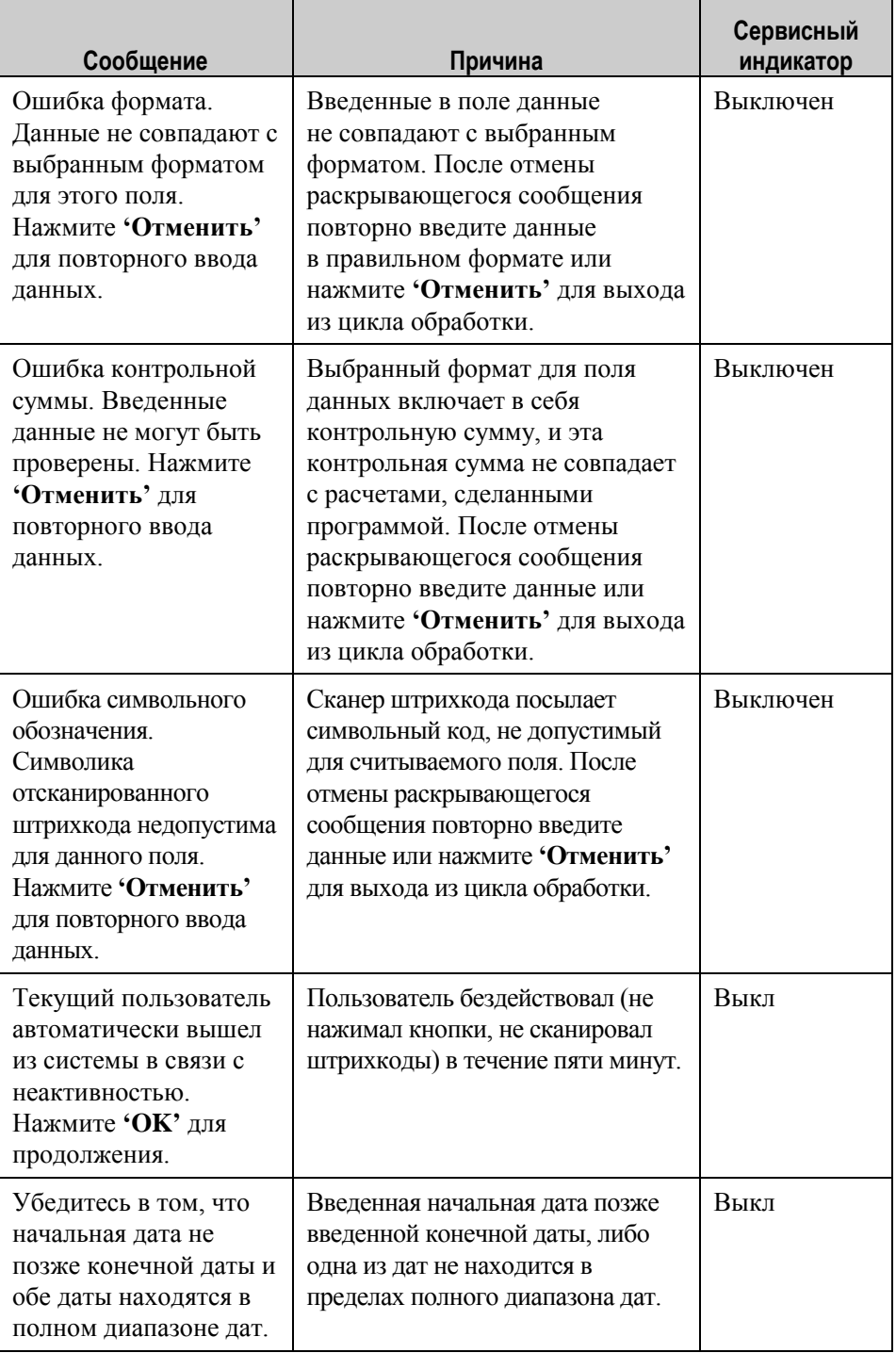

#### **Выдвижная панель**

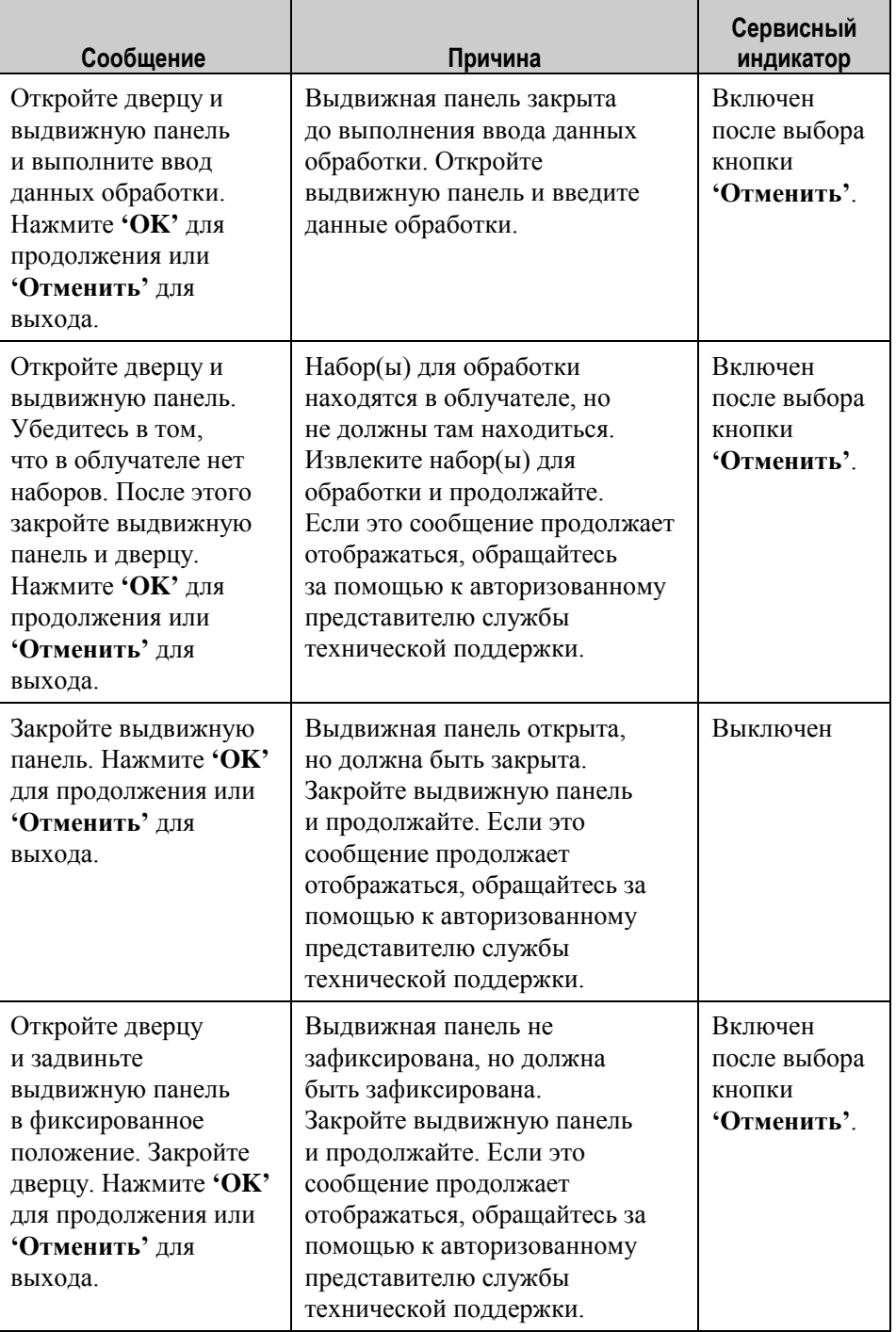

# **Вентилятор**

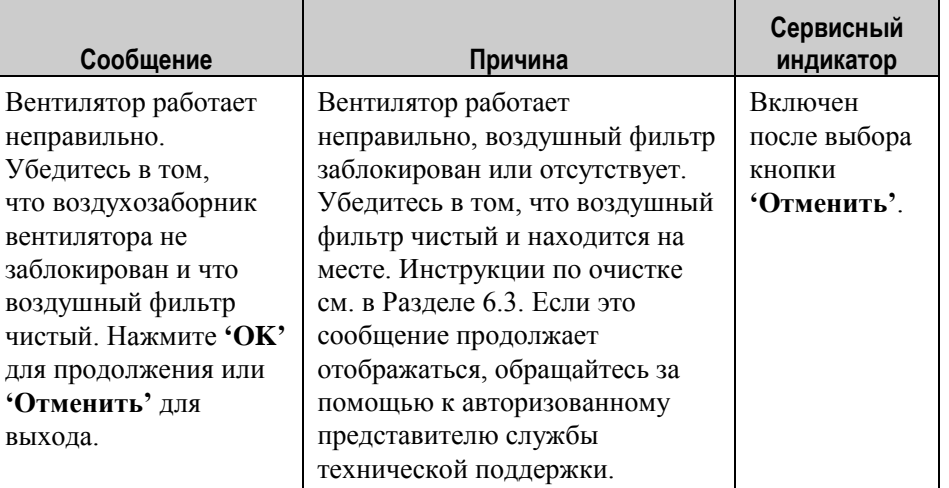

## **Передняя дверца**

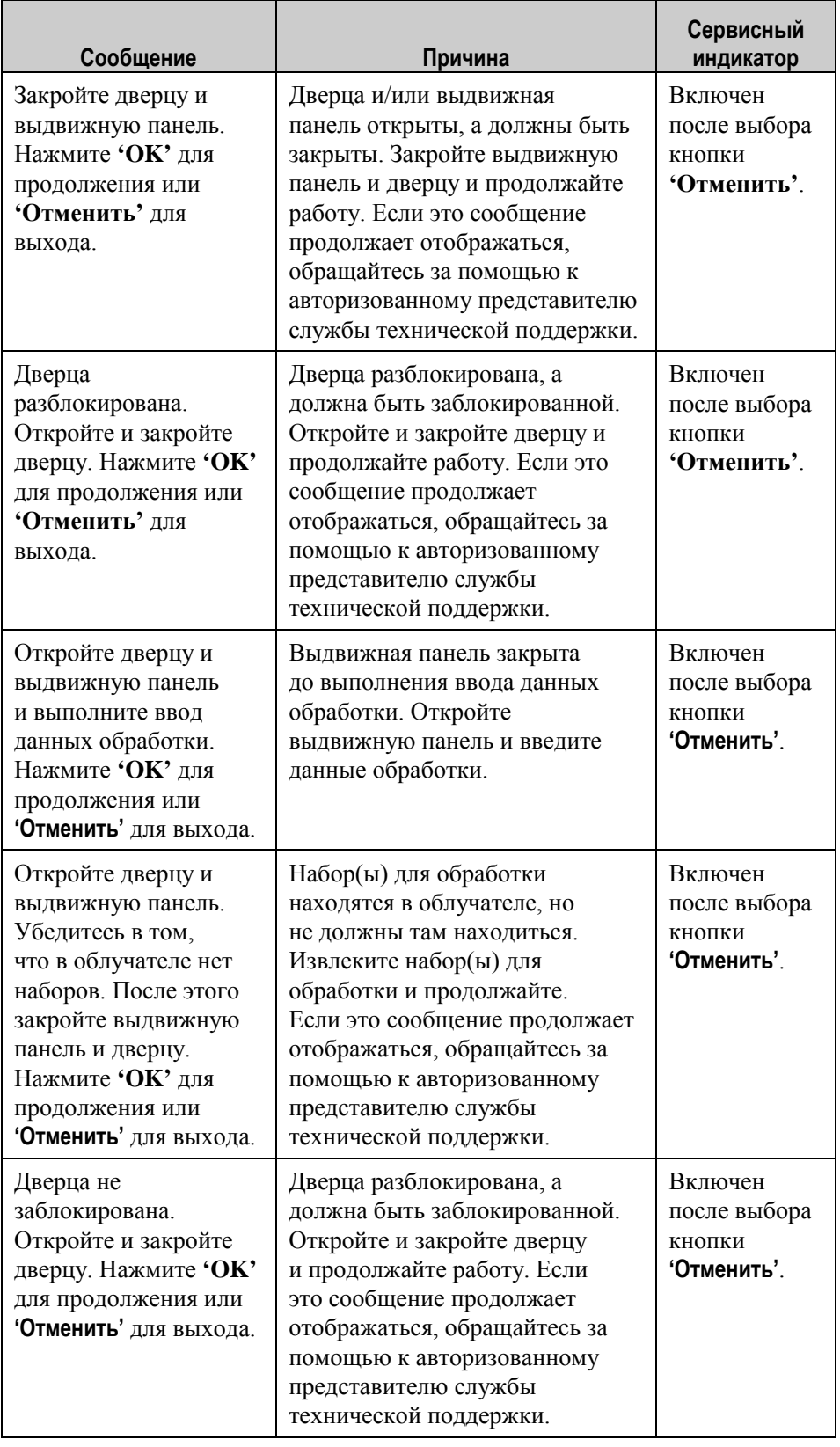

# **Передняя дверца**

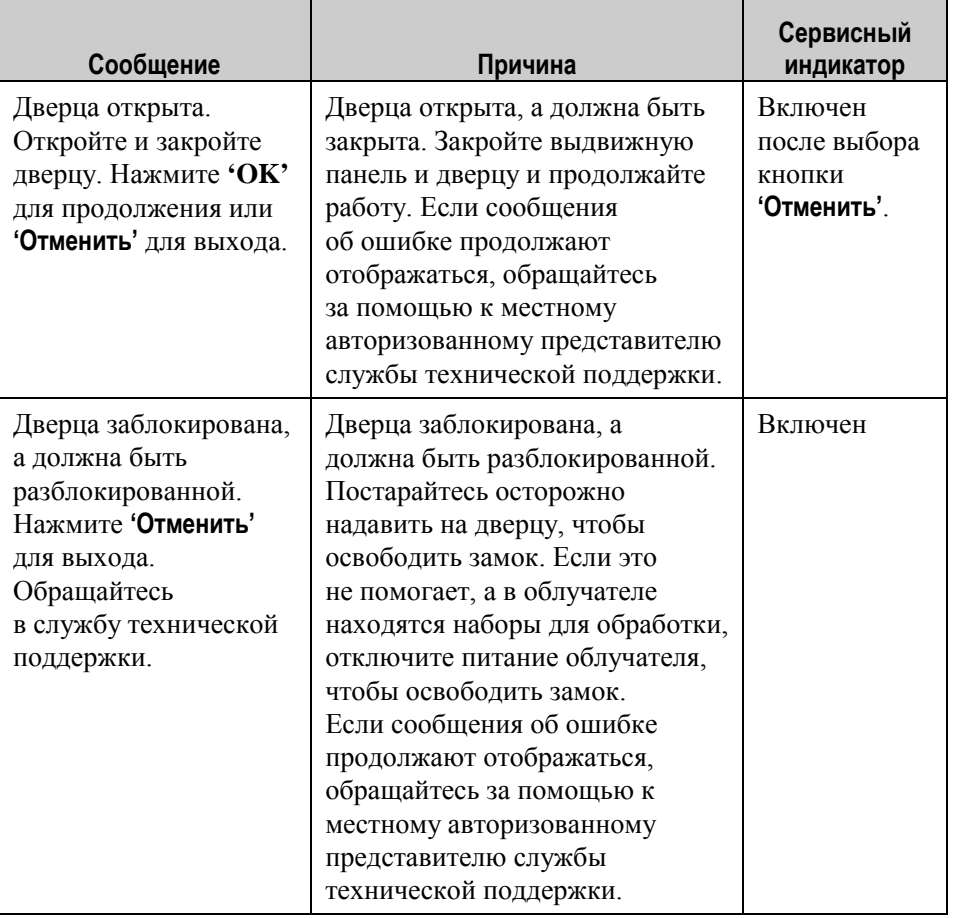

# **информации (самотестирование)**

Проблемы Это программы самотестирования, которые облучатель запускает каждый при проверке раз при включении питания или через каждые 24 часа. Эти программы при проверке раз при включении питания или через каждые 24 часа. Эти программы<br>Целостности тестирования выполняют контроль, чтобы устройство работало правильн **целостности** тестирования выполняют контроль, чтобы устройство работало правильно.

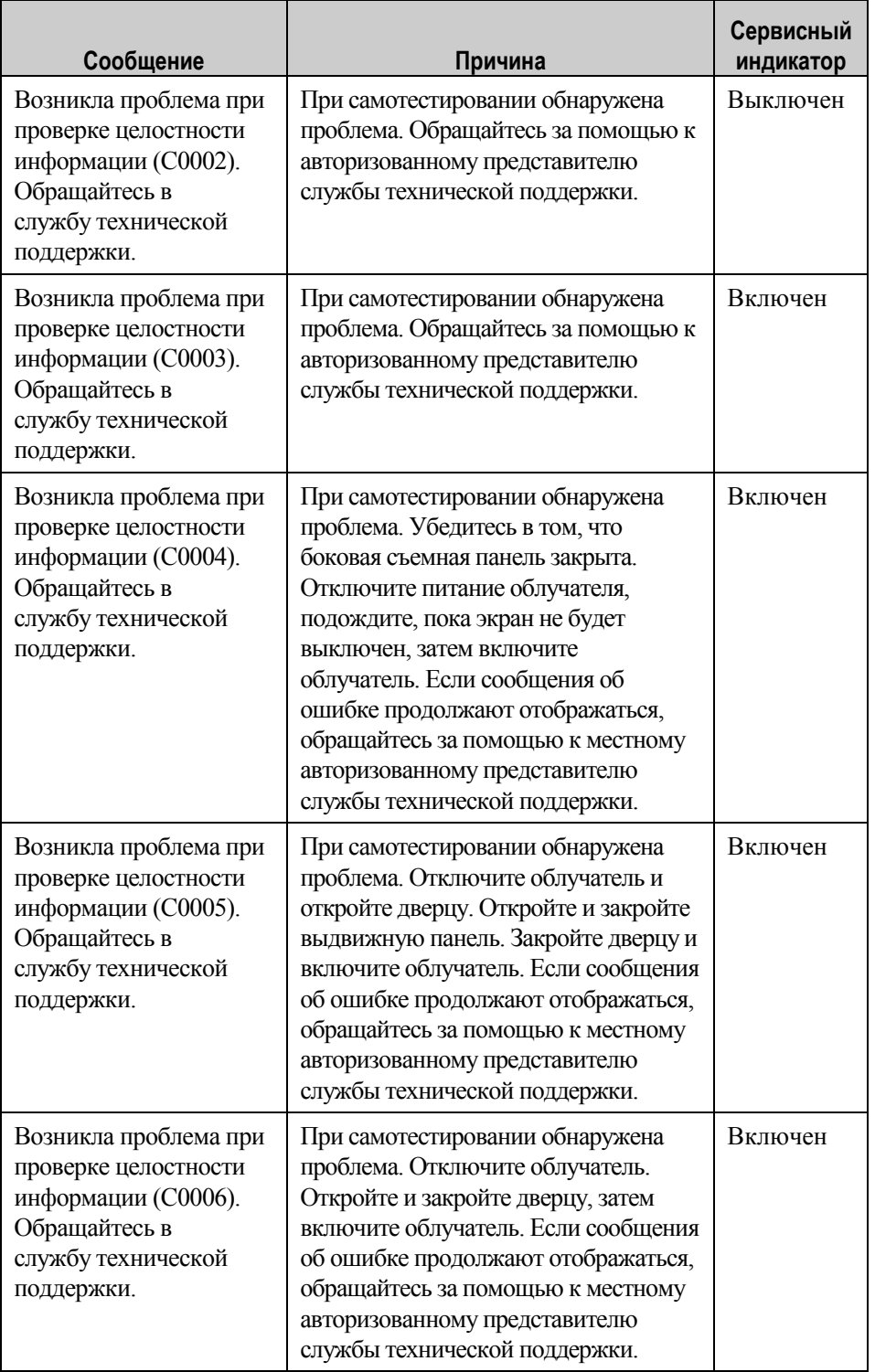

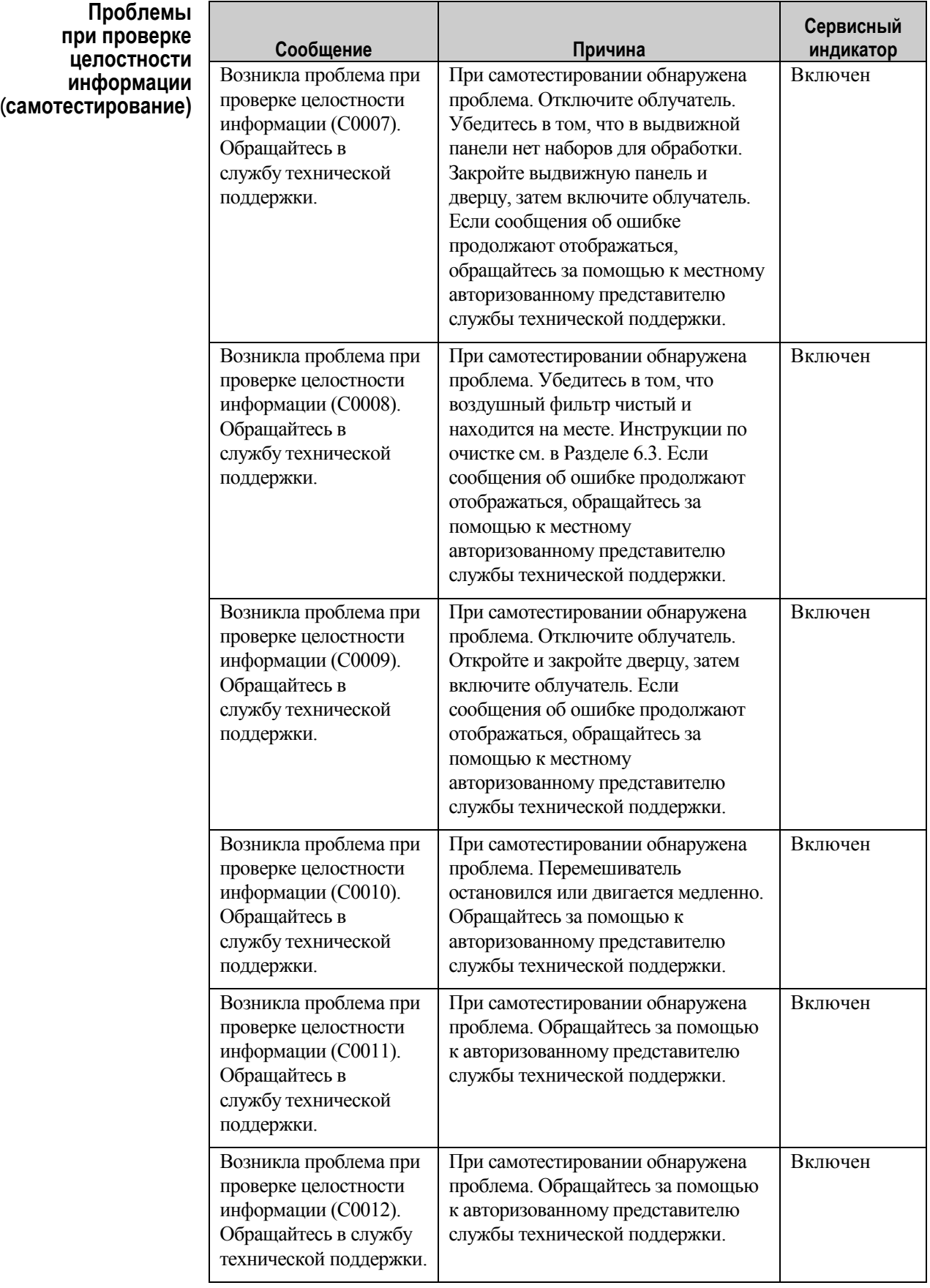

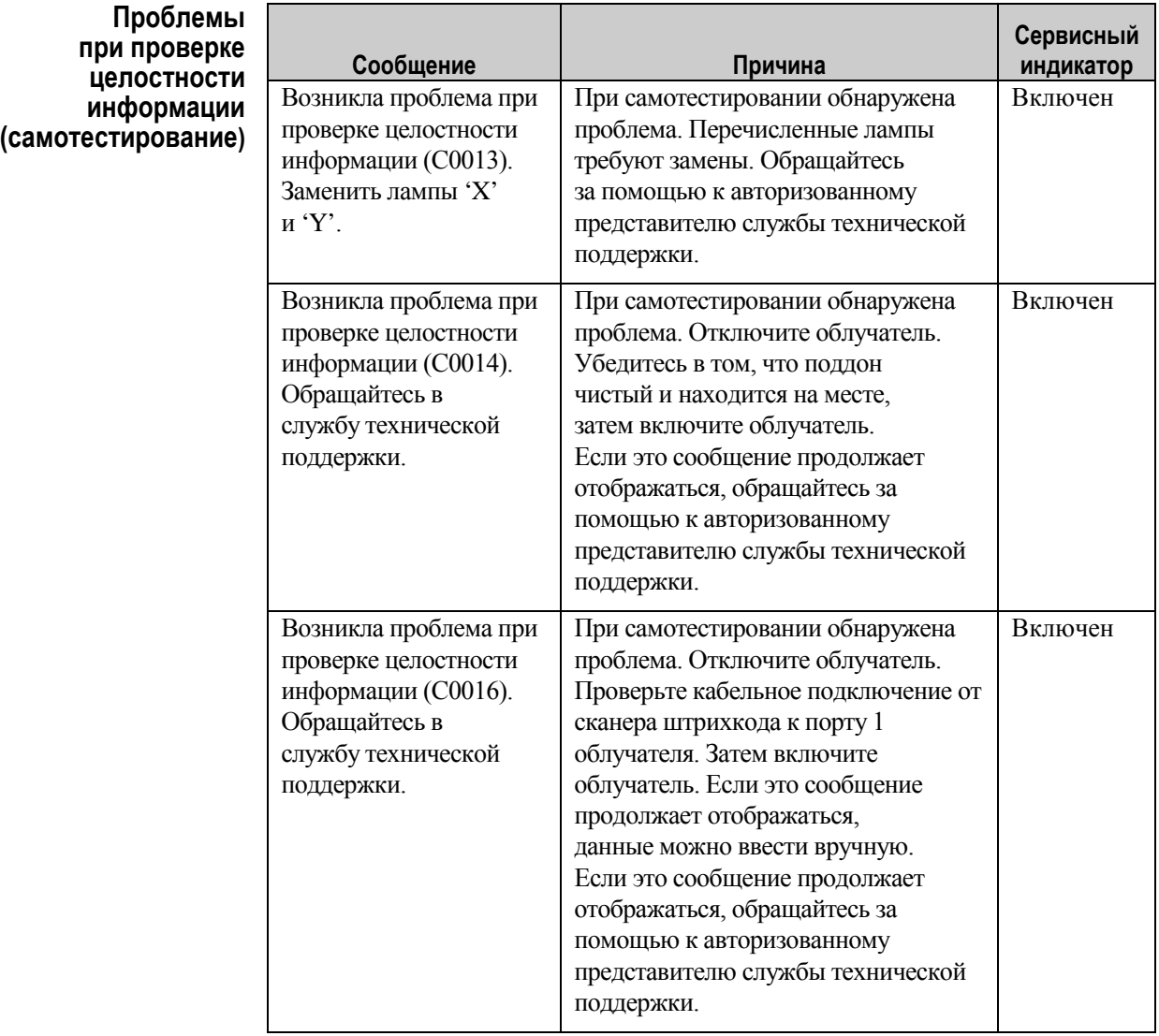

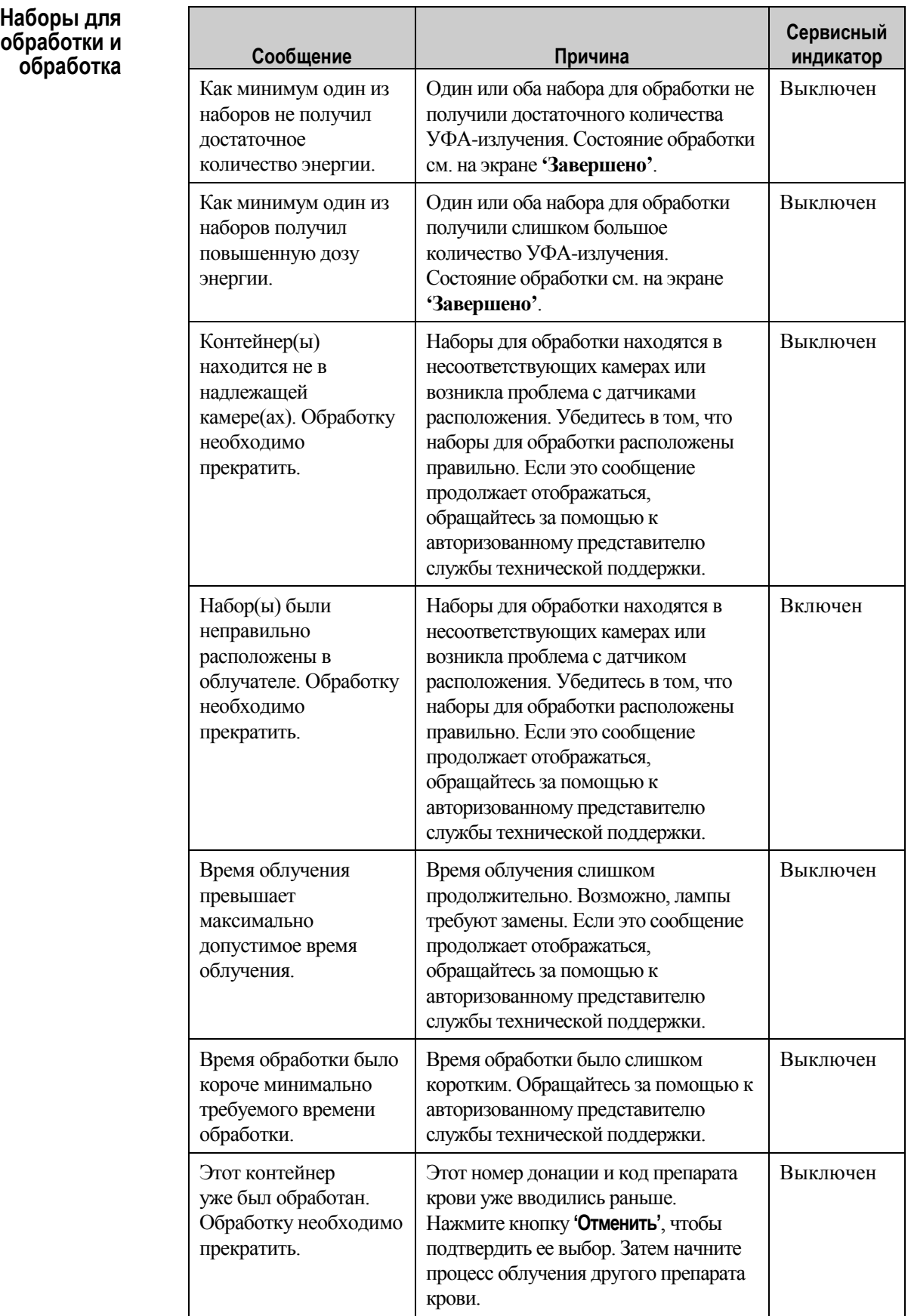

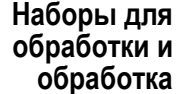

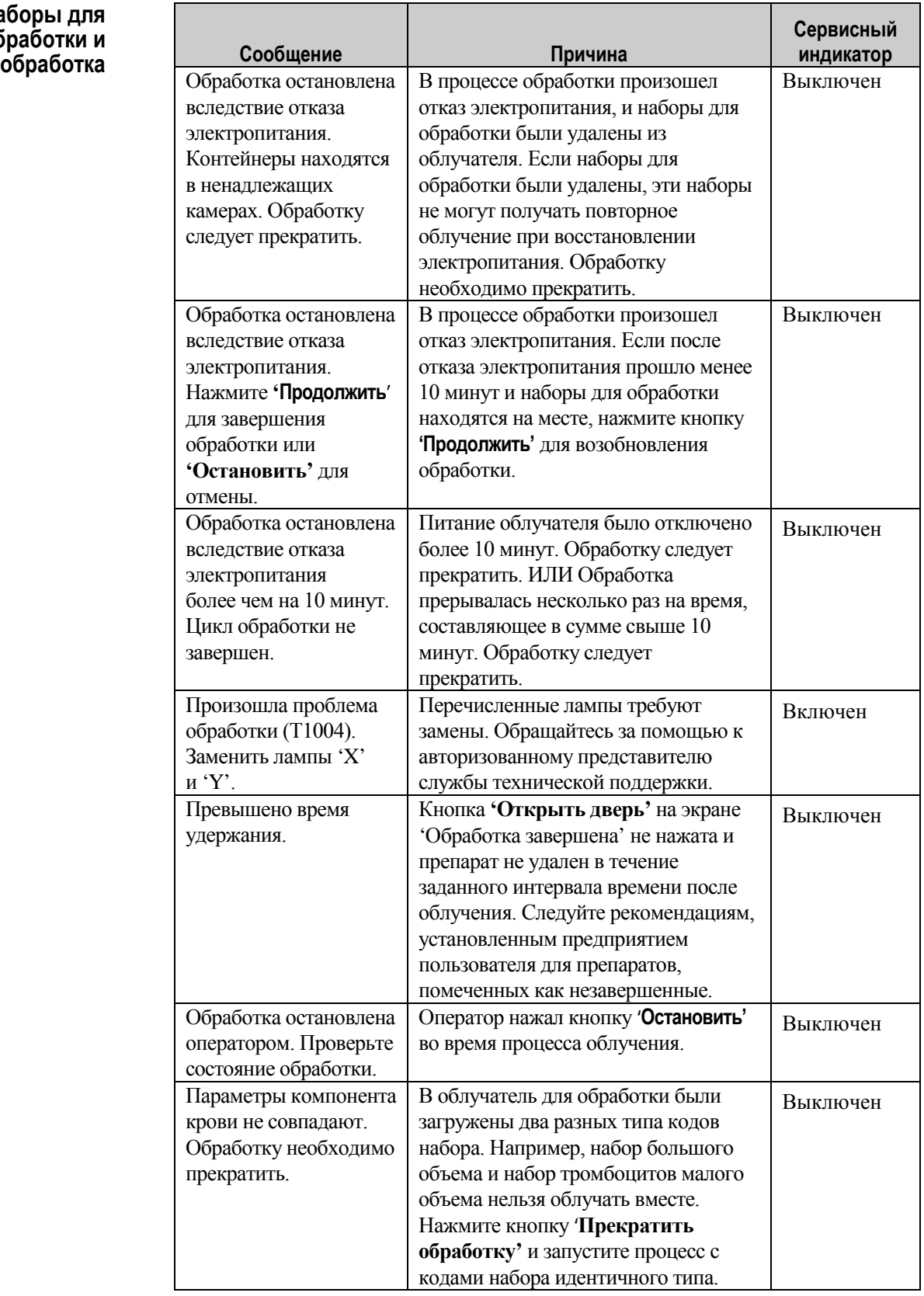

#### **Вспомогательна я аппаратура Сообщение Причина**

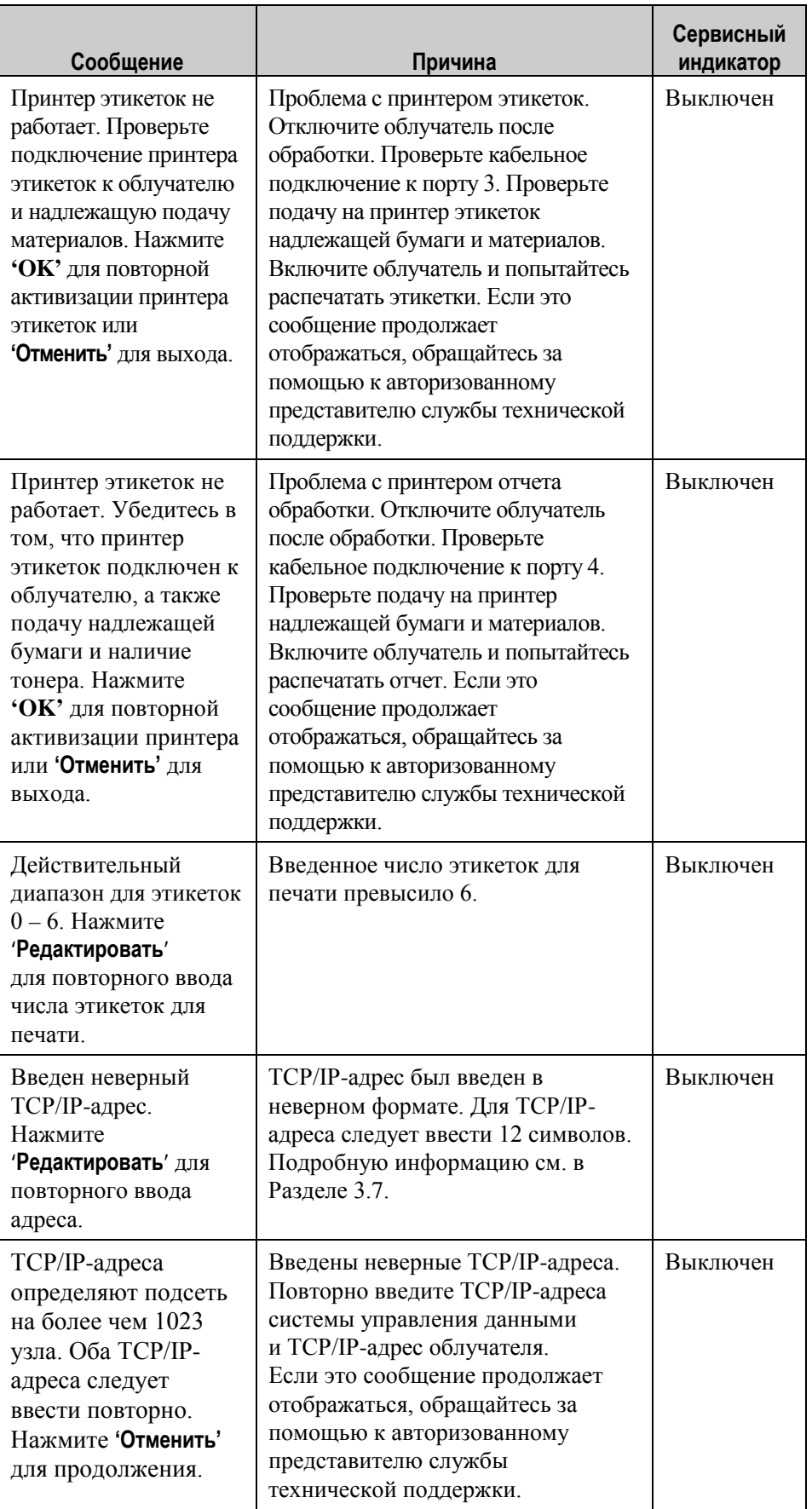

# **Съемная боковая**

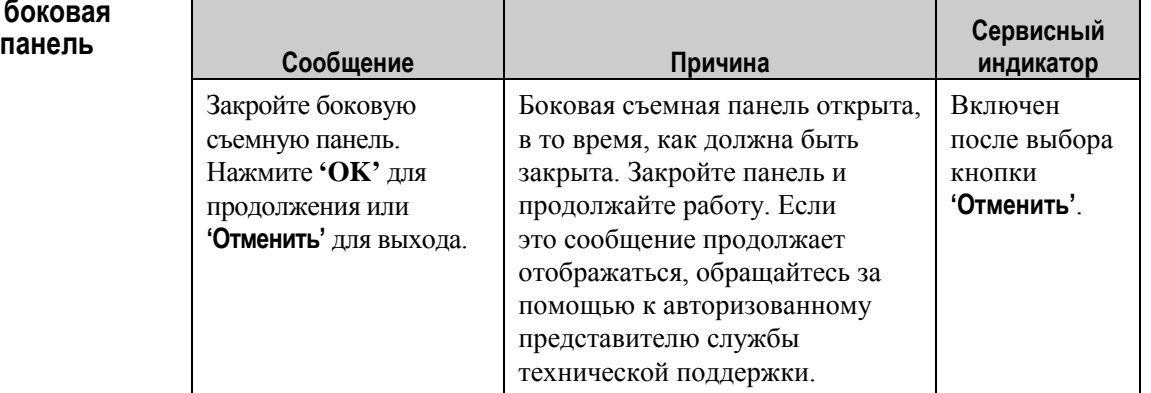

# **Раздел 5.4 Сообщения о проблемах в системе**

Экраны о проблемах в системе являются полноэкранными и имеют следующий формат:

Возникла проблема безопасности (S1XXX).

Обращайтесь в службу технической поддержки.

Аварийная сигнализация о проблемах в системе обычно предотвращает использование облучателя, и может потребоваться вмешательство представителя службы поддержки. При возникновении проблемы в системе следует отключить электропитание облучателя, дождаться выключения экрана, а затем включить устройство снова. Запишите номер S1XXX для устранения проблемы с помощью следующей таблицы.

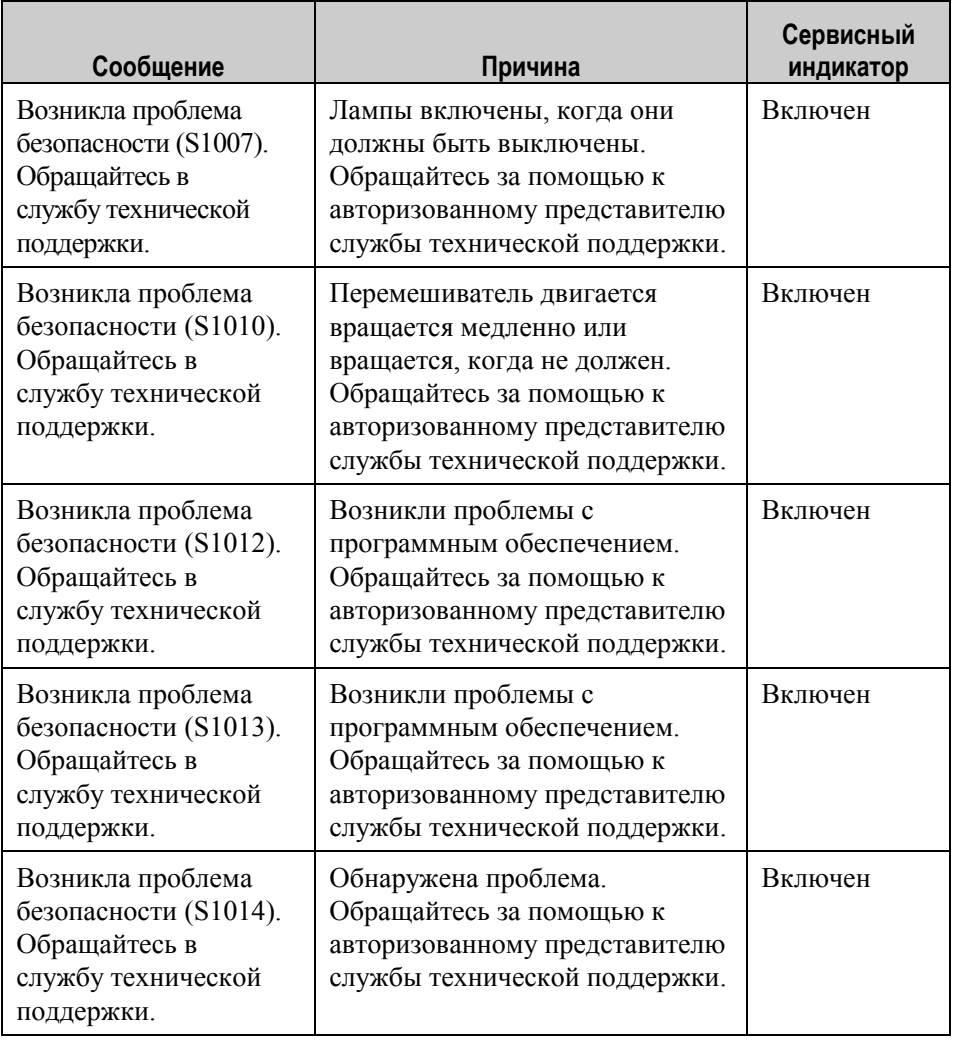

# **Раздел 5.5 Сообщения о подтверждении**

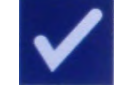

В этом разделе речь идет о неаварийных раскрывающихся экранах. Сообщения о подтверждении обозначаются раскрывающимся экраном с синей рамкой, содержащим знак галочки на фоне квадрата. Эти текстовые сообщения отображаются обычно для предоставления общей информации для оператора. Они содержат информацию о вводе данных, которую следует подтвердить, чтобы обеспечить точность данных.

Как правило, на таких экранах имеются функциональные кнопки **'Редактировать'** и **'OK'**. Если информация введена неверно, нажмите кнопку **'Редактировать'**, чтобы изменить данные. Если информация введена верно, нажмите кнопку **'OK'** для продолжения работы.

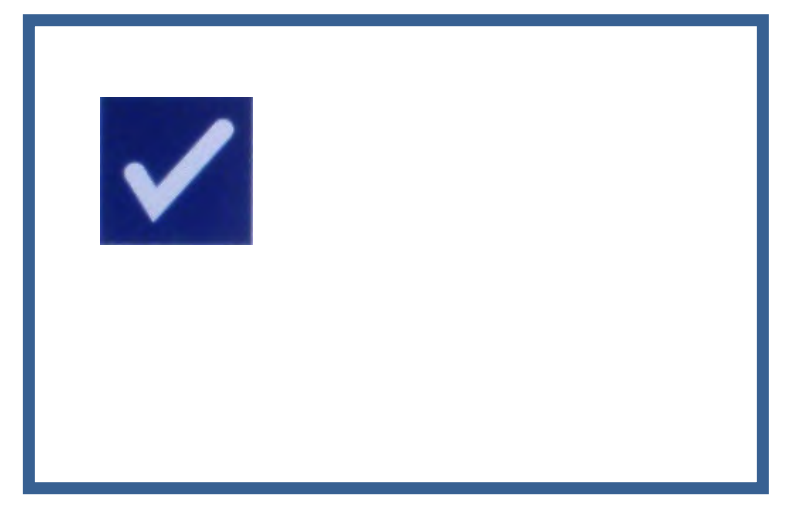

Исключение из условных обозначений подтверждающих сообщений составляет случай, когда кнопка **'Остановить'** была нажата во время обработки. Ниже приводится подробное описание этого сообщения. Подробная информация о прерывании цикла облучения приведена в Разделе 4.7.

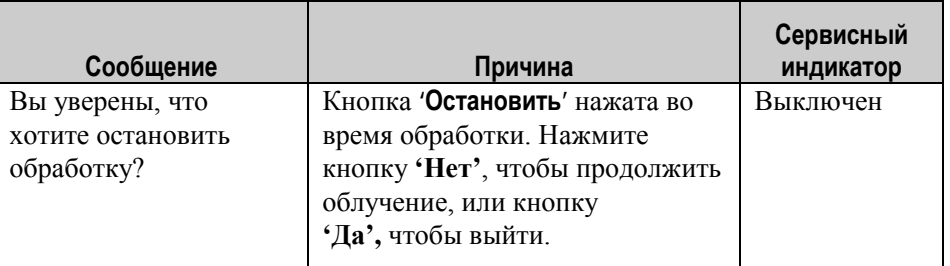

# **Раздел 5.6 Информационные сообщения**

Информационные сообщения обозначаются раскрывающимся экраном, очерченным синим цветом, содержащим строчную букву 'i' на фоне круга. Как правило, эти экраны предоставляют эксплуатационное состояние. Например, при распечатке этикеток отображается информационный экран, сообщающий о том, что выполняется печать этикеток.

 $\mathbf{f}$ 

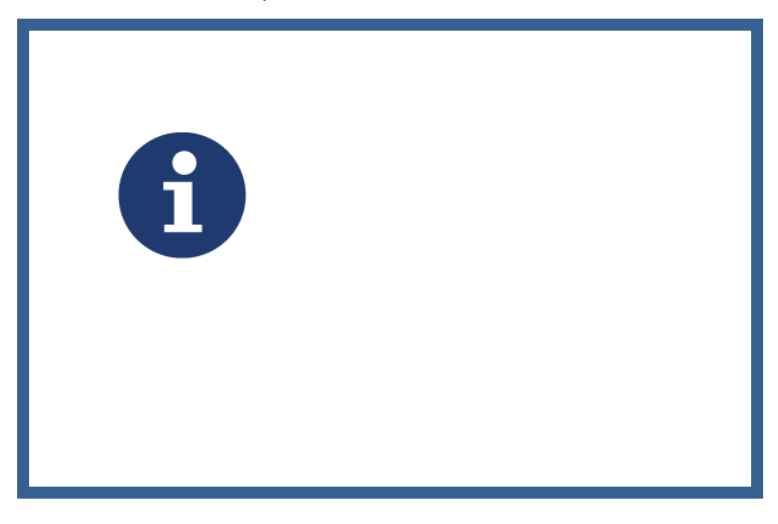

Исключением в стандарте информационных сообщений являются сообщения, приведенные ниже.

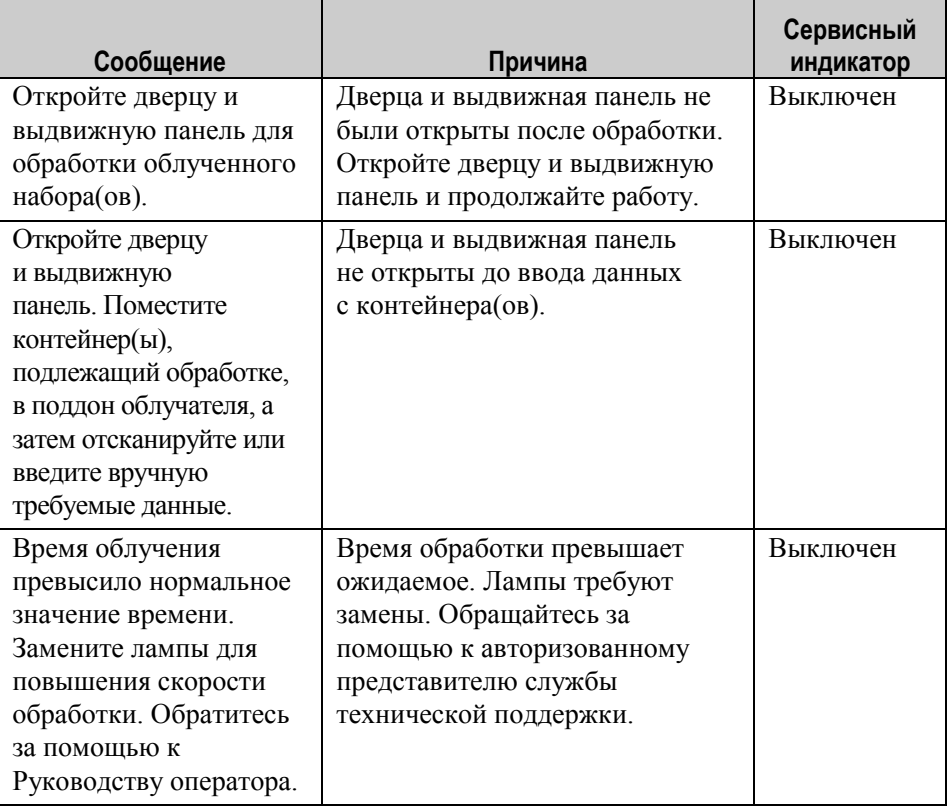

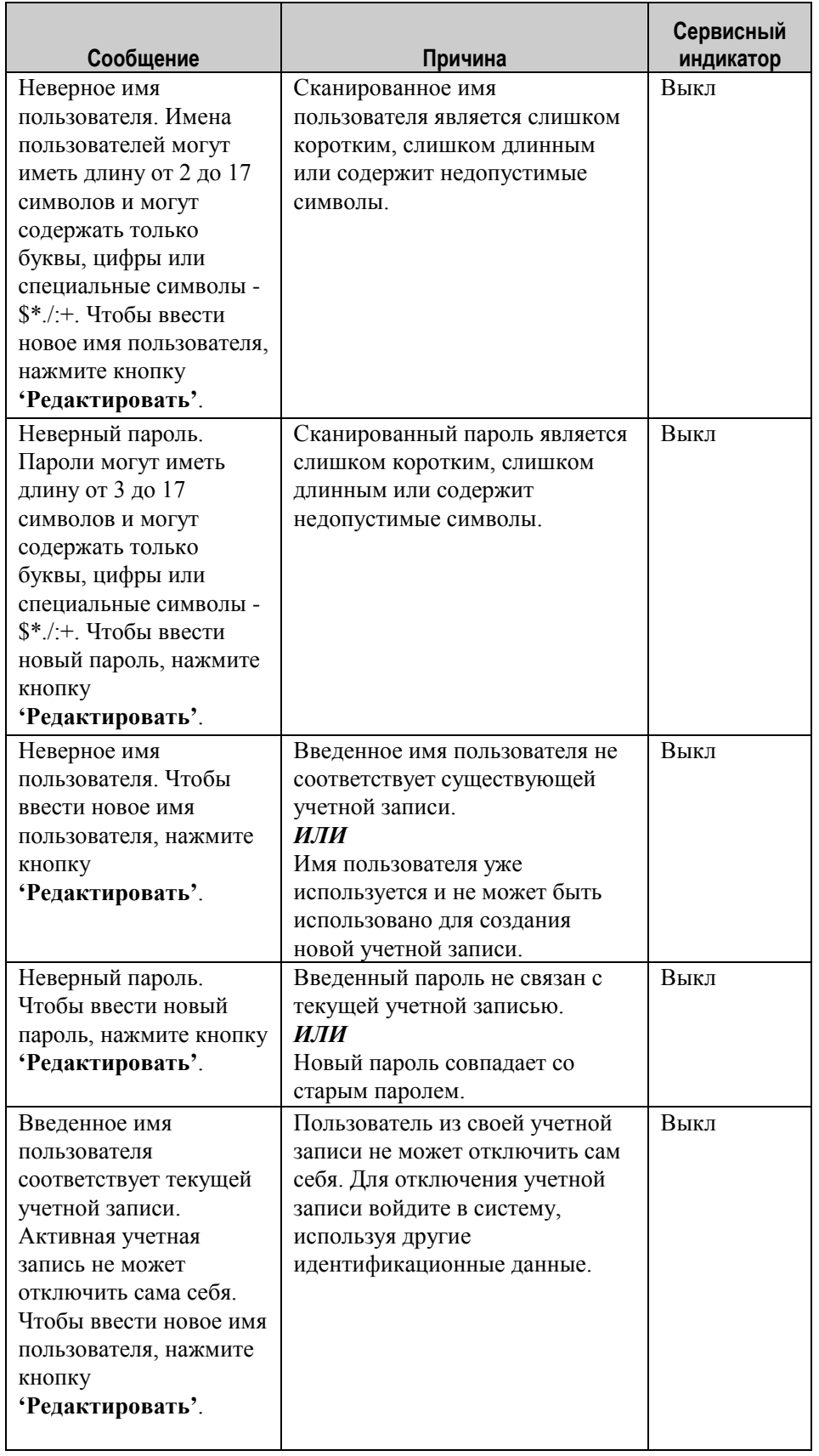

Эта страница намеренно оставлена пустой.

# **Глава 6. Техническое обслуживание, транспортировка и хранение, гарантии и обслуживание**

### **РАЗДЕЛЫ СТРАНИЦА**

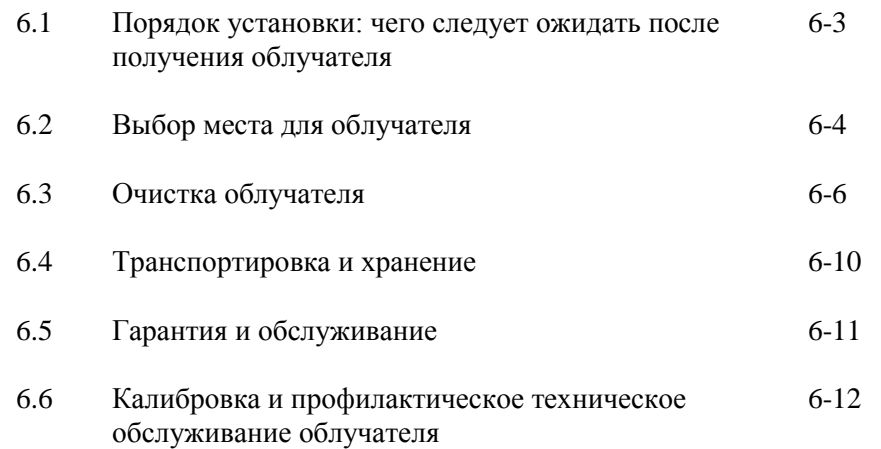

Глава 6. Техническое обслуживание, транспортировка и хранение, гарантии и обслуживание

Эта страница намеренно оставлена пустой.

# **Раздел 6.1 Порядок установки: чего следует ожидать после получения облучателя**

Распаковка и установка облучателя осуществляется местным авторизованным представителем службы технической поддержки. Транспортный контейнер содержит:

- (1) облучатель (INT100);
- (1) поддон;
- (2) пластины стеклянного фильтра;
- (1) сканер штрихкода с инструкциями по эксплуатации и кабелем.
- **ПРИМЕЧАНИЕ:** Сохраните оригинальную упаковку облучателя, так как она может пригодиться в случае необходимости его последующей транспортировки.

# **Раздел 6.2 Выбор места для облучателя**

Облучатель следует разместить:

- на твердой ровной поверхности, способной выдержать облучатель(и) и другие дополнительно подключенные к нему устройства (подробную информацию см. в Главе 7);
- на расстоянии как минимум 8 см от любого предмета, способного перекрыть поток через воздушный фильтр, находящийся в нижней левой части облучателя.
- **ПРИМЕЧАНИЕ:** Размещайте облучатель таким образом, чтобы обеспечить достаточное пространство для открытия левой боковой съемной панели.
	- Использовать в окружающей среде при температуре от +18 °С до +30 °С.
- **ОСТОРОЖНО** Не используйте облучатель, если на нем имеется конденсация. Влажность выше 80% может сократить срок службы компонентов прибора.
- **ВНИМАНИЕ! Поднятие и перенос облучателя должны осуществляться как минимум двумя лицами или с применением механического подъемного устройства.**

#### Глава 6. Техническое обслуживание, транспортировка и хранение, гарантии и обслуживание Раздел 6.2 ‒ Выбор места для облучателя

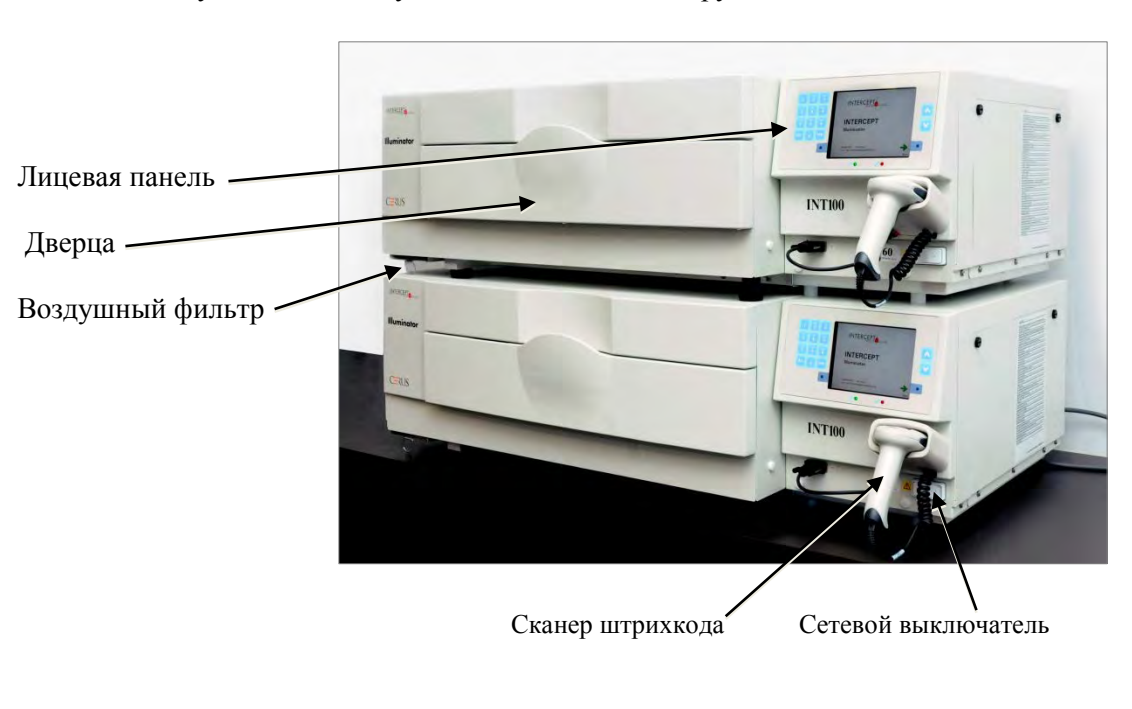

Облучатели можно устанавливать один на другой, как показано ниже.

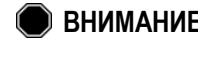

**ВНИМАНИЕ! Не устанавливайте более двух облучателей один на другой.**

**ВНИМАНИЕ! В случае вытекания препарата крови в поддон наклон выдвижной панели может привести к разливу препарата наружу. Если поддон расположен выше уровня глаз оператора, оператор должен надевать защитные очки при наклоне выдвижной панели.**

# **Раздел 6.3 Очистка облучателя**

В этом разделе приведена информация о процедурах, которые должны выполнять специально подготовленные специалисты. При очистке и дезинфекции прибора следует носить соответствующие средства индивидуальной защиты.

Несколько компонентов облучателя требуют выполнения очистки и/или дезинфекции в случае их загрязнения или попадания на них крови: наружная крышка, поддон и воздушный фильтр. В данном разделе содержится информация о порядке очистки и дезинфекции компонентов облучателя.

**ВНИМАНИЕ! Перед выполнением любого технического обслуживания облучателя следует отключить облучатель и отсоединить источник электропитания.**

**ВНИМАНИЕ! Препараты крови, содержащие амотосален, требуют применения тех же правил обращения, что и все другие препараты крови, а именно – обращения как с биологически опасными материалами. Следуйте инструкциям по применению средств защиты, очистке и утилизации в соответствии с установленными в вашем учреждении правилами.**

В приведенных ниже таблицах перечисляются растворы для чистки и дезинфекции, которые могут использоваться с осветителем, с указанием их максимальных концентраций там, где это применимо. Воспользуйтесь мягкой тканью и растворами, рекомендуемыми в каждом разделе (в зависимости от применимости) для очистки или дезинфекции конкретных компонентов. Для удаления растворов используйте мягкую ткань, смоченную водой. Все остальные параметры подготовки/применения должны соответствовать инструкциям компании-изготовителя раствора.

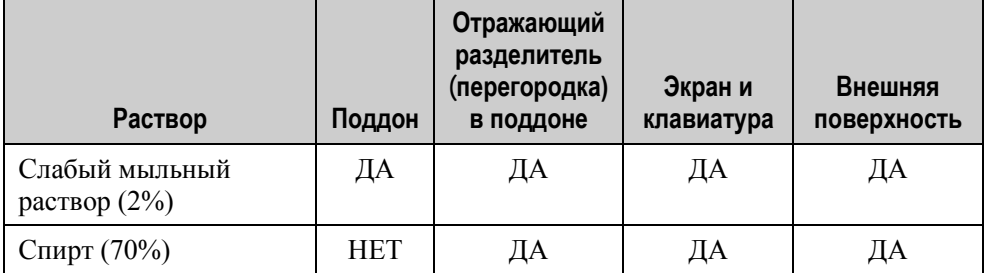

Для общей очистки:
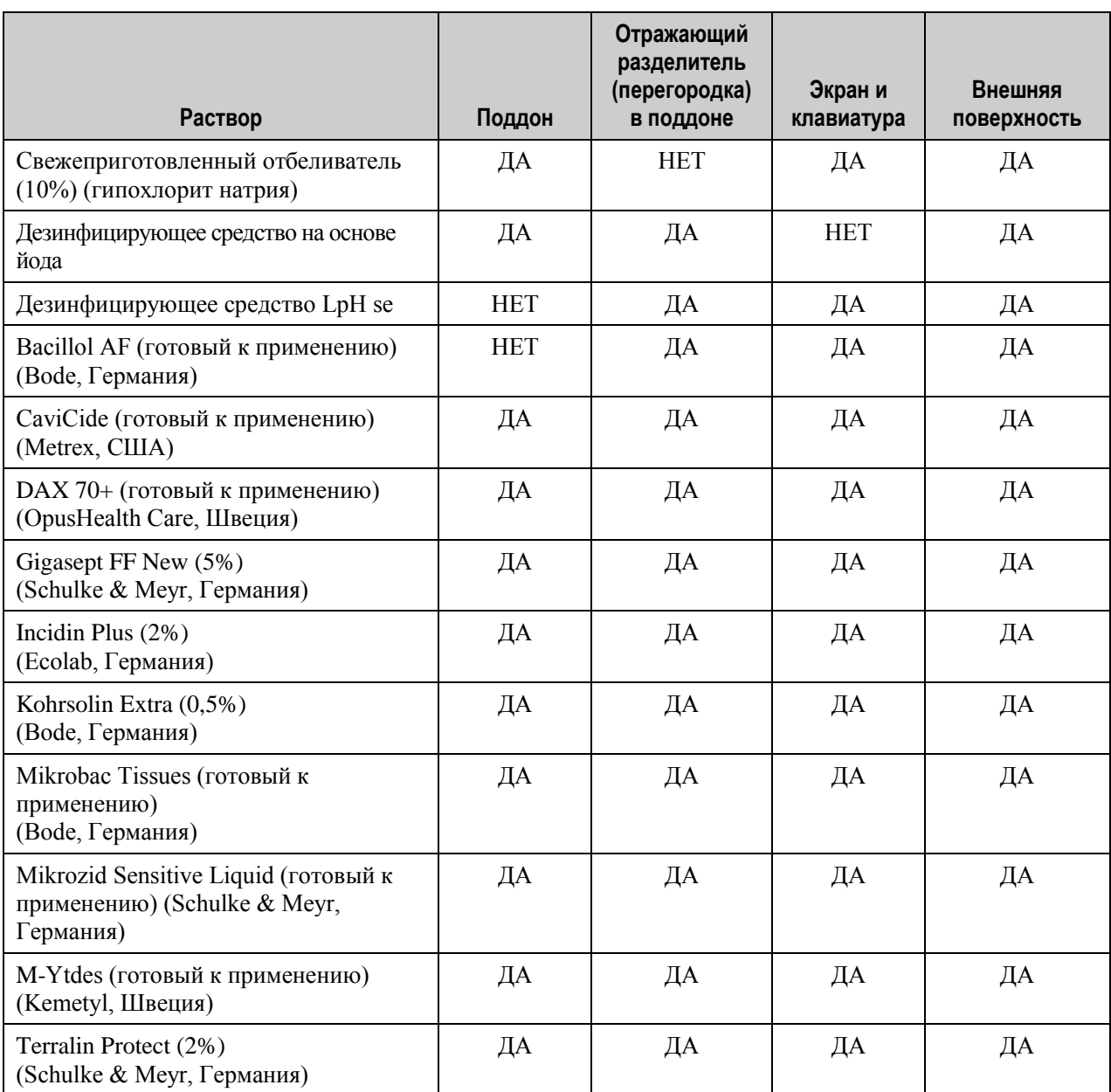

Для дезинфекции:

Глава 6. Техническое обслуживание, транспортировка и хранение, гарантии и обслуживание Раздел 6.3 ‒ Очистка облучателя

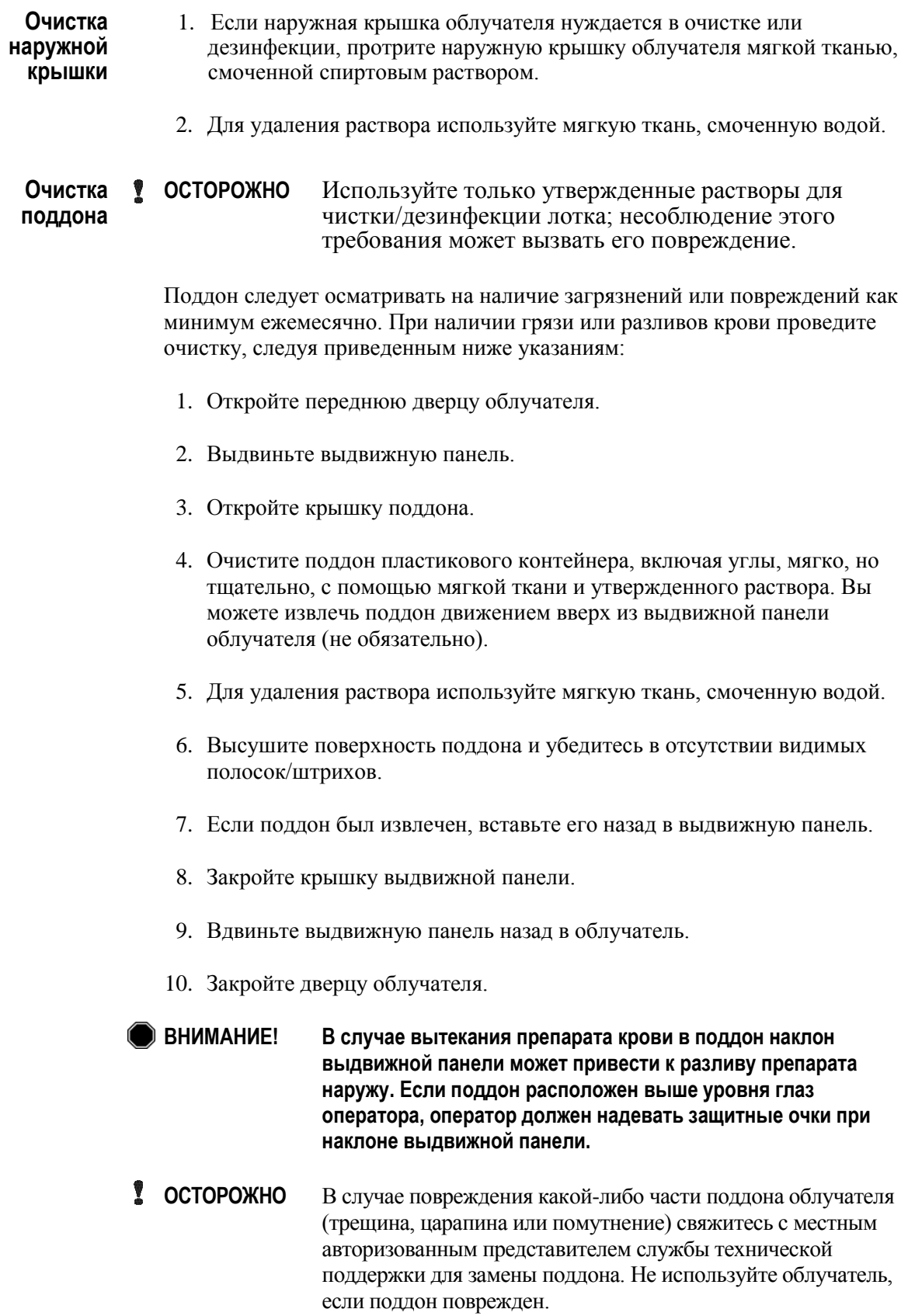

**Очистка** Воздушный фильтр должен ежемесячно осматриваться на наличие<br>**воздушного** загрязнений. При обнаружении грязи проведите очистку, выполняя **вдушного** загрязнений. При обнаружении грязи проведите очистку, выполняя<br>**фильтра** следующие указания: К чистящим веществам, разрешенным к прим **фильтра** следующие указания: К чистящим веществам, разрешенным к применению, относится мягкий моющий раствор.

Воздушный фильтр расположен в нижнем левом углу облучателя.

1. Потяните кольцо по направлению к себе и выдвиньте воздушный фильтр.

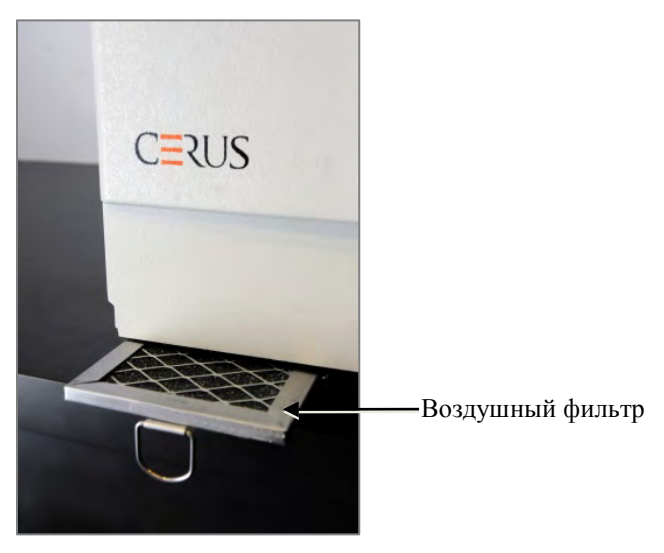

- 2. Промойте воздушный фильтр в мягком моющем растворе, выполните полоскание в воде и дайте обсохнуть на воздухе.
- 3. Вставьте ровно воздушный фильтр в направляющие фильтра (металлической сеткой вверх), как показано на фотографиях, и вдвиньте назад под облучатель, чтобы он был расположен вровень с лицевой панелью прибора.

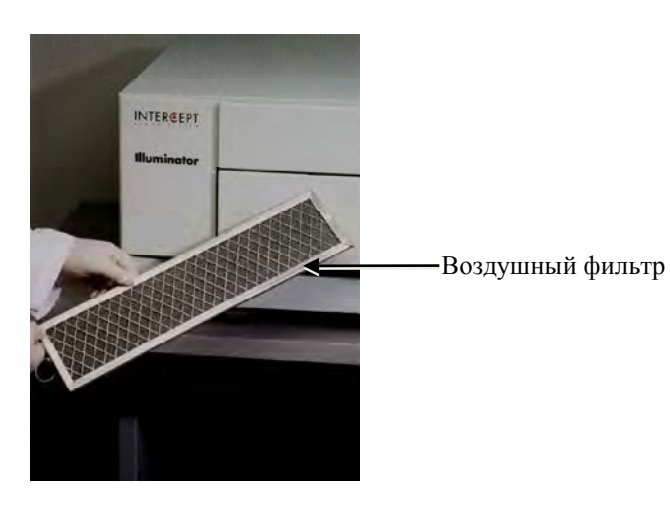

Глава 6. Техническое обслуживание, транспортировка и хранение, гарантии и обслуживание Раздел 6.4 ‒ Транспортировка и хранение

## **Раздел 6.4 Транспортировка и хранение**

```
Транспортировка При перемещении облучателя на небольшой расстояние воспользуйтесь 
       тележкой.
```
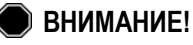

**ВНИМАНИЕ! Поднятие и перенос облучателя должно осуществляться как минимум двумя лицами или с применением механического подъемного устройства.**

При необходимости транспортировки облучателя обратитесь к местному авторизованному представителю службы технической поддержки, чтобы снять стеклянные пластины и упаковать облучатель в соответствующий транспортировочный контейнер.

**Хранение** Для долгосрочного хранения облучатель следует накрыть для предотвращения попадания пыли. Ниже указаны условия хранения.

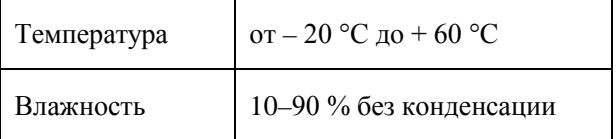

## **Раздел 6.5 Гарантия и обслуживание**

В этом разделе изложена подробная информация о гарантиях и инструкции по обслуживанию для облучателя.

**Гарантийные** Запросите у местного авторизованного представителя службы технической **обязательства** поддержки копию специальной письменной информации о гарантиях. **обязательства** поддержки копию специальной письменной информации о гарантиях, действующих в регионе пользователя.

> Список авторизованных представителей службы технической поддержки имеется на титульной странице настоящего руководства.

**Инструкции** За информацией по обслуживанию и ремонту обращайтесь к местному по обслуживанию авторизованному представителю службы технической. поддержки. **по обслуживанию** авторизованному представителю службы технической. поддержки.

> **ПРИМЕЧАНИЕ:** На панелях, расположенных с каждой стороны облучателя, отсутствуют детали, обслуживаемые пользователем. Для открытия любой из панелей облучателя требуются специальные инструменты; открытие панелей должен осуществлять только авторизованный представитель службы технической поддержки.

## **Раздел 6.6 Калибровка и профилактическое техническое обслуживание облучателя**

#### **Калибровка и проверка**

Калибровка и проверка облучателя INT100 INTERCEPT осуществляется во время технического обслуживания облучателя, во время установки на месте эксплуатации и затем с интервалом в шесть месяцев. Действия по калибровке и проверке должны выполнять квалифицированные специалисты службы технической поддержки.

Калибровка и проверка выполняется с помощью внешнего радиометра (ER), специально разработанного для применения с облучателем INTERCEPT. Каждый внешний радиометр косвенно калибруется по прослеживаемому стандарту Национального института стандартов и технологий США (NIST) с интервалом в шесть месяцев. Размеры внешнего радиометра аналогичны размерам контейнера для облучения. Радиометр помещают в то же место внутри поддона, что и контейнер для облучения.

Внешний радиометр содержит восемь (8) фотодиодов с УФА-фильтрами на поверхностях верхней и нижней частей, которые так распределены по поверхности, что контейнер для облучения получает от внешних радиометров импульсы (порции) с одинаковыми характеристиками поля излучения. В процессе использования внешний радиометр располагают в каждом поддоне для облучения и подключают кабелем к компьютеру облучателя INTERCEPT.

В процессе калибровки внешний радиометр снимает показания энергии от ламп УФА облучателя INTERCEPT при 3,0, 4,0, 5,0, 6,0 и 7,0 Дж/см<sup>2</sup>. Программное обеспечение облучателя использует эти энергетические показания для вычисления калибровочных констант для фотодиодных датчиков внутри облучателя. После калибровки выполняется проверка, при которой другой внешний радиометр помещают в поддон облучателя и подключают к облучателю. В ходе процедуры калибровки показания энергии снимаются с радиометра с приращением 1 Дж/см<sup>2</sup> с 3,0 до 7,0 Дж/см<sup>2</sup>. Если показания энергии, определяемые облучателем с применением новых калибровочных констант, при каждой вышеуказанной дозе находятся в пределах 10% от показаний энергии, определяемых проверочным радиометром, тогда новые калибровочные константы становятся постоянными до следующей процедуры калибровки.

#### **Профилактическое техническое обслуживание**

Профилактическое техническое обслуживание (ПТО) выполняется каждые 6 месяцев после успешной установки облучателя INTERCEPT и характеризуется либо как основное ПТО, либо как малое ПТО. Первым по графику ПТО выполняется малое ПТО – через 6 месяцев после установки. После установки основное ПТО выполняется ежегодно, а малое ПТО – через 6 месяцев после каждого основного ПТО.

Основное ПТО состоит из испытаний и проверок систем и настроек облучателя, а также реализации всех необходимых модернизаций и корректировок. Кроме того, выполняется замена всех УФ-ламп диапазона А, ключевые компоненты облучателя осматриваются на наличие повреждений и очищаются или заменяются по мере необходимости, а также выполняется калибровка и проверка.

Малое ПТО состоит из проверки настроек системы, а также реализации всех необходимых модернизаций и корректировок. Поддон для облучения препарата и стеклянные пластины осматриваются на наличие повреждений и очищают или при необходимости заменяются; кроме того выполняется калибровка и проверка.

Глава 6. Техническое обслуживание, транспортировка и хранение, гарантии и обслуживание

Эта страница намеренно оставлена пустой.

## **Глава 7. Спецификации**

## **РАЗДЕЛЫ СТРАНИЦА**

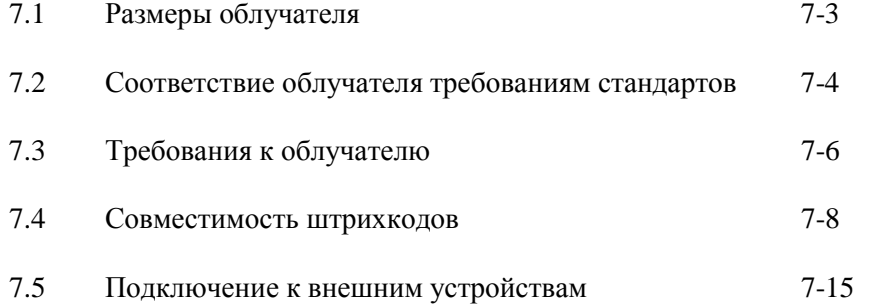

Эта страница намеренно оставлена пустой.

## **Раздел 7.1 Размеры облучателя**

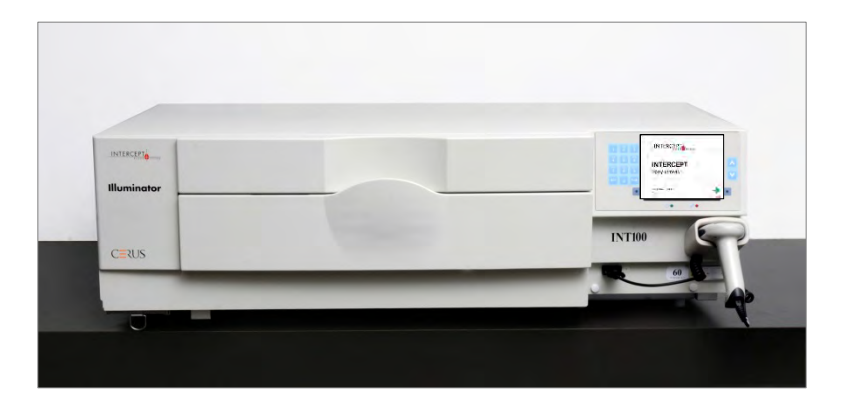

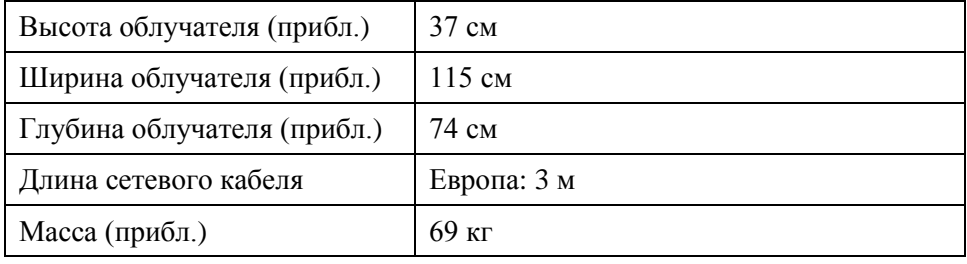

## **Раздел 7.2 Соответствие облучателя требованиям стандартов**

Облучатель соответствует следующим директивам и стандартам:

- Директива по низковольтному оборудованию 2006/95/EC
- Обязательные требования Директивы ЕЭС по медицинским устройствам 93/42/EEC
- Директива 2002/96/EC (WEEE)
- EN 1041
- EN 50419
- EN 55011
- EN 61000-3-2, EN 61000-3-3
- EN 61000-4-1, EN 61000-4-2, EN 61000-4-3, EN 61000-4-4, EN 61000-4-5, EN 61000-4-6, EN 61000-4-8, EN 61000-4-11
- EN 61010-1
- EN 61326-1
- EN ISO 13485
- EN ISO 14155
- EN ISO 14971
- EN ISO 15225
- IEC 60601-1
- ISO 7000
- ISO 7064
- ISO 9001
- ISO 15223-1
- ASTM D880-92
- ASTM D4003-98
- ASTM D4169-09
- ASTM D4332-01
- ASTM D4728-06
- ASTM D5276-98
- ASTM D5487-98
- CAN/CSA-C22.2 No. 61010-1-04+GI1 (R2009)
- UL 61010-1

#### **Руководство и декларация производителя: защищенность от электромагнитных полей**

Облучатель INT100 был проверен и признан соответствующим ограничениям стандарта электрического оборудования для управления, измерения и лабораторного оборудования в соответствии с IEC 61326-1. Устройство также соответствует требованиям стандарта 61326-1, подразумевая его соответствие Директиве по ЭМС 2006/95/EC Европейского Союза. Ограничения обеспечивают разумную защиту от вредных помех при типичной установке. Данное оборудование генерирует, использует и может излучать радиочастотную энергию и, в случае установки и использования с нарушением инструкций изготовителя, может оказывать вредные помехи на другие устройства, расположенные поблизости. Тем не менее, какая-либо гарантия относительно отсутствия помех в конкретной установке не предоставляется. Если данное оборудование приводит к возникновению вредных помех на других устройствах, что может быть определено выключением и включением оборудования, пользователю рекомендуется попытаться устранить эти помехи одним или несколькими из следующих способов:

- Изменением ориентации или перемещением устройства, принимающего помехи.
- Увеличением расстояния между оборудованием.
- Подключением оборудования к розетке другой цепи питания, отличной от цепи питания другого подключенного устройства.
- Обращением за помощью к изготовителю или представителю по обслуживанию на месте установки.
- Y. **ОСТОРОЖНО!** В отношении облучателей необходимо соблюдать особые меры предосторожности, касающиеся электромагнитной совместимости (ЭМС) и необходимости устанавливать их и проводить сервисное обслуживание в соответствии с представленной выше информацией об ЭМС.
- Y. **ОСТОРОЖНО!** Портативное и мобильное телекоммуникационное оборудование, работающее на радиочастотах (РЧ), может влиять на облучатели, взаимодействуя с электроникой, приводя к остановке облучения.
- **ВНИМАНИЕ! Применение вспомогательных принадлежностей и кабелей, отличных от описанных в настоящем руководстве, в качестве запасных частей для внутренних компонентов, может привести к увеличению излучения или снижению помехоустойчивости облучателей.**
- **ВНИМАНИЕ! Не допускается эксплуатация облучателей, расположенных рядом или штабелированных совместно с оборудованием стороннего производителя. Если требуется применение конфигурации с расположением оборудования рядом или его штабелирование, следует провести наблюдение за облучателями и убедиться в возможности их нормальной эксплуатации в конфигурации, в которой они будут применяться.**
- **ВНИМАНИЕ! Нельзя прикасаться к штырькам разъемов, идентифицированных на предупреждающем символе ESD, к этим разъемам нельзя подключаться, не выполнив мер предосторожности в отношении ESD.** 
	- **Меры предосторожности включают:**
	- **методы предотвращения накопления электростатического заряда (напр., кондиционирование воздуха, увлажнение, проводящее напольное покрытие, несинтетическая одежда);**
	- **снятие заряда с тела на раму ОБОРУДОВАНИЯ, СИСТЕМУ или на заземление к большому металлическому объекту;**
	- **соединение своего тела посредством запястного ремешка с ОБОРУДОВАНИЕМ, СИСТЕМОЙ или с заземлением.**

## **Раздел 7.3 Требования к облучателю**

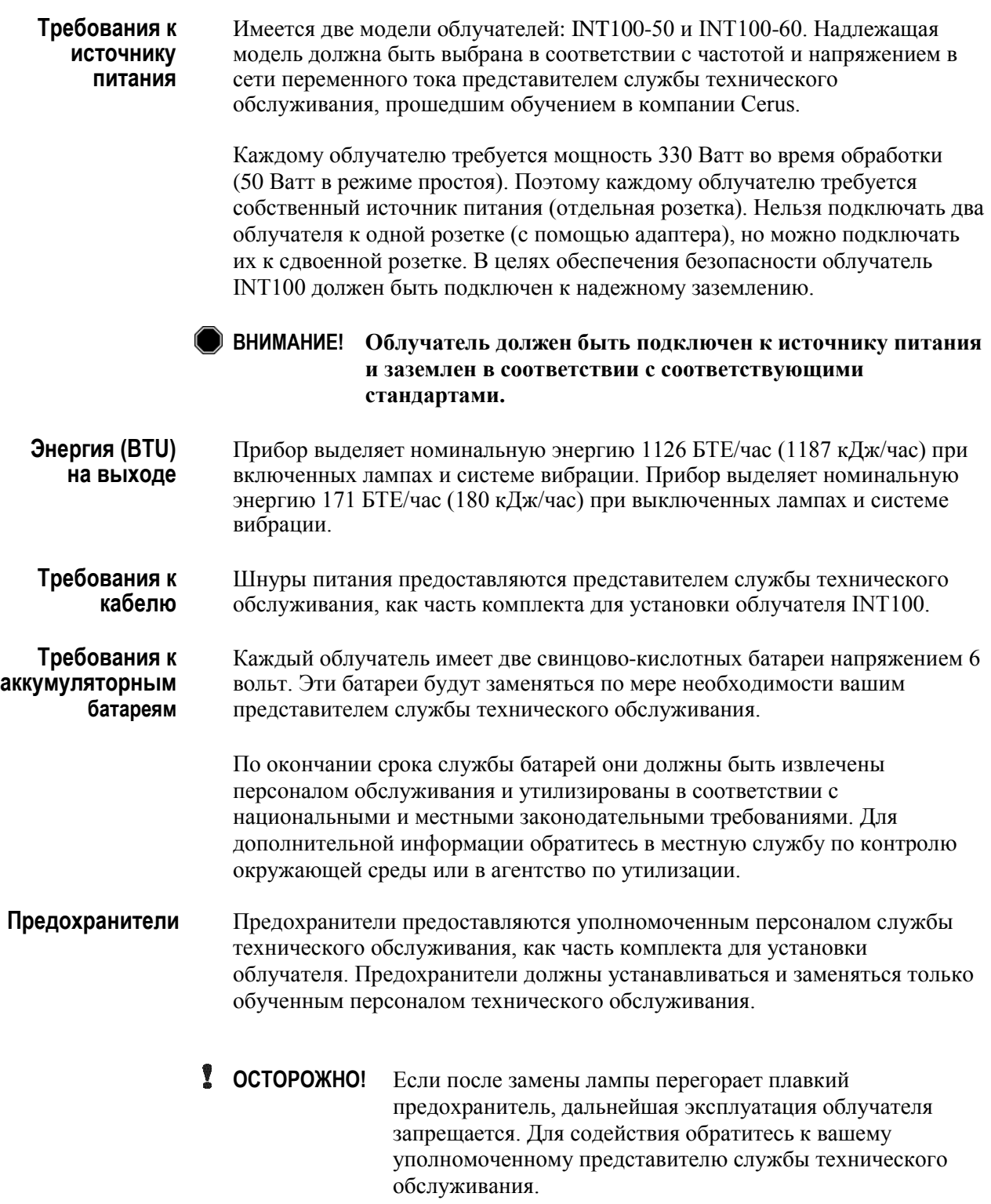

#### **Замена** Для замены ламп обратитесь к вашему уполномоченному **ламп** представителю службы технического обслуживания.

**ПРИМЕЧАНИЕ:** Расстояния утечки электричества и воздушные зазоры заданы и утверждены для высоты 2000 м над уровнем моря.

**Порты** В следующей таблице приведено описание портов облучателя.<br>**КОМПЬЮТЕРА** На внутренней стороне передней дверцы облучателя расположения **компьютера** На внутренней стороне передней дверцы облучателя расположен пятый порт – только для обслуживающего персонала.

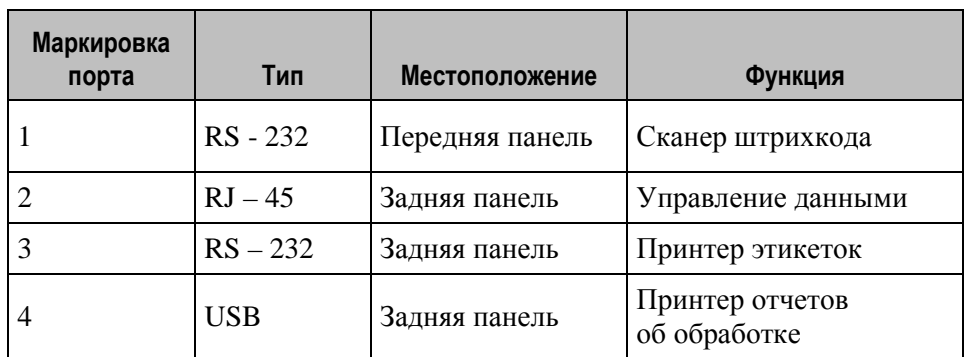

**Сетевые** Подключайте облучатель только к сетям, защищенным брандмауэром. **соединения** 

## **Раздел 7.4 Совместимость штрихкодов**

Облучатель распознает и совместим со следующими форматами штрихкодов.

- 1. Codabar (включая Monarch 11 и UKBTS)
	- 10-значные цифровые символы: от 0 до 9
	- 6 контрольных символов: минус (-), знак доллара (\$), точка (.), плюс (+), двоеточие (:), косая черта (/)
	- 8 старт/стопных символов: a, b, c, d, t, n, \*, е (допустимы верхний и нижний регистр)

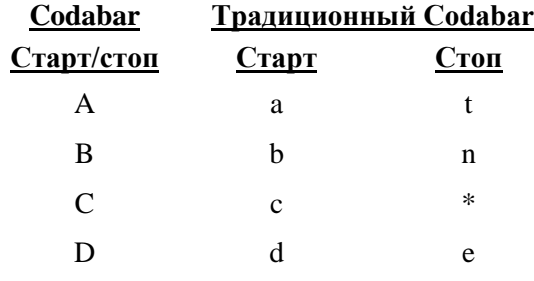

- 2. Code 128 (включая ISBT 128 и Еврокод):
	- все 128 ASCII-символов.
- **ПРИМЕЧАНИЕ:** При вводе данных вручную с клавиатуры можно выбирать только буквы верхнего регистра. Если предназначенная для чтения человеком часть штрихкода содержит буквы нижнего регистра, введите данные вручную, используя буквы верхнего регистра.

Во время установки облучателя помогите авторизованному представителю службы технической поддержки при конфигурации полей данных штрихкода номера донаций и кода препарата крови. Авторизованный представитель настроит код набора и номер партии. Следуйте приведенным ниже указаниям при конфигурации штрихкода.

**Номер** Для номера донаций можно выбрать один из следующих форматов: **донации** Code 128, Codabar, Monarch 11, ISBT 128 или Eurocode.

- 1. Code 128
	- Code 128: ввод отсканированных данных

Все символы формата Code 128 принимаются, хранятся и распечатываются как в предназначенном для считывания человеком виде, так и в формате штрихкода, на отпечатанных этикетках, если выбрана функция печати этикеток.

- Codabar: ввод отсканированных данных не разрешен.
- Ввод данных вручную

Все символы клавиатуры являются допустимыми. Введенные вручную символы распечатываются только в предназначенном для считывания человеком виде на отпечатанных этикетках, если выбрана функция печати этикеток.

- 2. Codabar
	- Code 128: ввод отсканированных данных не разрешен.
	- Codabar: ввод сканированных данных

Все законные символы формата Codabar являются допустимыми. Если встречаются символы звездочка и альфа (старт/стопные символы), они не распечатываются в предназначенном для считывания человеком виде на отпечатанных этикетках, если выбрана функция печати этикеток.

• Ввод данных вручную

Все законные цифры и контрольные символы формата Codabar являются допустимыми. Введенные вручную символы распечатываются только в предназначенном для считывания человеком виде на отпечатанных этикетках, если выбрана функция печати этикеток.

- **ССТОРОЖНО!** При использовании кодировки штрихкода Codabar (за исключением Monarch 11 и UKBTS), облучатель не в состоянии оценить целостность отсканированных данных. Убедитесь в том, что сканированные данные совпадают с отображаемой на экране облучателя информацией.
	- 3. Monarch 11
		- Code 128: ввод отсканированных данных не разрешен.
		- Codabar: отсканированные данные

Должны быть представлены в следующем формате:

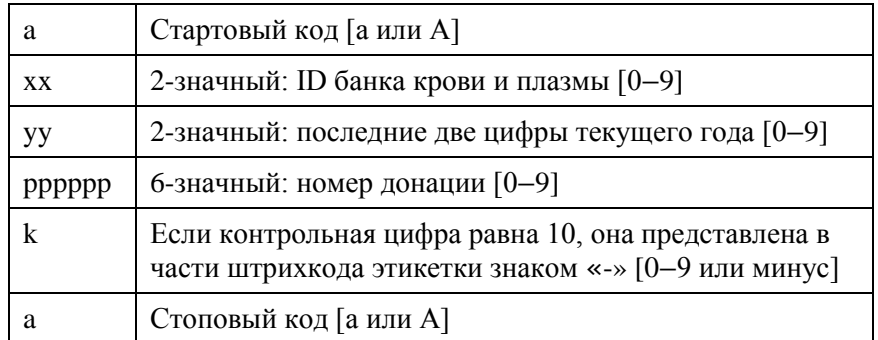

• Данные, введенные вручную

Должны быть представлены в следующем формате:

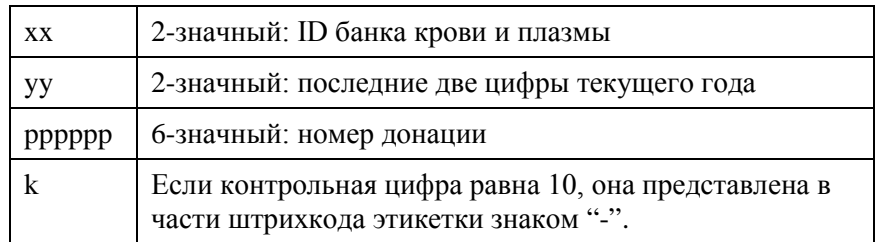

### 4. ISBT 128

• Code 128: отсканированные данные

Должны быть представлены в следующем формате:

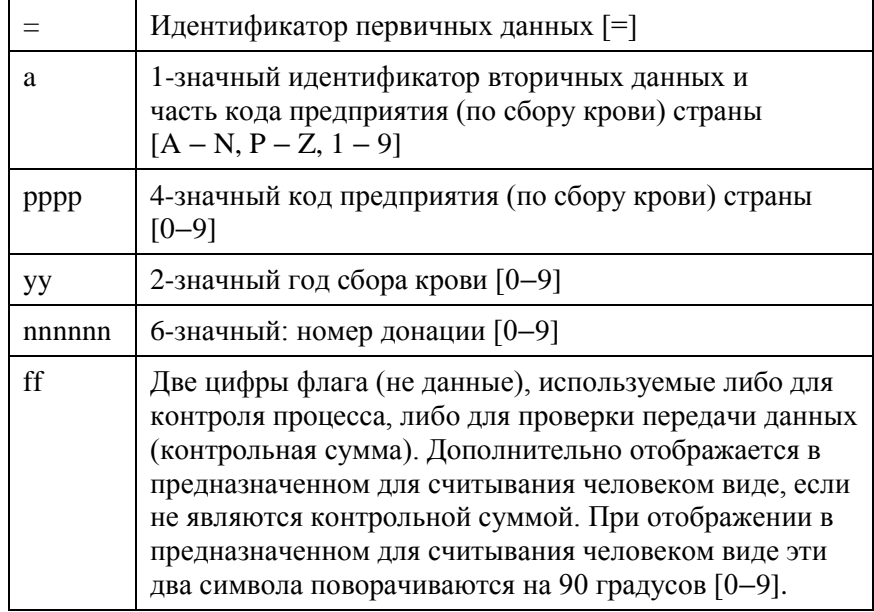

• Codabar: отсканированные данные не разрешены.

• Данные, введенные вручную

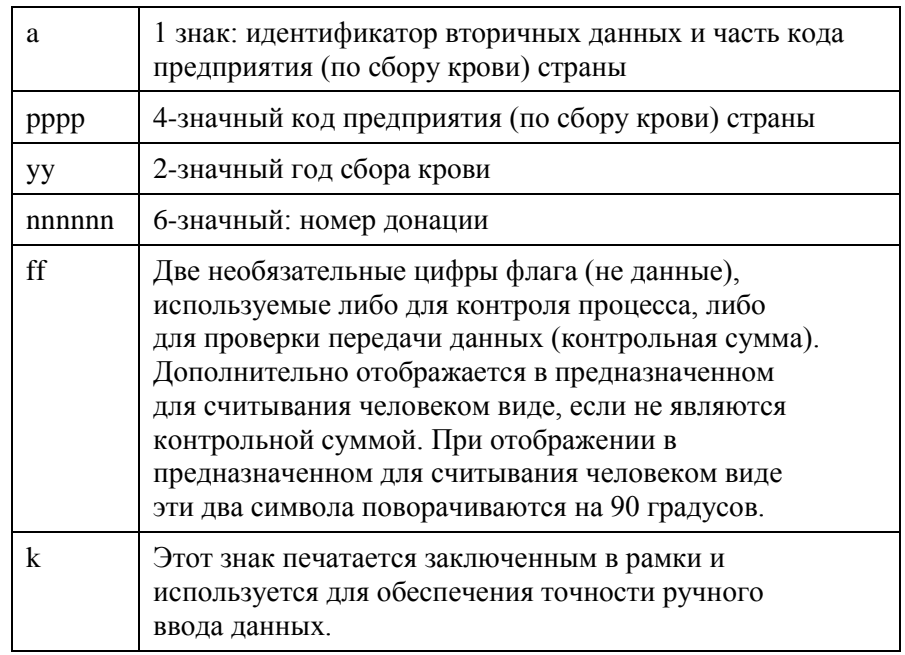

Должны быть представлены в следующем формате:

### 5. Eurocode

• Code 128: отсканированные данные

Должны быть представлены в следующем формате:

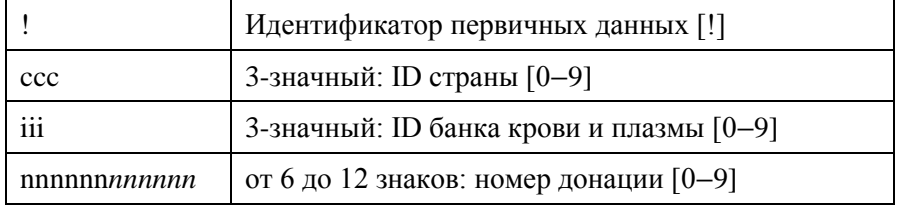

- Codabar: отсканированные данные не разрешены.
- Данные, введенные вручную

Должны быть представлены в следующем формате:

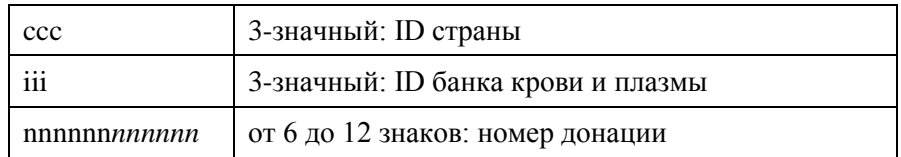

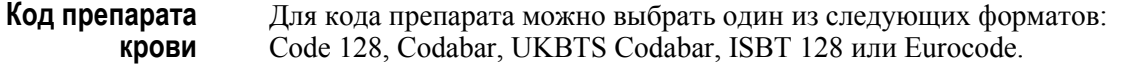

- 1. Code 128
	- Code128: ввод сканированных данных

Все символы формата Code 128 принимаются, хранятся и распечатываются как в предназначенном для считывания человеком виде, так и в формате штрихкода, на отпечатанных этикетках, если выбрана функция печати этикеток.

- Codabar: ввод отсканированных данных не разрешен.
- Ввод данных вручную

Все символы клавиатуры являются допустимыми. Введенные вручную символы распечатываются только в предназначенном для считывания человеком виде на отпечатанных этикетках, если выбрана функция печати этикеток.

- 2. Codabar
	- Code128: ввод отсканированных данных не разрешен.
	- Codabar: ввод сканированных данных

Все законные цифры и контрольные символы формата Codabar являются допустимыми. Если встречаются старт/стопные символы, они не распечатываются в предназначенном для считывания человеком виде на отпечатанных этикетках, если выбрана функция печати этикеток.

• Ввод данных вручную

Все законные символы формата Codabar являются допустимыми. Введенные вручную символы распечатываются только в предназначенном для считывания человеком виде на отпечатанных этикетках, если выбрана функция печати этикеток.

1 **ОСТОРОЖНО!** При использовании кодировки штрихкода Codabar (за исключением Monarch 11 и UKBTS) облучатель не в состоянии оценить целостность отсканированных данных. Убедитесь в том, что сканированные данные совпадают с отображаемой на экране облучателя информацией.

### 3. UKBTS Codabar

- Code128: ввод отсканированных данных не разрешен.
- Codabar: ввод сканированных данных

Должны быть представлены в следующем формате:

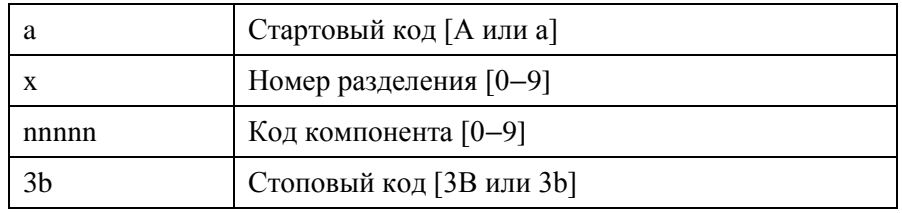

• Данные, введенные вручную

Должны быть представлены в следующем формате:

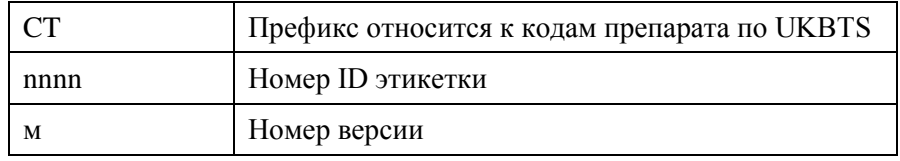

- 4. ISBT 128
	- Code128: отсканированные данные

Должны быть в следующем формате:

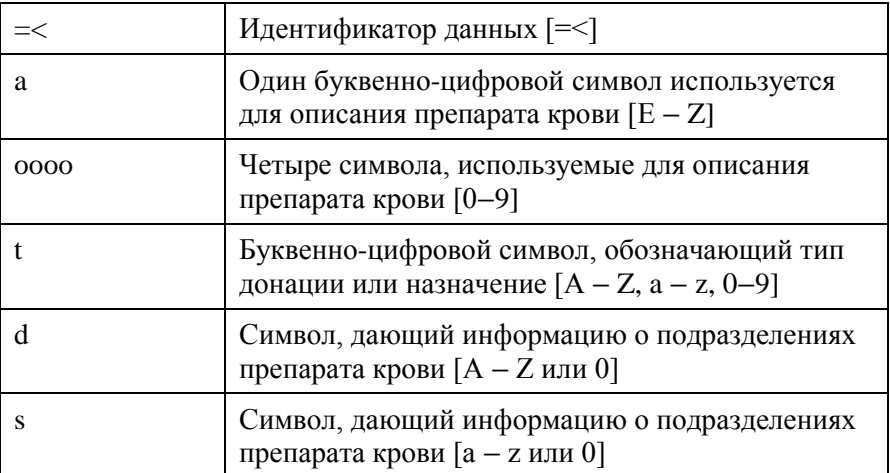

- Codabar: отсканированные данные не разрешены.
- Данные, введенные вручную

Должны быть в следующем формате:

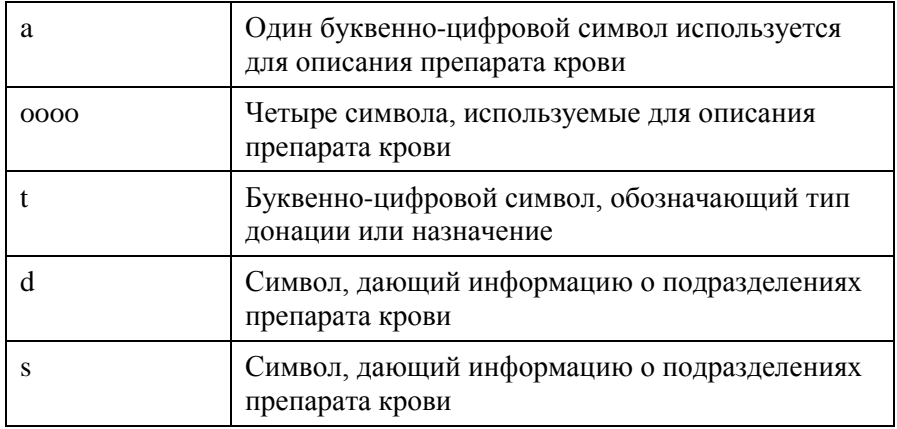

### 5. Eurocode

• Code128: отсканированные данные

Должны быть в следующем формате:

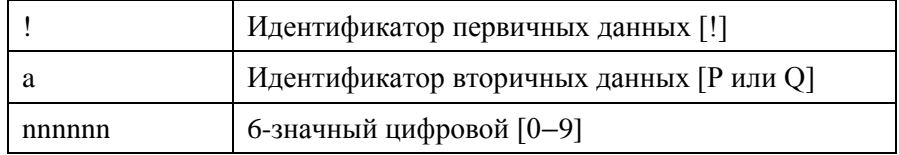

- Codabar: отсканированные данные не разрешены.
- Данные, введенные вручную

Должны быть в следующем формате:

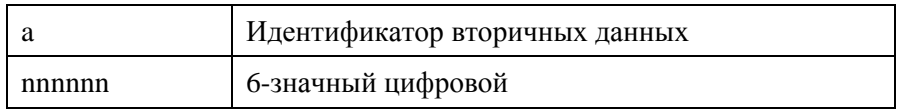

## **Раздел 7.5 Подключение к внешним устройствам**

Облучатель разработан для работы с некоторыми внешними устройствами. К периферийным устройствам относятся: принтер этикеток, принтер для отчетов по обработке и система управления данными. В следующих разделах описаны требования для подсоединенных устройств.

#### **Принтеры**

К облучателю могут быть подключены два принтера: принтер для изготовления этикеток и принтер для отчетов по обработке. В следующей таблице описаны принтеры, совместимые с облучателем.

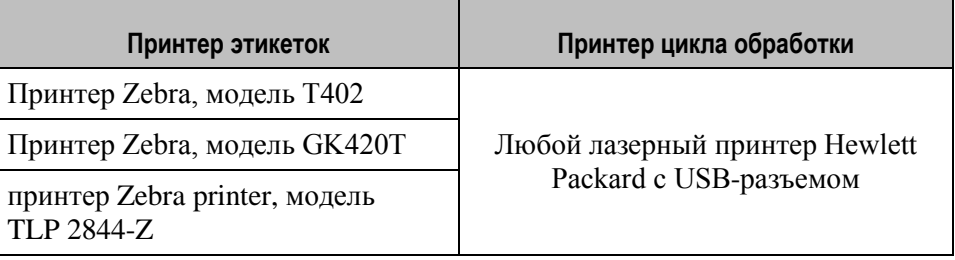

При использовании принтера этикеток должны использоваться этикетки размером  $4 \times 1$  дюйма (102  $\times$  25 мм) (Zebra, номер компонента 83340). Каждый облучатель должен быть снабжен собственным принтером.

#### **Система управления данными**

Облучатель может быть подключен к дополнительной системе управления данными. Облучатель передает информацию о цикле обработки в систему управления данными для добавления информации в отчет о процессе. Информацию о TCP/IP-адресах и коде участка для настройки облучателя см. в документации на вашу систему управления данными.

**Сетевые** Подключайте облучатель только к сетям, защищенным брандмауэром. **соединения** 

Эта страница намеренно оставлена пустой.

## **Глава 8. Приложение**

## **РАЗДЕЛЫ СТРАНИЦА**

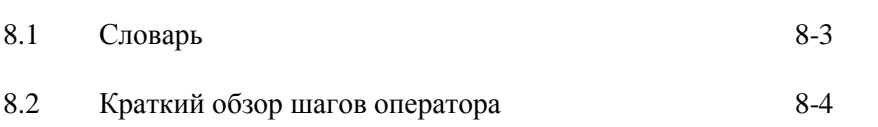

Эта страница намеренно оставлена пустой.

## **Раздел 8.1 Словарь**

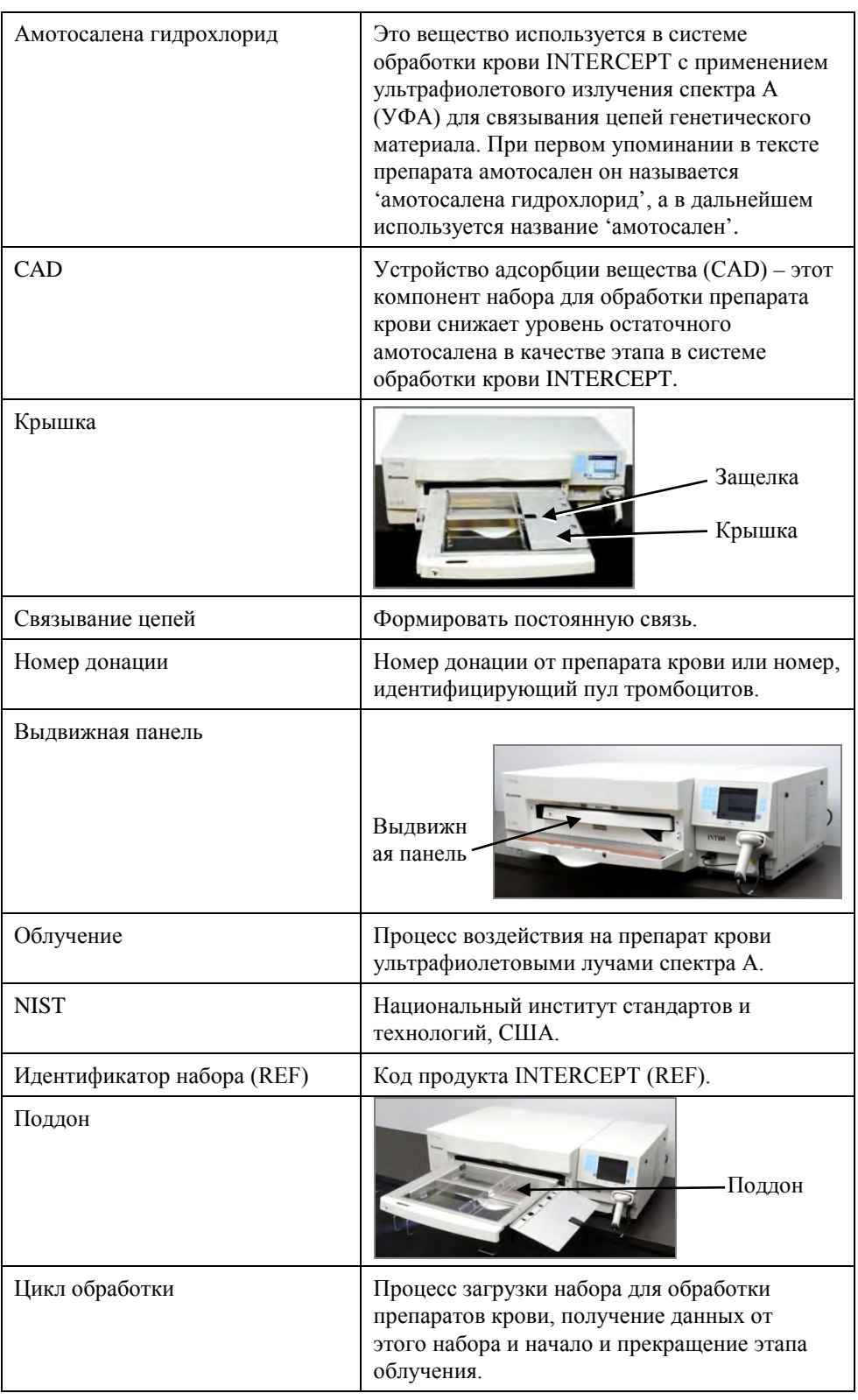

## **Раздел 8.2 Краткий обзор шагов оператора**

Здесь представлен упрощенный список действий, предпринимаемых оператором для выполнения обработок облучением. Примечания, предупреждения и меры предосторожности не включены. Подробные инструкции, включая примечания, предупреждения и предосторожности, см. в Разделе 4.

Для обработки препаратов крови в облучателе выполните следующие действия.

**Включите облучатель и выполните вход в систему**

(Подробную информацию см. В разделе 4.2)

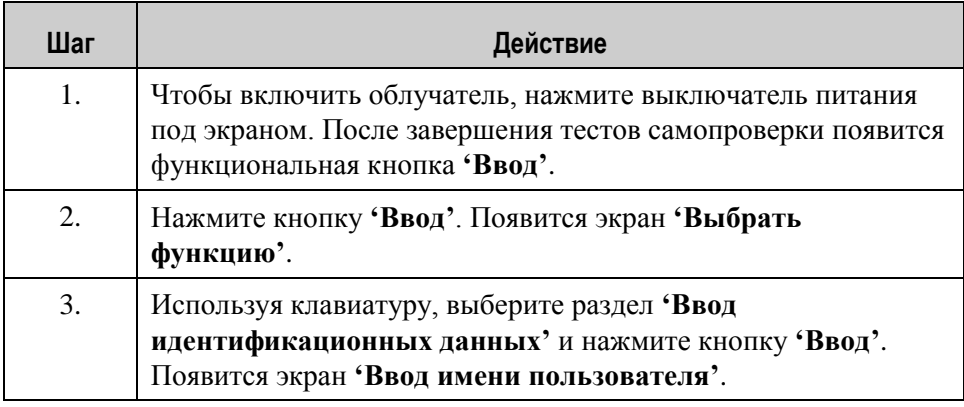

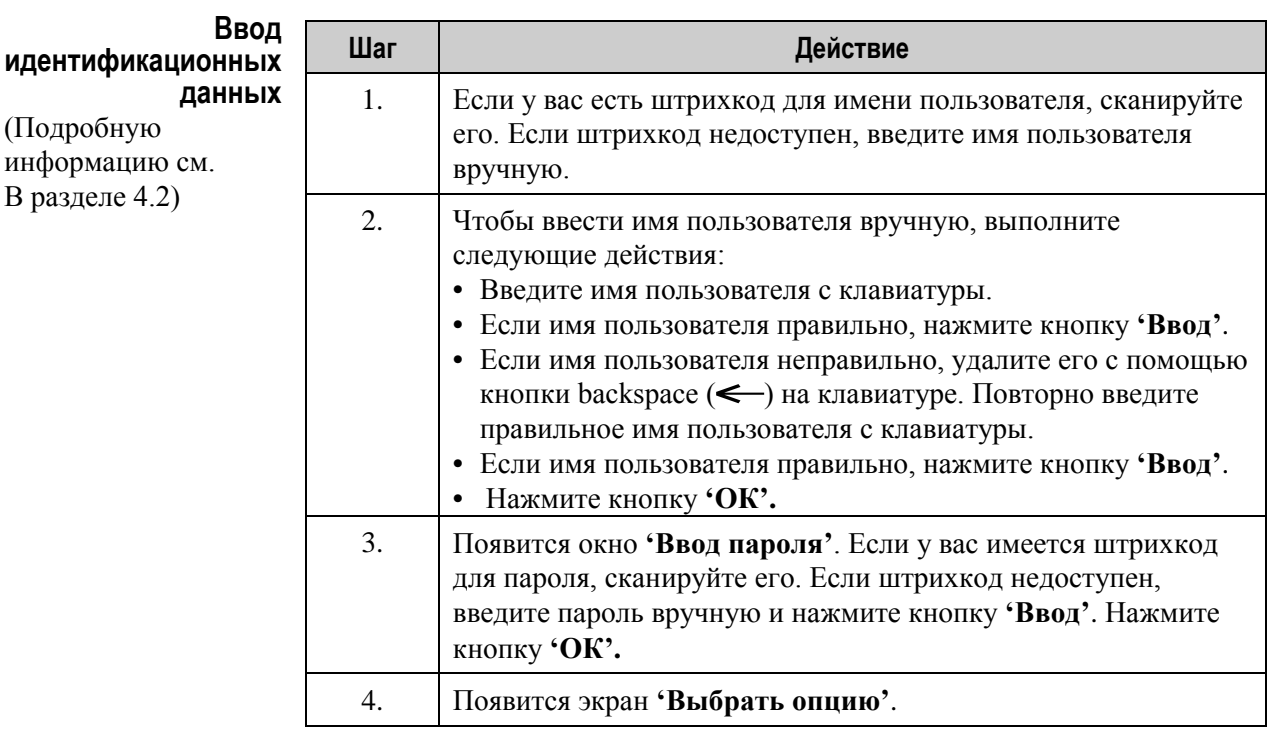

**ПРИМЕЧАНИЕ:** Конфигурация установки облучателя может не требовать ввода пароля после ввода идентификационной информации оператора.

## **Начало обработки**

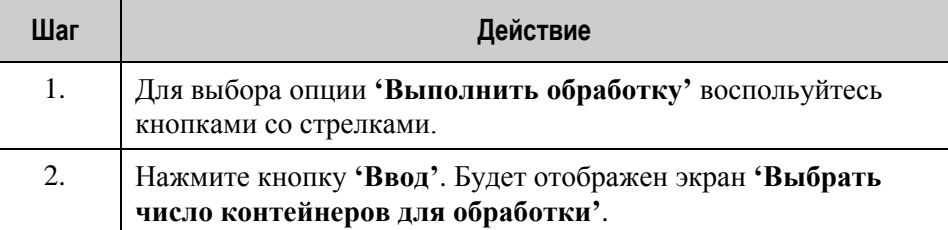

#### **Загрузка набора(ов) для обработки**

(Подробную информацию см. В разделе 4.3)

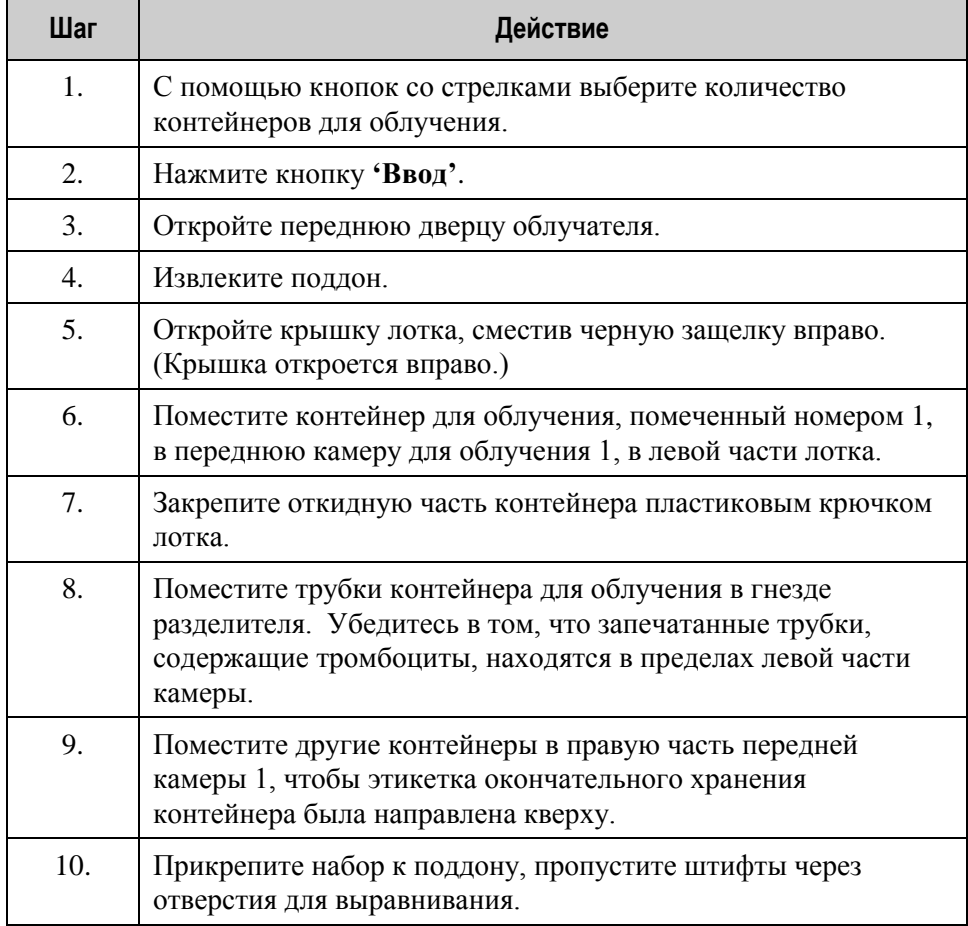

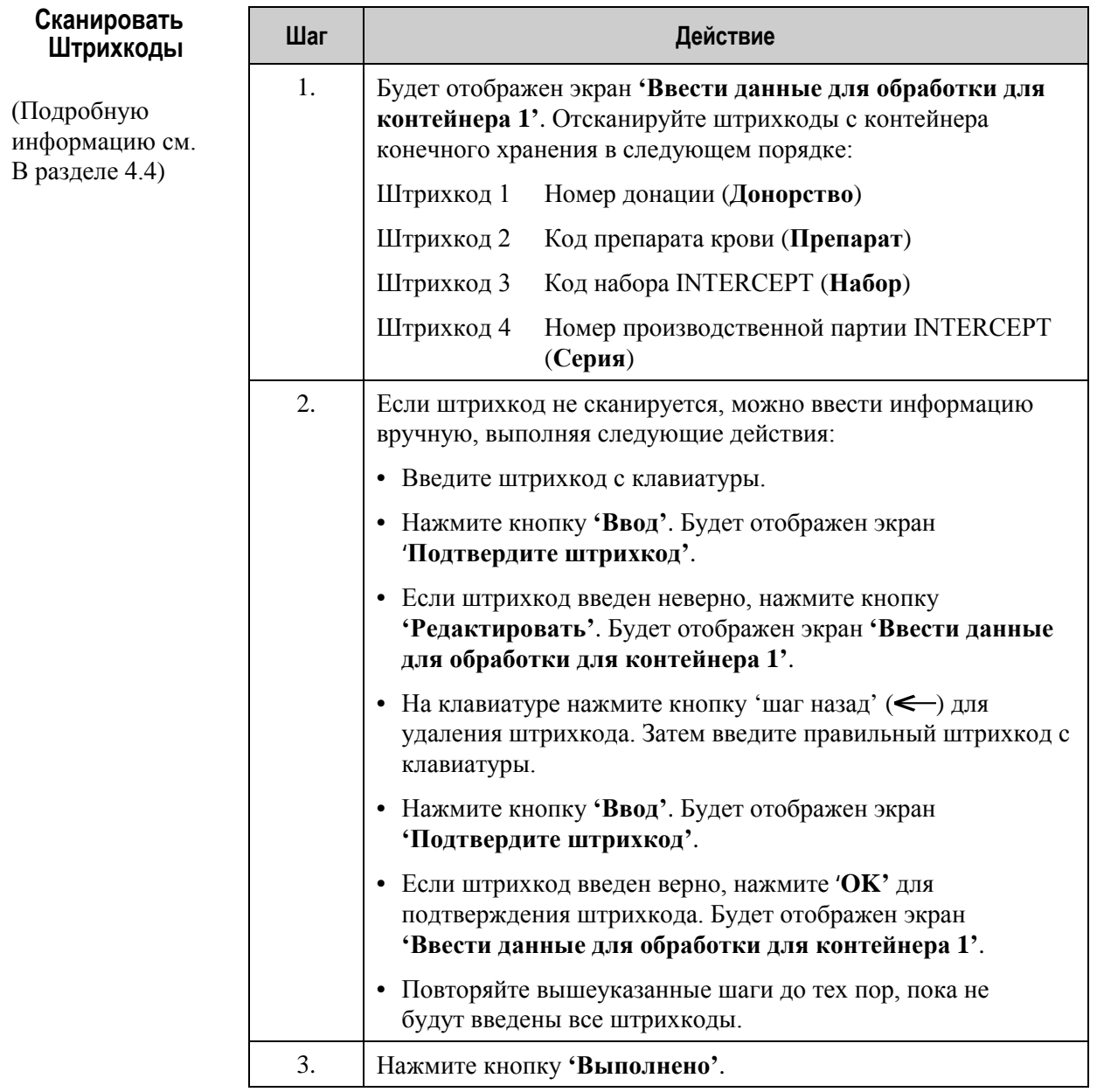

# **для контейнера 2**

(Подробную информацию см. В разделе 4.5)

**Повторить** Если для обработки были выбраны два контейнера, отображается экран загрузку наборов *Четеланные* для обработки для контейнера 2'. **загрузку наборов 'Ввести данные для обработки для контейнера 2'**.

> Размещая второй контейнер в заднюю камеру 2, выполняйте предыдущие этапы по загрузке второго набора в поддон облучателя и сканированию штрихкодов.

Будет отображен экран **'Закрыть выдвижную панель и дверцу'**.

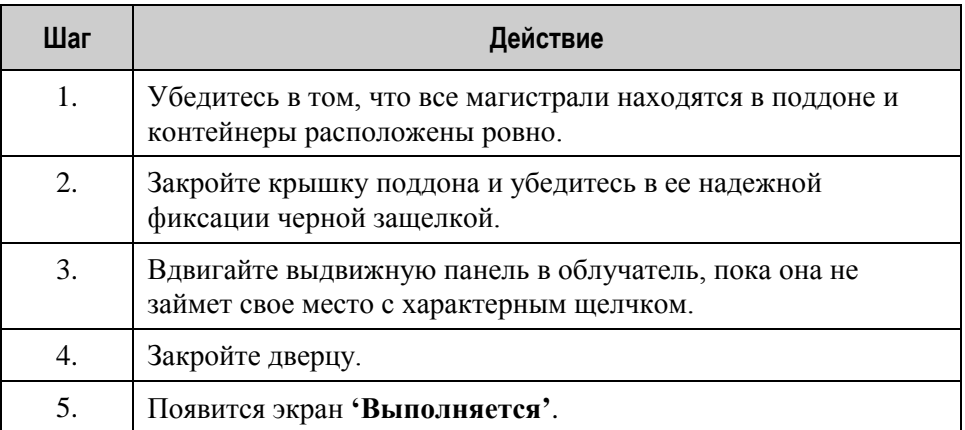

## Глава 8. Приложение Раздел 8.2 ‒ Краткий обзор шагов оператора

### **Прерывание цикла облучения**

(Подробную информацию см. В разделе 4.7)

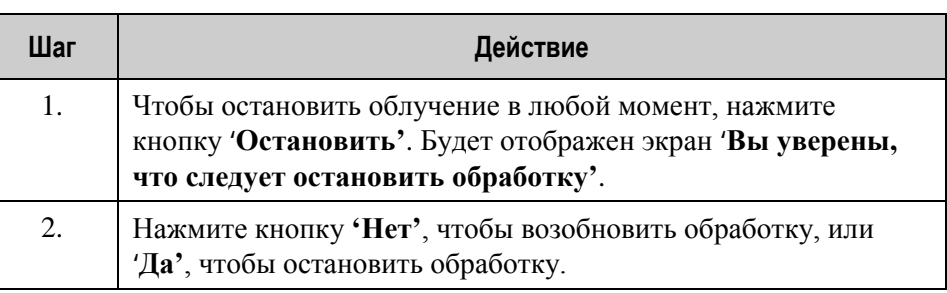

## **Выгрузить наборы для обработки**

(Подробную информацию см. В разделе 4.8)

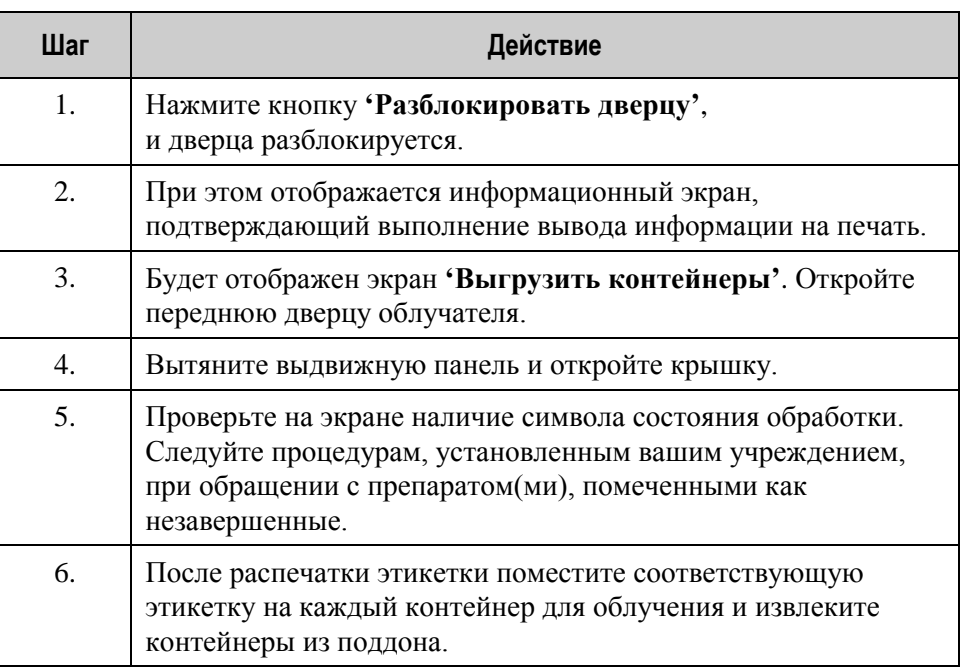

### **Этой процедурой завершается процесс облучения.**

### **Обработка дополнительных препаратов крови**

(Подробную информацию см. В разделе 4.8)

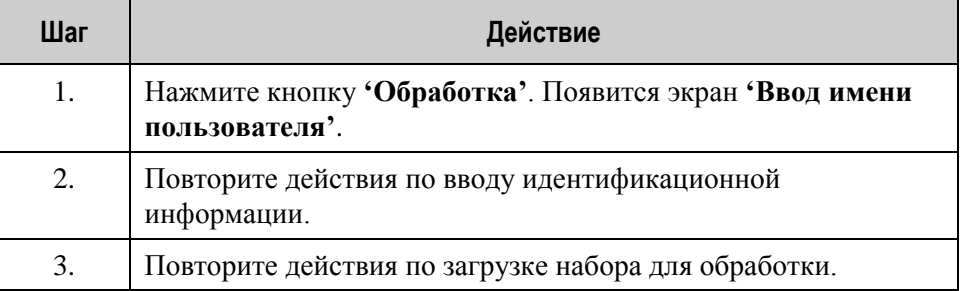

Эта страница намеренно оставлена пустой.

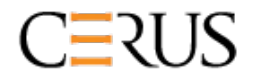

Cerus Corporation www.cerus.com 2550 Stanwell Drive Concord, CA 94520

**Главный офис** www.interceptbloodsystem.com